МIНIСТЕРСТВО ОСВIТИ I НАУКИ УКРАЇНИ СУМСЬКИЙ ДЕРЖАВНИЙ УНIВЕРСИТЕТ ФАКУЛЬТЕТ ЕЛЕКТРОНІКИ ТА ІНФОРМАЦІЙНИХ ТЕХНОЛОГІЙ КАФЕДРА КОМП'ЮТЕРНИХ НАУК СЕКЦІЯ ІНФОРМАЦІЙНИХ ТЕХНОЛОГІЙ ПРОЕКТУВАННЯ

# **КВАЛІФІКАЦІЙНА РОБОТА МАГІСТРА**

**на тему:** «Інтерактивний квест-додаток для візуалізації інтер'єру музею-садиби Івана Котляревського м. Полтава»

за спеціальністю 122 «Комп'ютерні науки» освітньо-професійна програма «Інформаційні технології проектування»

**Виконавець роботи:** студент групи ІТ.м-91 Міщенко Ярослав Янович

**Кваліфікаційна робота магістра захищена на засіданні ЕК з оцінкою** « » 2020 р.

Науковий керівник (піллис) доцент, Чибіряк Я. І. ДОЦСНТ, ЧИОГРАК Л. 1.<br>(науковий ступінь, вчене звання, прізвище та ініціали)

Голова комісії Шифрін Д. М. (підпис) (науковий ступінь, вчене звання, прізвище та ініціали)

> Засвідчую, що у цій дипломній роботі немає запозичень з праць інших авторів без відповідних посилань.

Студент \_\_\_\_\_\_\_\_\_\_\_\_\_\_\_\_\_

(підпис)

Суми-2020

## **Сумський державний університет**

**Факультет** електроніки та інформаційних технологій **Кафедра** комп'ютерних наук **Секція** інформаційних технологій проектування **Спеціальність** 122 «Комп'ютерні науки»  **Освітньо-професійна програма** «Інформаційні технології проектування»

# **ЗАТВЕРДЖУЮ**

Зав. секцією ІТП

В. В. Шендрик  $\overline{\ast}$   $\overline{\ast}$  2020 p.

# **ЗАВДАННЯ**

## **на кваліфікаційну роботу магістра студентові**

*Міщенко Ярослав Янович* **(прізвище, ім'я, по батькові)**

**1 Тема проекту** *Інтерактивний квест-додаток для візуалізації інтер'єру музеюсадиби Івана Котляревського м. Полтава*

затверджена наказом по університету від « » 2020 р.  $\mathbb{N}_2$ 

**2 Термін здачі студентом закінченого проекту** «\_16\_\_» \_\_\_грудня\_\_\_ 2020 р.

**3 Вхідні дані до проекту** *Детальні фотографії інтер'єру музея-садиби Івана Котляревського, біографія письменника.*

**4 Зміст розрахунково-пояснювальної записки (перелік питань, що їх належить розробити)** *Вступ, аналіз предметної області, постановка задачі, створення 3D моделей інтер'єру, створення квест-додатку музея-садиби, висновки, список літератури, додаток А (технічне завдання), додаток Б (планування робіт), додаток В (проектування робіт)*

**5 Перелік графічного матеріалу (з точним зазначенням обов'язкових креслень)** *Актуальність, постановка задачі, аналіз предметної області, огляд аналогів, функціональні вимоги, методи проектування та програмна реалізація, діаграми idef0, діаграма варіантів використання, реалізація, висновки, оприлюднення.*

**6. Консультанти випускної роботи із зазначенням розділів, що їх стосуються:**

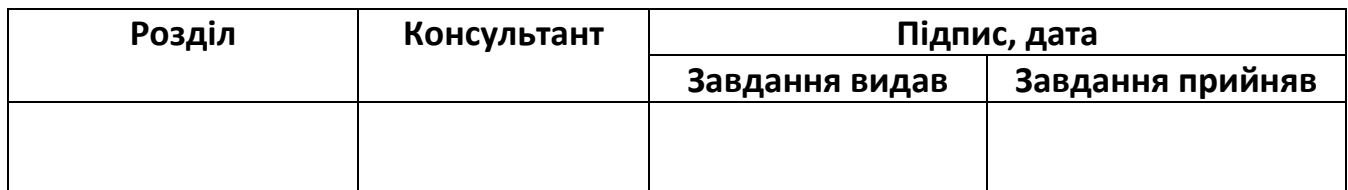

Дата видачі завдання

Керівник

(підпис)

Завдання прийняв до виконання

(підпис)

# **КАЛЕНДАРНИЙ ПЛАН**

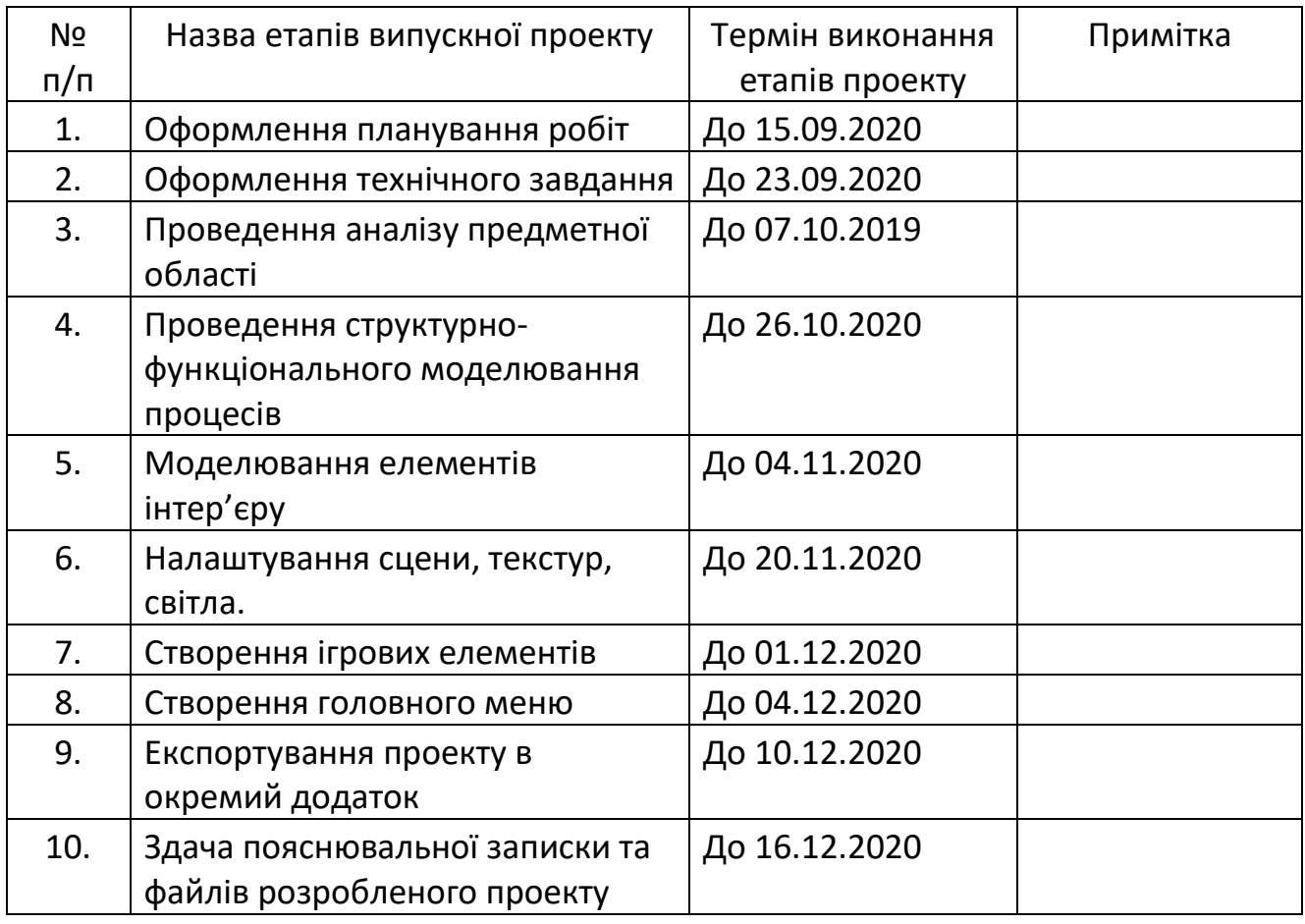

Магістрант \_\_\_\_\_\_\_\_\_\_\_\_\_\_\_\_ Міщенко Я.Я

Керівник роботи \_\_\_\_\_\_\_\_\_\_\_\_\_\_\_\_ доц. Чибіряк Я.І

## **РЕФЕРАТ**

<span id="page-3-0"></span>Тема роботи: "Інтерактивний квест-додаток для візуалізації інтер'єру музею-садиби Івана Котляревського м. Полтава".

У першому розділі поданої роботи проводиться дослідження сфери роботи та аналіз предметної області, здійснюється порівняння схожих робіт, вибираються інструменти та візуалізації та втілення ігрових елементів.

Другий розділ включає в себе постановку мети та перелік всіх задач, виконання яких дозволяє повноцінно реалізувати проект. Також здійснюється вибір методу, завдяки якому проект вдасться втілити в життя, для реалізації проекту.

Третій розділ – це безпосереднє проектування процесу візуалізації та додавання інтерактивних елементів, пояснення основних понять методології IDEF0. Також даються потрібні діаграми опису всіх процесів та етапів реалізації проекту.

В четвертому розділі детально викладено всі кроки по практичному втіленню проекту в життя в хронологічному порядку, перераховано застосовані інструменти.

Результатом реалізації даного проекту став готовий квест-додаток з візуалізованим інтер'єром музею-садиби Івана Котляревського м. Полтава. Вона включає в себе окремі елементи декору, заплановані кімнати згідно оригінального музею, ігрові елементи.

Загальний обсяг роботи − 83 сторінок, у тому числі 65 сторінок основного тексту, 1 сторінки списку використаних джерел, 17 сторінок додатків, 12 таблиць, 76 рисунків, список літератури з 14 найменувань, 3 додатки.

 Ключові cлова: Візуалізація, 3d Модель, Моделювання, Будівля, 3ds Max, Квест-Додаток, Unreal Engine, Ігрові елементи.

# **3MICT**

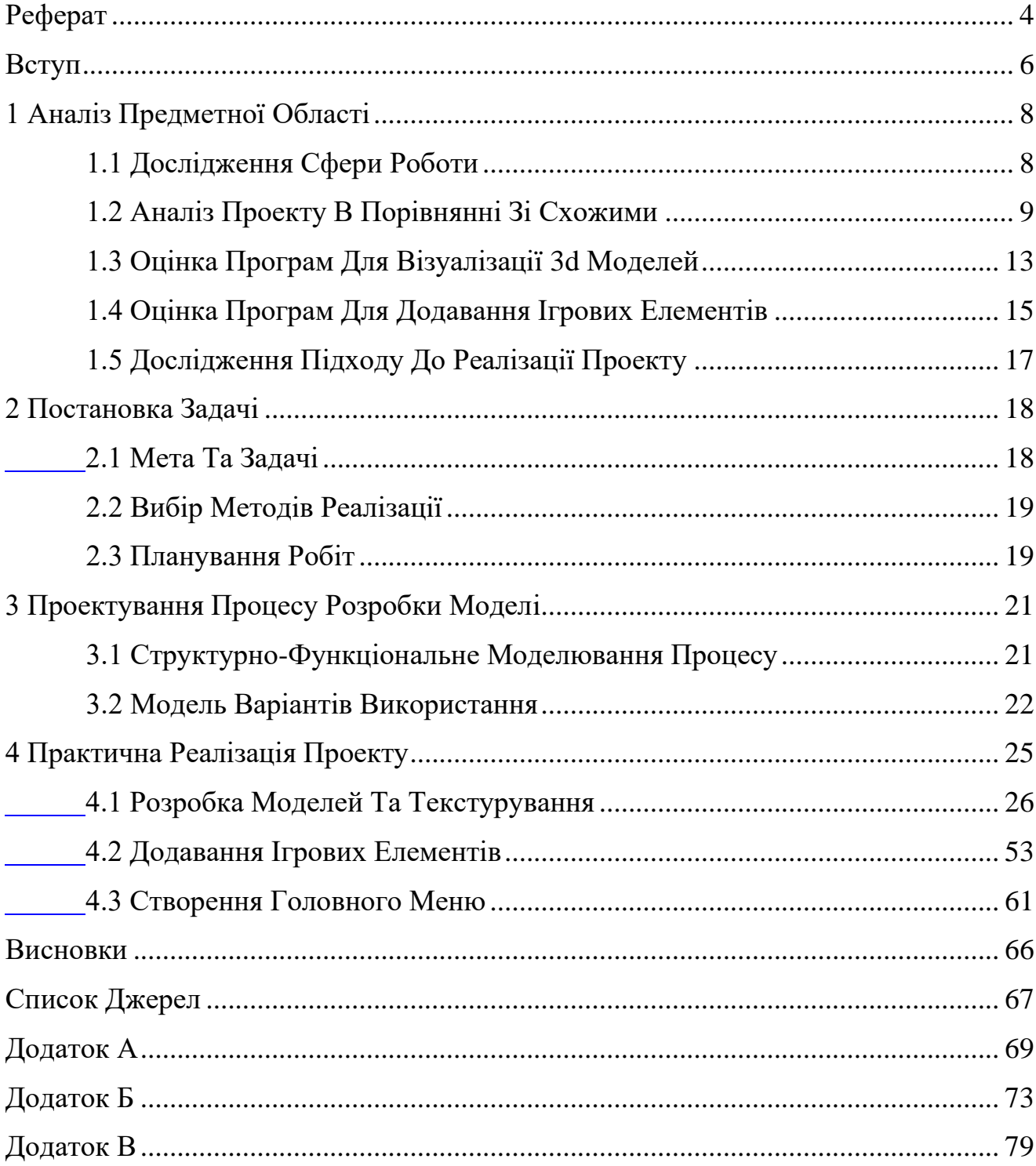

## **ВСТУП**

<span id="page-5-0"></span>На сьогоднішній день технології віртуальних презентацій, екскурій через застосування додатків з віртуальним простором мають неабияку популярність у зв'язку з небезпекою відвідування реальних об'єктів таких як музеї, певні історичні місця. 3D моделювання на ряду з додаванням елементів взаємодії через Unreal Engine застосовується у найрізноманітніших сферах людської діяльності. Здебільшого це ігрова, освітня та розважальні індустрії. Так, за допомогою створеної сцени квартири в 3D Max і додаванням ігрових елементів через Unreal Engine забудовник, або дизайнер інтер'єрів може провести віртуальну ексурсію по готовому будинку [16], такі послуги користуються високою популярністю у проектів з високою вартістю. 3D моделювання дає можливість здійснювати детальне планування квартир, розробляти детальний план ремонтів приміщень тощо. За допомогою 3D моделей певних сцен з інтерактивними елементами багато провідних музеїв Европи пропонують своїм відвідувачам унікальний досвід, наприклад віртуально побувати в замку, який був знищений сотні років тому.

У місті Полтава є музей-садиби Івана Котляревського. Наразі через небезпеку захворювання COVID-19 його територія тимчасово закрита, а отже у шанувальників немає можливості відвідати це важливе для них місце. В мережі інтернет наразі існує віртуальна екскурсія складена з багатьох фото, вона має гарний інформаційний матеріал, але якість об'єктів в деталях є дуже низькою. Через цей недолік загальне враження про екскурсію є недостатньо задовольняючим. Окрім того пересування відбувається тільки з однією кімнату в іншу в її центр, можливість пересуватись в будь-яку сторону, ближче підійти і роздивитись один із експонатів неможливо.

Наразі з технологічним розвиток є можливість покращити досвід віртуальної екскурсії, додати високу чіткість усім елементам декорації, додати можливість вільного переміщення. Тому тема даної роботи є досить актуальною.

Побудована тривимірна модель демонструє внутрішній вигляд садиби. Результат проведеної роботи можна використати в освітніх заходах, щоб популяризувати дане місце для фізичного відвідування коли це знову буде безпечно. Це дасть змогу підвищити привабливість Полтавського обласного центру серед його мешканців та гостей.

# **1 АНАЛІЗ ПРЕДМЕТНОЇ ОБЛАСТІ**

#### **1.1 Дослідження сфери роботи**

<span id="page-7-1"></span><span id="page-7-0"></span>**`**

 Наразі використання додатків з задіяним 3D моделюванням використовується в багатьох індустріях. Так чи інакше людина яка користується сучасними технологіями, у своєму житті зустрічалась з їх прикладами. Практично вся ігрова індустрія яка застосовує 3D графіку базується на принципі використання візуалізації з ігровими елементами. Рівень її складності може фундаментально відрізнятись так само як і бюджети, які фінансуються в певний проект. Так 3D відеогра може розроблятись багато років, а бюджет на її розробку складати мільйони доларів. Для прикладу розробка відеогри Half-Life 2 від Valve коштувала близько 40 мільйонів доларів [2] без урахування витрат на маркетинг. В той же час розробка локального проекту для музею без надскладних конструкцій може бути виконана однією особою з правильно розпланованим часом. Для прикладу в місті Хельсінкі в музеї Art Kiasma присутня виставка з елементами доповненої реальності [3] де всі моделі зроблені у найпростішому вигляді для легкості створення такого роду показу скоріше з точки зору технологічності, аніж деталізації. Сучасні технології візуалізації і додавання ігрових елементів покращуються з кожним роком, адже все більше розробників надають або вдосконалюють софт який дозволяє полегшити і пришвидшити створення таких сцен. Так додаток Unreal Engine який можна вважати одним із лідерів ринку по імплементації ігрових елементів надає можливість платні і безкоштовні аддони з готовим функціоналом, або бібліотеки певних об'єктів, текстур що значно пришвидшує час створення готового білду певного проекту.

Дана сфера діяльності є надзвичайно прогресивною. Кожного року вона отримує нові вектори розвитку. На даний час надзвичайно актуальними є

технології доповненої реальності (англ. augmented reality) та віртуальної реальності (англ. virtual reality), які дуже тісно поєднані з детальним моделюванням і додаванням ігрових елементів. Багато сучасних передових ІТкомпаній, а також стартапів ведуть розробку АR технологій [1], які дають змогу в режимі реального часу додавати 3D моделі різних об'єктів на екран мобільного телефона, планшета, комп'ютера. Візуалізації 3D будівель з використанням VR технологій допомагають здійснити їх майбутню реалізацію в архітектурних, будівельних проектах, ігровій індустрії.

Сфери адаптивної та віртуальної реальності наразі тільки починають набувати значних масштабів, але вже сьогодні можна з впевненістю підкреслити їх величезний потенціал.

#### **1.2 Аналіз проекту в порівнянні зі схожими**

<span id="page-8-0"></span>Для аналізу свого проекту розглянемо дві схожі роботи з візуалізацією і подальшим додаванням ігрових елементів у середовищах 3D's Max та Unreal Engine. Першою розглянемо роботу компанії Cad Design Maroc "Apartment interactive virtual tour" [4], а також роботу North Made Studio "Unreal Engine VR tour"[5].

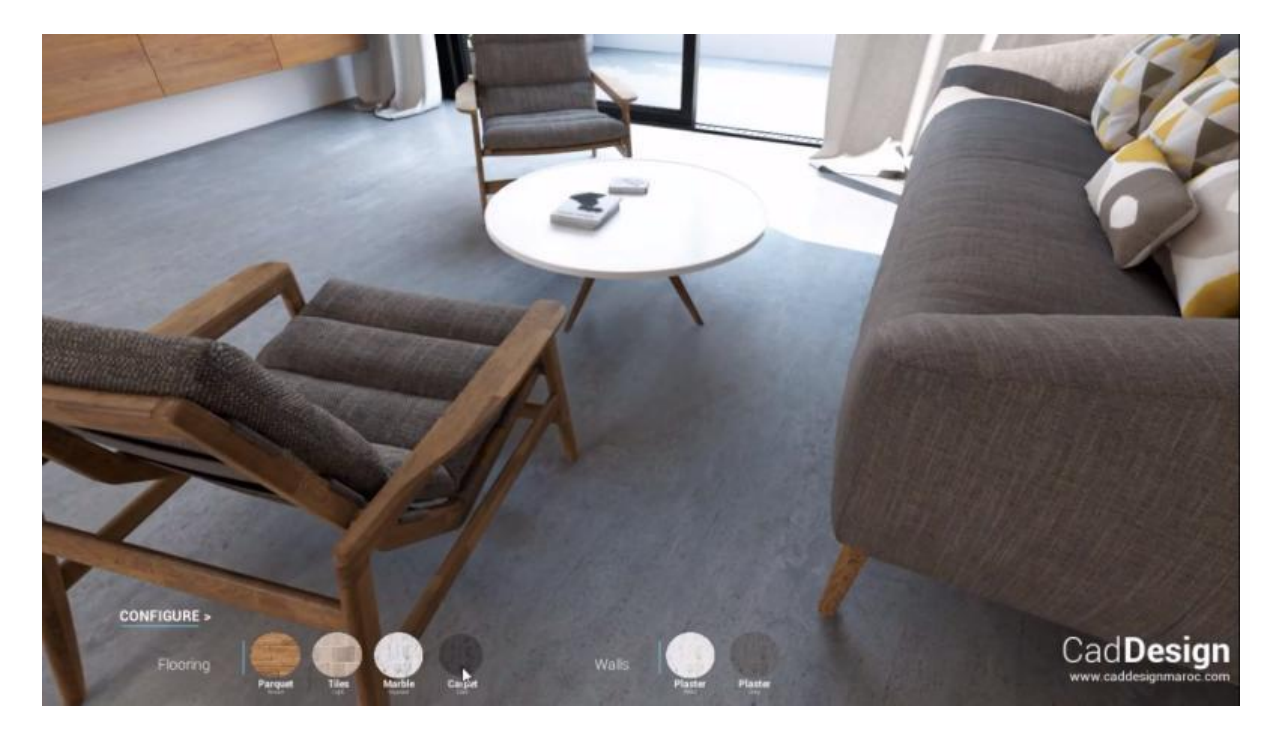

Рисунок 1.1- Зображення рендеру однієї з кімнат проекту " Apartment interactive virtual tour"

Проект "Apartment interactive virtual tour" має ряд своїх переваг: масштабність проекту, висока деталізація інтер'єру, деталізовані текстури, ігрові елементи у вигляді вибору матеріалу паркету, а також стін. Його недоліками є: занадто довгий період створення проекту, вимоги персонального комп'ютера до візуалізації і анімації проекту такої якості, висока складність візуалізації проекту.

Проект "Unreal engine VR tour" має такі переваги: швидкий період реалізації проекту за рахунок імпортування готових бібліотек. Його недоліками є: відсутність унікальності через імпортування всіх елементів сцени, відсутність чіткої методології створення.

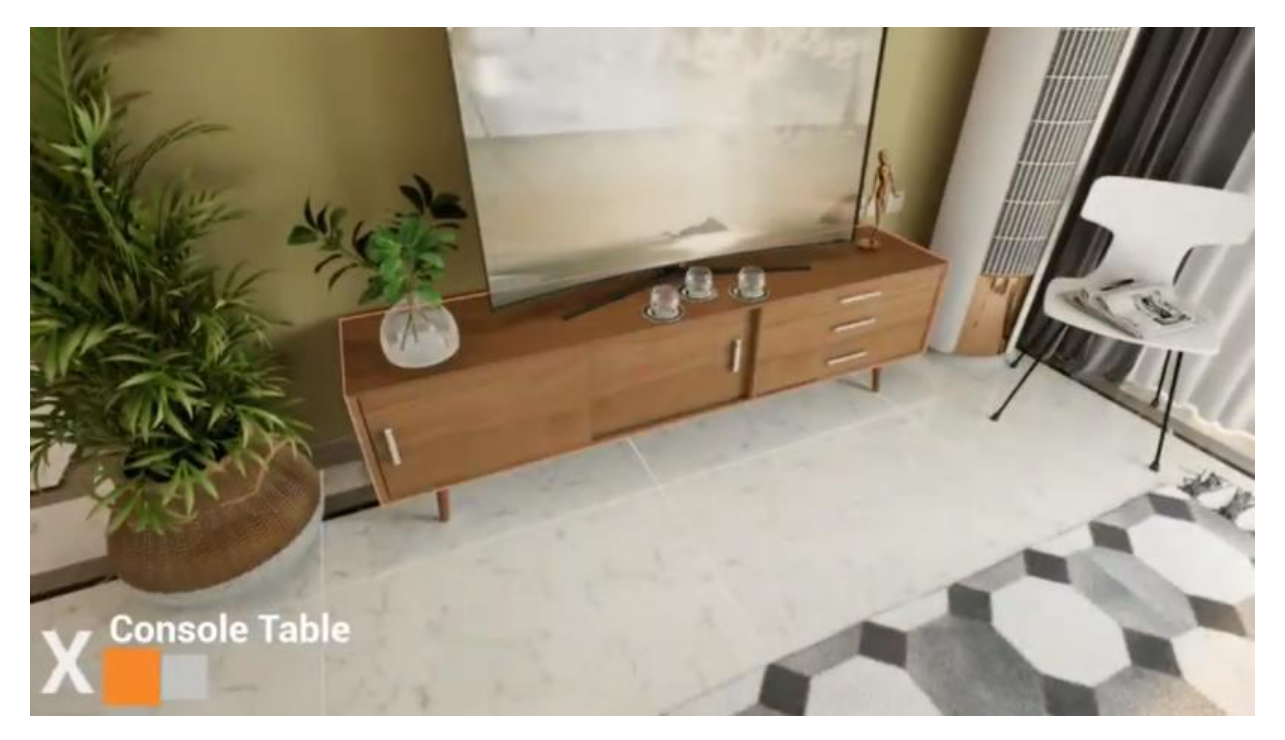

Рисунок 1.2 - Зображення рендеру проекту " Unreal engine VR tour "

З метою порівняння проектів були обрані наступні критерії: термін виконання, системні вимоги, якість візуалізації, складність проекту, наявність ігрових елементів, інструменти реалізації проекту. Результати порівняння двох проектів наведені у таблиці 1.1.

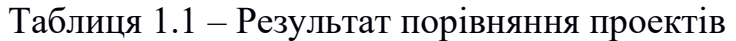

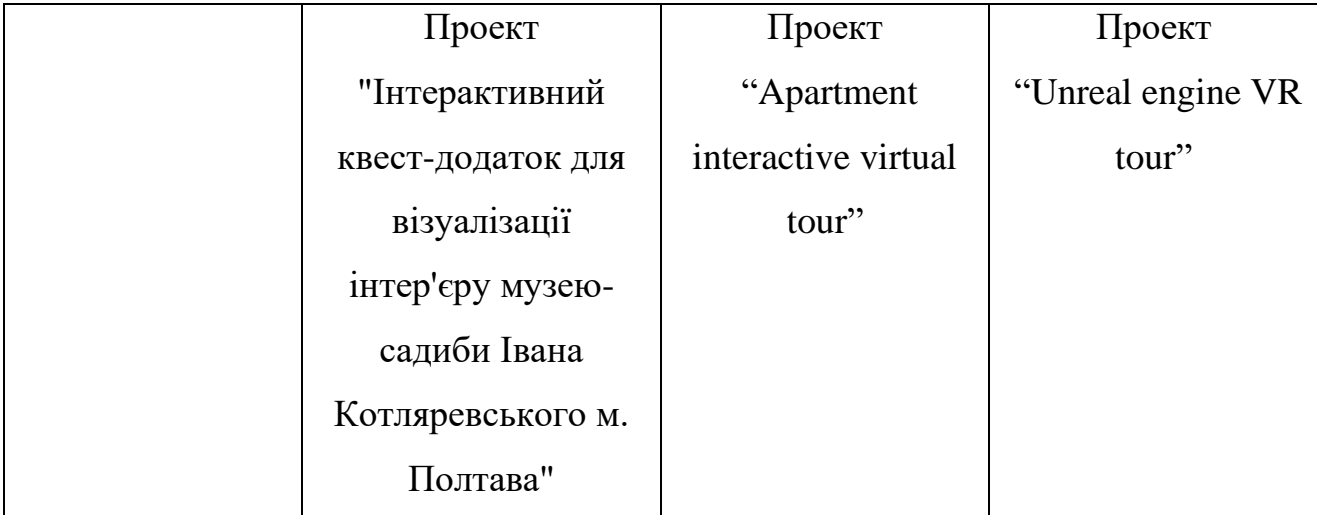

Продовження таблиці 1.1 – Результат порівняння проектів

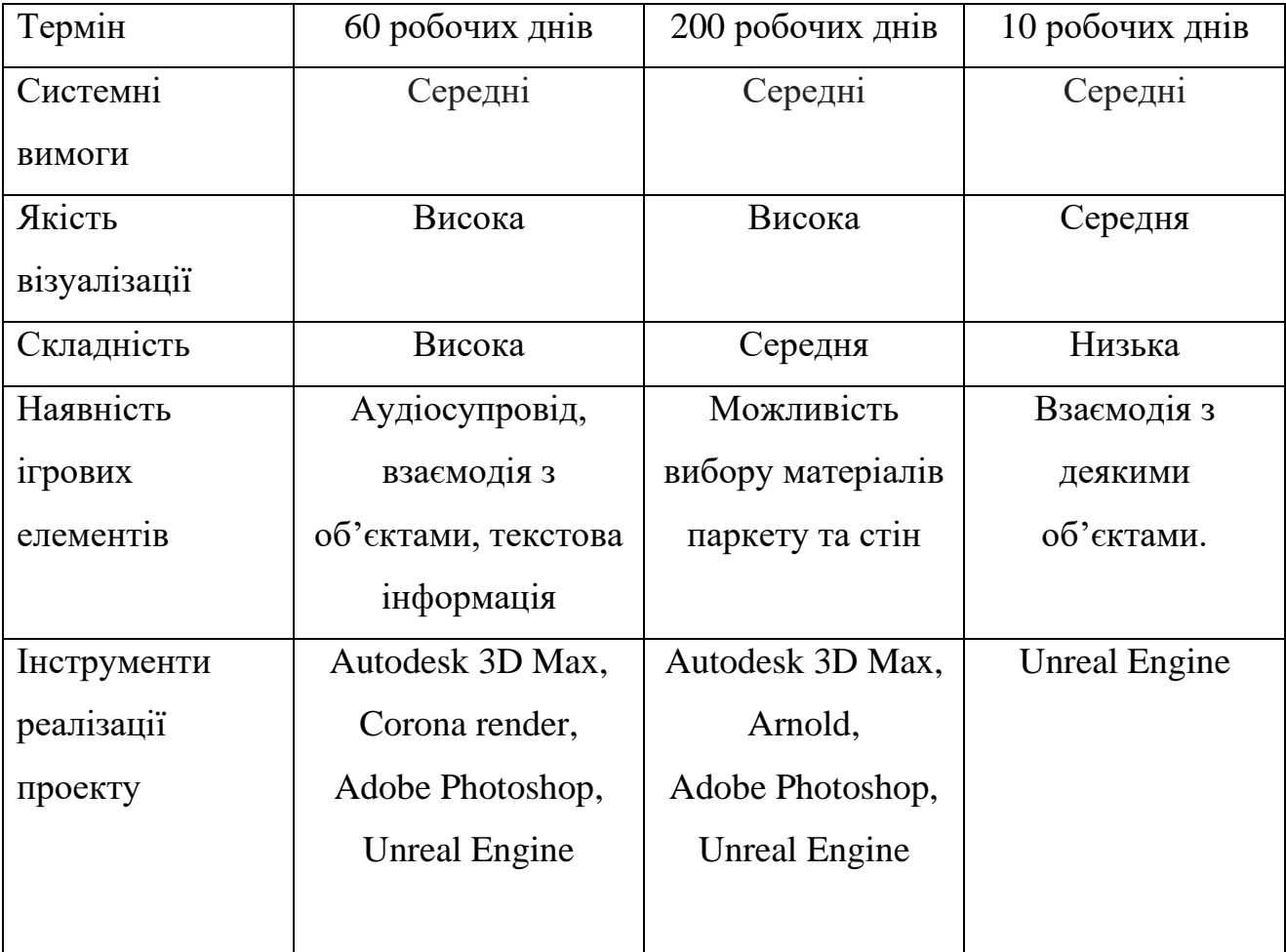

У результаті порівняння проектів складено висновки про їх позитивні і негативні сторони. Враховуючи ці фактори слід врахувати наступні тезиси при виконанні свого дипломного проекту:

- оптимізувати період виконання проекту;
- візуалізувати проект враховуючи технічні характеристики свого персонального комп'ютеру;
- реалізувати високу якість візуалізації проекту;
- мати чітке уявлення про ігрові елементи які будуть присутні у проекті;
- використовувати додаткові інструменти візуалізації які дозволять оптимізувати робочий процес.

### **1.3 Оцінка програм для візуалізації 3D моделей**

<span id="page-12-0"></span>З метою вибору кінцевого програмного продукту в якому буде вестись вся робота по моделюванню і візуалізації, було проаналізовано вартість, технічні характеристики, функціонал, надійність розробника, зручність використання у найбільш популярних програм за напрямком 3D моделювання і візуалізації [12], а саме:

- 1. 3D's Max;
- 2. Maya;
- 3. Blender;
- 4. Houdini;
- 5. Archicad 3D Architect;
- 6. Cinema 4D.

У таблиці 2.1 вказано ваги коефіцієнтів раніше зазначених критеріїв, адже не всі з них є рівнозначно важливими для реалізації цього проекту.

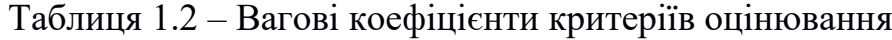

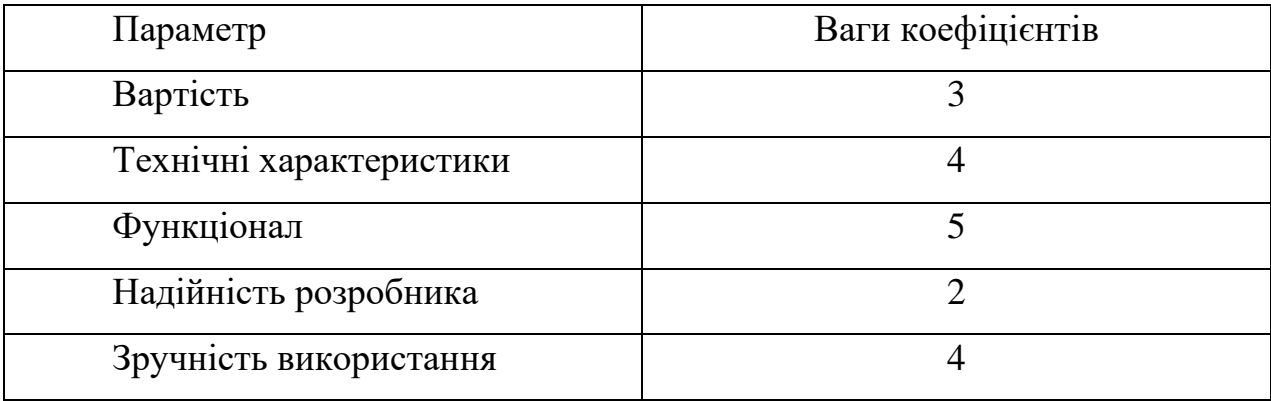

Для остаточного вибору програмного забеспечення, за власним досвідом, в таблиці 1.3 були розставлені оцінки за шкалою від 1 до 10.

| Назва   | Вартість | Технічні       | Функціонал     | Надійніс               | Зручність      |
|---------|----------|----------------|----------------|------------------------|----------------|
| $\Pi$ 3 |          | характе        |                | $\mathbf{T}\mathbf{b}$ | використання   |
|         |          | ристики        |                | розробн                |                |
|         |          |                |                | ика                    |                |
| 3D Max  | 9        | 9              | 8              | 9                      | 9              |
| Maya    | 8        | $\overline{7}$ | 6              | 5                      | 5              |
| Blender | 8        | 6              | 5              | $\overline{4}$         | $\overline{4}$ |
| Houdini | 8        | 6              | 5              | $\overline{7}$         | 8              |
| Archica |          |                |                |                        |                |
| d 3D    | 7        | $\overline{7}$ | 6              | 9                      | 5              |
| Archite |          |                |                |                        |                |
| ct      |          |                |                |                        |                |
| Cinema  | 9        | $\overline{4}$ | $\overline{7}$ | $\overline{7}$         | 6              |
| 4D      |          |                |                |                        |                |

Таблиця 1.3 – Результат порівняння програмного забезпечення

Фінальний вибір отримуємо після проведення математичних розрахунків, помноживши ваги коефіцієнтів в таблиці 1.2 на відповідну шкалу оцінки і додавши всі отримані результати по кожному з параметрів. Таким чином була сформована фінальна рейтингова таблиці (табл.1.4).

| Місце                       | Програма              | Фінальна оцінка |
|-----------------------------|-----------------------|-----------------|
|                             | 3D Max                | 157             |
| $\mathcal{D}_{\mathcal{L}}$ | Houdini               | 119             |
| 3                           | Archicad 3D Architect | 117             |
|                             | Cinema 4D             | 116             |
| 5                           | Maya                  | 112             |
| 6                           | Blender               | 97              |

Таблиця 1.4 – Параметри оцінювання

За результатами таблиці, з великою перевагою, 3D Max [6] зайняв перше місце, а отже буде доцільно використовувати саме цей програмний продукт.

#### **1.4 Оцінка програм для додавання ігрових елементів**

<span id="page-14-0"></span>З метою вибору кінцевого програмного продукту в якому буде вестись вся робота по додавання ігрових елементів, було проаналізовано вартість, технічні характеристики, функціонал, надійність розробника, зручність використання у найбільш популярних двигунів для розробки.

1. Unreal Engine

2. Unity

У таблиці 1.5 вказано ваги коефіцієнтів раніше зазначених критеріїв, адже не всі з них є рівнозначно важливими для реалізації цього проекту.

Таблиця 1.5 – Вагові коефіцієнти критеріїв оцінювання

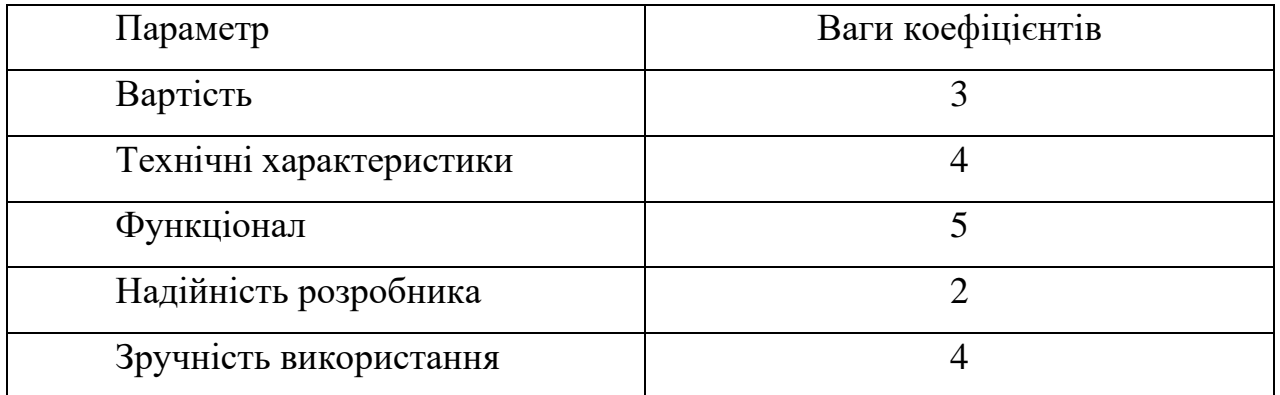

Для остаточного вибору програмного забеспечення, за власним досвідом, в таблиці 1.6 були розставлені оцінки за шкалою від 1 до 10.

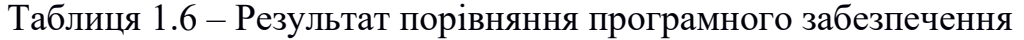

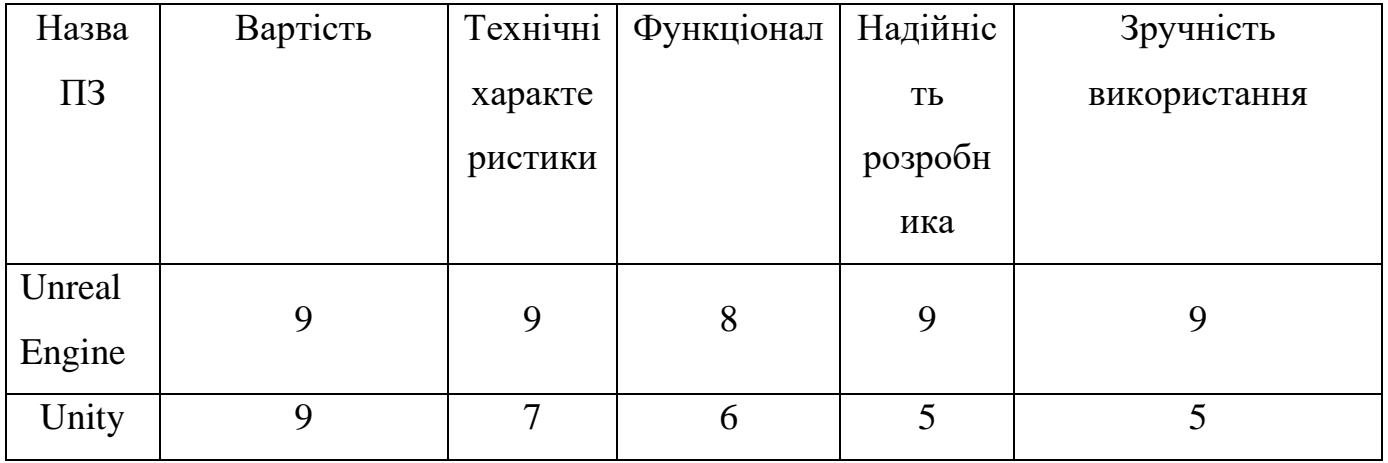

Фінальний вибір отримуємо після проведення математичних розрахунків, помноживши ваги коефіцієнтів в таблиці 1.2 на відповідну шкалу оцінки і додавши всі отримані результати по кожному з параметрів. Таким чином була сформована фінальна рейтингова таблиці (табл.1.7).

Таблиця 1.7 – Параметри оцінювання

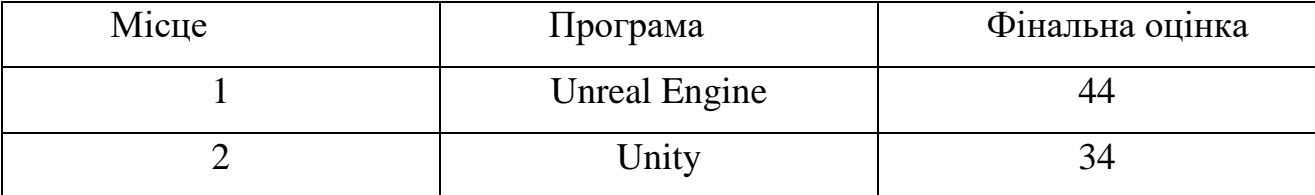

<span id="page-16-0"></span>За результатами таблиці, з великою перевагою, Unreal Engine зайняв перше місце, а отже буде доцільно використовувати саме цей програмний двигун для додавання ігрових елементів.

#### **1.5 Дослідження підходу до реалізації проекту**

Після проведення аналізу предметної області, дослідження її актуальності та аналізу існуючих технологій, було прийнято рішення про доцільність створення "Інтерактивний квест-додаток для візуалізації інтер'єру музею-садиби Івана Котляревського м. Полтава".

Щоб реалізувати свій проект, а саме 3D візуалізацію з наявністю ігрових елементів, було використано саме тривимірне моделювання і додавання ігрових елементів через Unreal Engine. Дані методи мають цілий ряд переваг у порівнянні з іншими способами створення сцени та додаванням ігрових елементів. Серед них варто виділити:

- Можливість створювання дуже точних моделей інтер'єру;
- переглядати сцену і пересуватись по ній у тривимірному просторі в режимі реального часу;
- робити безпосередній процес візуалізації досить простим і зручним як для виконавців завдання, так й інших зацікавлених осіб;
- вдосконалювати отриману тривимірну модель в подальших власних проектах з простим інструментом імпорту в інші додатки.

# **2 ПОСТАНОВКА ЗАДАЧІ**

### **2.1 Мета та задачі**

<span id="page-17-1"></span><span id="page-17-0"></span>Метою роботи є створення робочого додатку який буде включати в себе всі заплановані елементи, а рівень деталізації інтер'єру буде на високому рівні з вірно налаштованими текстурами. Щоб досягнути поставлену мету, необхідно виконати наступні задачі:

- 1) Згідно наявних фото відтворити у вірному розмірі і пропорціях обрані кімнати музею.
- 2) Змоделювати і наповнити кімнати об'єктами декору, а також історичними об'єктами пов'язаними з Котляревським.
- 3) Створити та налаштувати всі потрібні матеріали і текстури для фотореалізму всієї сцени.
- 4) Імплементувати ігрові елементи в середовищі Unreal Engine. Вільне пересування, аудіосупровід, текстова інформація, взаємодію з певними предметами.
- 5) Отримати готовий білд який можливо запускати на ПК без наявності додаткових програм.

Повністю вимоги до створення моделі та сформульоване технічне завдання наведено у додатку А.

#### **2.2 Вибір методів реалізації**

<span id="page-18-0"></span>Головним інструментом для побудови деяких історичних моделей було обрано програмний продукт компанії Autodesk – 3DS Max. Дана програма, завдяки набору своїх функцій та за допомогою графічних можливостей дозволяє спроектувати і реалізувати 3D модель будь-якої складності [8], використовувати її окремо або як частину певного проекту, у даному випадку – музею-садиби. Програма популярна як в країнах європейського континенту, так і за його межами, вважається стандартною для виконання задач такого типу, є одним із провідних продуктів у сфері цифрового моделювання.

Головним інструментом для створення сцени кімнат, додавання додаткових елементів декорацій, налаштування текстур, освітлення і логіки ігрових елементів було обрано Unreal Engine. Даний додаток надає широкий спектр можливостей у налаштуванні логіки додатку, а також має безкоштовні і платні плагіни [9], бібліотеки які можна впроваджувати у свої проекти. У випадку потреби якісних текстур різноманітних матеріалів, доручним вийде бібліотека "Twinmotion Materials for Unreal Engine".

#### **2.3 Планування робіт**

<span id="page-18-1"></span>Після того, як було сформовано мету розробки проекту, визначено перелік завдань і засобів її реалізації, виконавцем було здійснено планування робіт. На цьому етапі перш за все було проведено деталізацію мети створення інтерактивного квест-додатку для візуалізації інтер'єру музею-садиби Івана Котляревського м. Полтава за методологією SMART [15].

Основним інструментом для планування змісту структури робіт служить WBS діаграма, у якій детально описано роботи, які потрібно виконати на кожному етапі створення проекту. Наступний етап - планування структури організації, для впровадження готового проекту (OBS), із зазначенням учасників, що несуть відповідальність за той чи інший етап. Наступний крок - формування діаграми Ганта. Цей графік дозволяє менеджерам проекту і всій команді розробників візуалізувати графіки часу і взаємозвязок між окремими завданнями та етапами роботи над проектом. На передостанньому етапі були визначені всі ризики проекту, що можуть виникнути під час його реалізації, та був визначений план запобігання для кожного з них.

Детальніша інформація щодо планування робіт, з діаграмами та супровідними таблицями представлена у Додатку Б.

# <span id="page-20-0"></span>**3 ПРОЕКТУВАННЯ ПРОЦЕСУ РОЗРОБКИ МОДЕЛІ**

У розділі викладена структура та функціональну модель процесів підготовленого проекту. При цьому використано методологію під назвою Integration Definition for Function Modeling. Цей програмний продукт призначений для функціонального моделювання і графічного опису процесів, призначена для опису якостей та характеристик різних бізнес-процесів [7]. Модель IDEF0 дає змогу відобразити системно-функціональну модель певного процесу, у якій IDEF3 – це модель процесів, Use Case діаграма – модель варіантів використання певних ресурсів.

#### <span id="page-20-1"></span>**3.1 Структурно-функціональне моделювання процесу**

При створенні структурно-функціональної моделі застосовується методологія Structured Analysis and Design Technique (SADT). Цей продукт дозволяє інтегрувати процес моделювання та управління конфігурацією проекту, використовувати додаткові мовні засоби, а також здійснювати управління проектом зі своєю графічною мовою. Обрана модель має можливість відобразити структуру функцій та зв'язків.

Вихідним продуктом цієї методології є модель процесів у вигляді ряду діаграм з описом елементів, що мають посилання один на одного. При цьому єдиний комплекс діаграм методології Structured Analysis and Design Technique чітко відображає всі аспекти потрібного процесу та дає уявлення про внутрішні операції, їх зв'язки між собою.

В таблиці додатку В.1 наведено глосарій для блоків, а в таблиці В.2 наведено глосарій для стрілок структурно-функціональної моделі IDEF0. На рисунку 3.1 наведено контекстну діаграму, а у додатку В – її декомпозиції (рис.  $B.1 - B.4$ ).

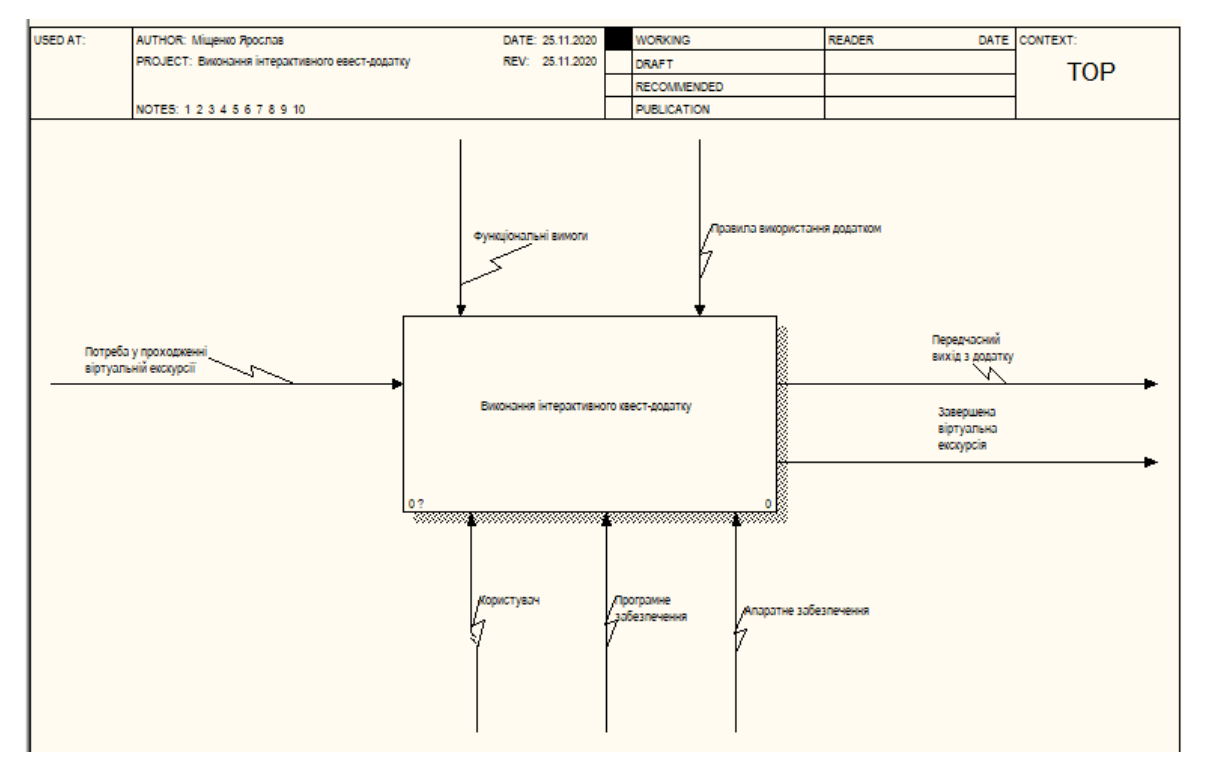

<span id="page-21-0"></span>Рисунок 3.1 – Перший блок «Інтерактивний квест-додаток для візуалізації інтер'єру музею-садиби Івана Котляревського м. Полтава»

#### **3.2 Модель варіантів використання**

Модель варіантів використання має вигляд діаграми прецедентів в Unified Modeling Language (UML). Це дає змогу відобразити зв'язок та відношення між окремими акторами та прецедентами системи.

Діаграма варіантів містить в собі групу ролей (акторів), прецедентів (варіантів використання), що містяться в межах системи (обмежені прямокутником), асоціації між ролями та варіантами використання, відношень

серед прецедентів. Ця діаграма - відображення спроектованої системи, яка складається з певної кількості діючих акторів, що взаємодіють з прецедентами, що відносяться до описаної системи.

Діаграма варіантів дає змогу здійснити опис системи на концептуальному рівні.

В табл. 3.1 міститься глосарій для акторів діаграми, в таблиці В.6 додатку – глосарій для варіантів використання, на рис. 3.3 – діаграма варіантів використання.

Таблиця 3.1 - Глосарій для Use Case Actor

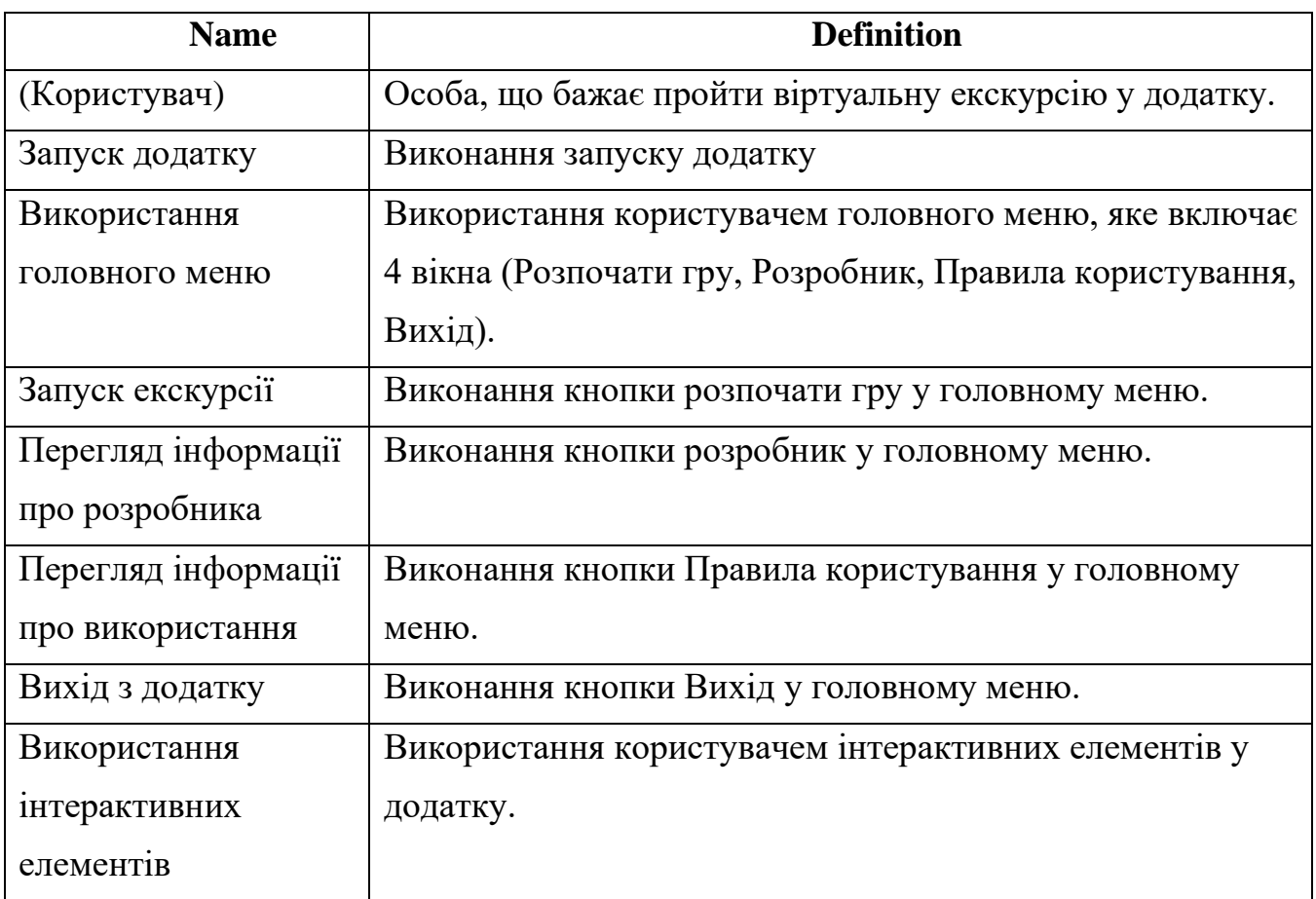

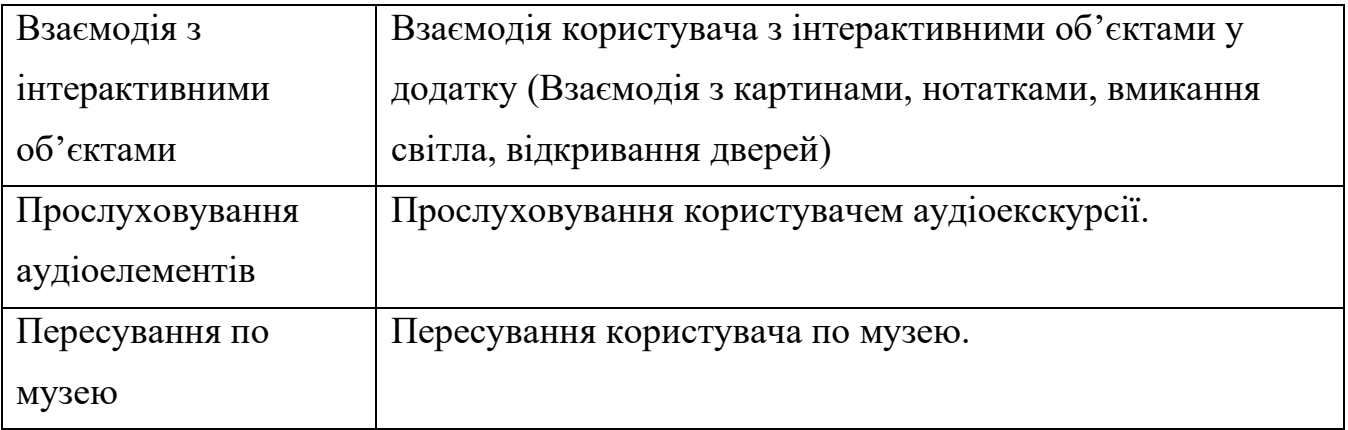

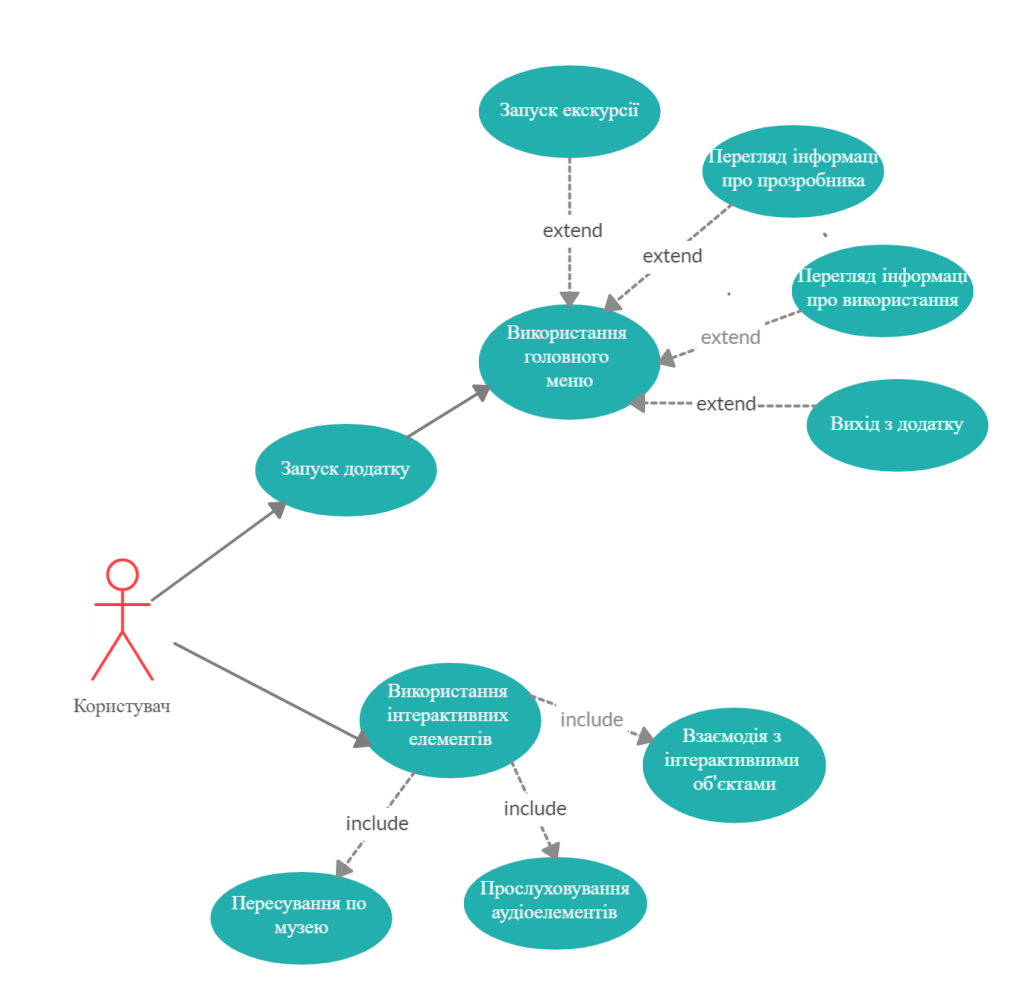

Рисунок 3.2 – Діаграма варіантів використання «Інтерактивний квестдодаток для візуалізації інтер'єру музею-садиби Івана Котляревського м. Полтава»

# **4 ПРАКТИЧНА РЕАЛІЗАЦІЯ ПРОЕКТУ**

<span id="page-24-0"></span>Першим етапом реалізації додатку було обрано створення проекту в Unreal Engine. Типом проекту в середовищі було обрано Гру (Game), а за шаблон було обрано (First Person).

Наступним етапом було створення шаблону сцен зі стелями для подальшого розуміння куди саме треба імпортувати 3d моделі декорацій, інтер'єру.

Після цього в середовищі 3D Max було створено необхідні для додатку моделі мебелі, різноманітних деталей. Нанесення текстур не відбувалось, адже це заплановано робити одразу в середовищі Unreal Engine. Решта моделей декорацій була експортована з платних бібліотек Unreal Engine.

В подальшому всі моделі були імпортовані до середовище Unreal Engine і у відповідних пропорціях розміщені на сцені. Безкоштовні бібліотеки матеріалів і текстур були додані до проекту. В подальшому всі вони будуть додані до об'єктів. Завдяки програмному додатку Photoshop деякі текстури були відредаговані для вірного розміщення у просторі, наприклад шпалери на стінах.

Наступним етапом ігрові квест елементи були додані до проекту. Через Blueprints була реалізована логіка відкривання і закривання дверей, вмикання світла, аудіоекскурсія, взаємодія з картинами та нотатками з інформацією про Івана Котляревського.

По завершення реалізації всіх ігрових елементів було створене головне меню з можливістю запуску гри, отримання інформації про розробника, отримання правил користування квест-додатком та виходом.

По завершенню реалізації всіх елементів проект було експортовано в окремий додаток і відео з користування додатку було записано.

# <span id="page-25-0"></span>**4.1 Створення і розміщення моделей. Додавання текстур і освітленння.**

Створення квест-додатку відбувалось послідовно.. Для початку в середовищі Unreal Engine було створено проект типу Game з налаштуваннями First Person. (рис. 4.1).

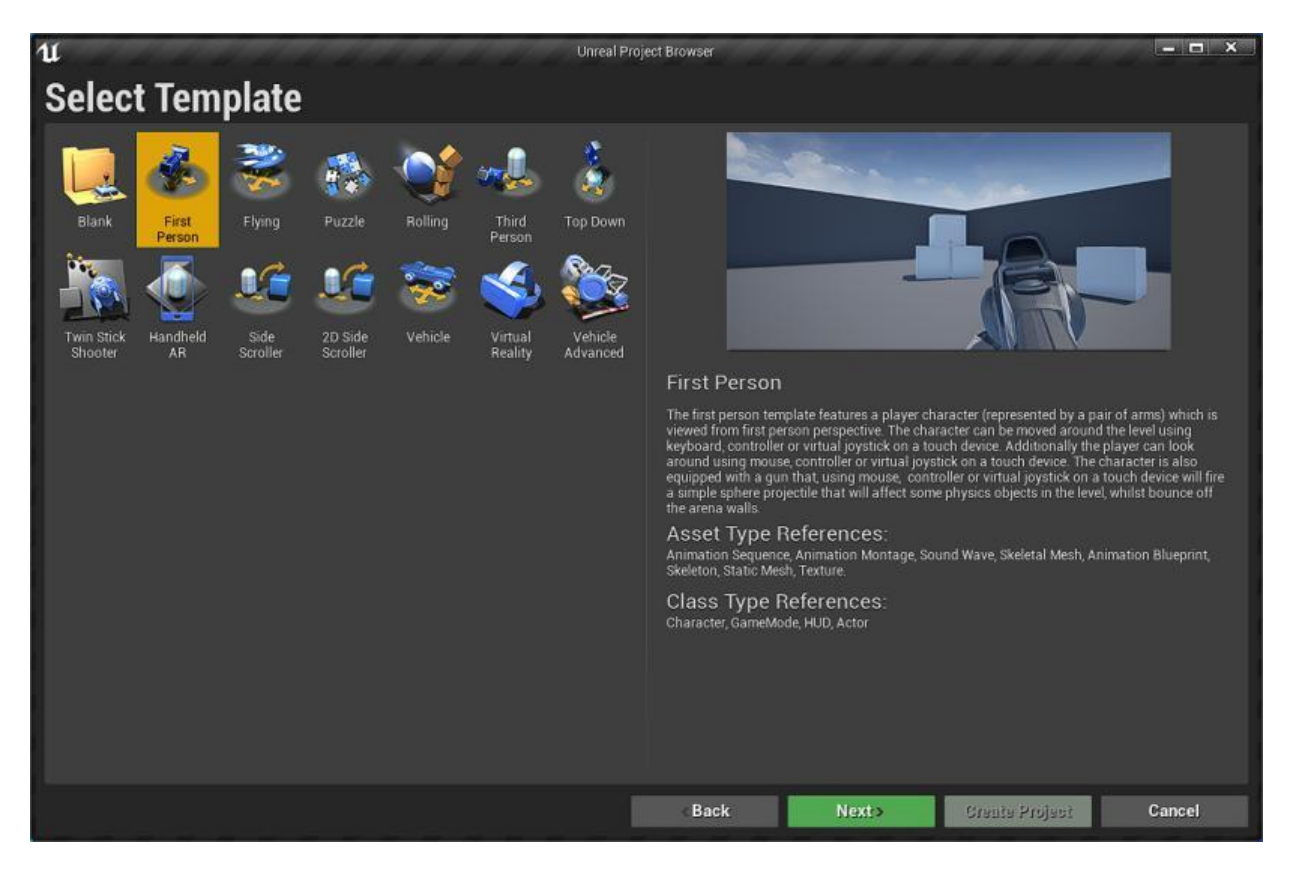

Рисунок 4.1 – Проект типу Game з налаштуваннями First Person

Створивши проект ми отримали шаблон гри з можливістю пересування по автоматично створеній карті і автоматичними налаштування світла. В подальшому ці налаштування будуть видалені.

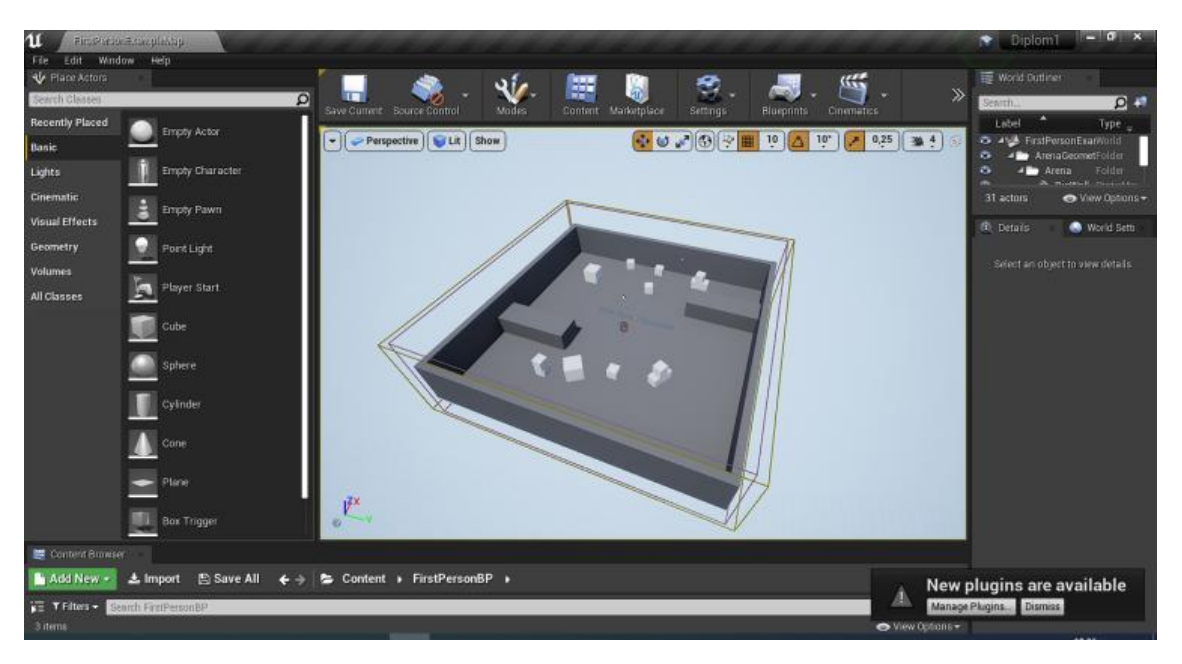

Рисунок 4.2 – Стандартна мапа в проекті

Видаляємо всі теперішні налаштування та елементи мапи і будуємо кімнати свого музею-садиби. Додаємо підлогу типу Static Mash Floor, а також стіни типу Brush, Box Brush.

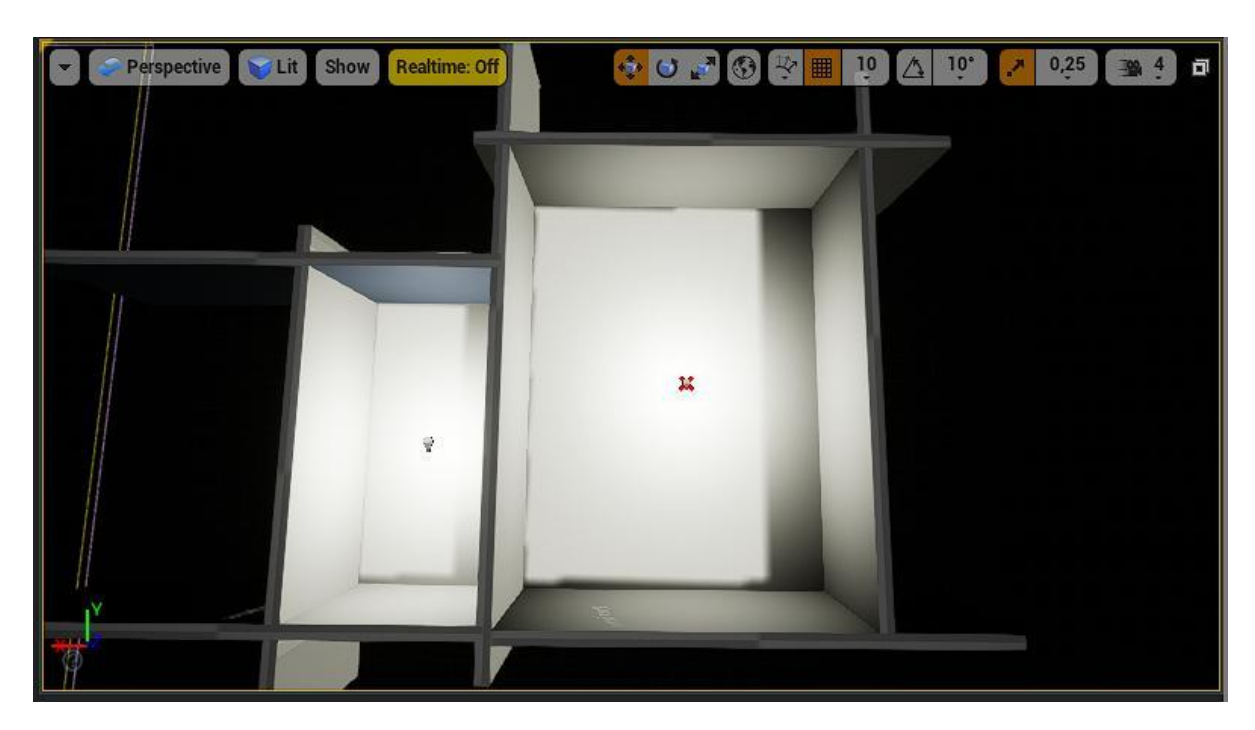

Рисунок 4.3 – Моделювання стін та підлоги сцени.

Створюємо ще один Box Brush для місця під двері. Створюємо його типу Subtractive для того щоб від замінював простір у вибраному місці на пустоти.

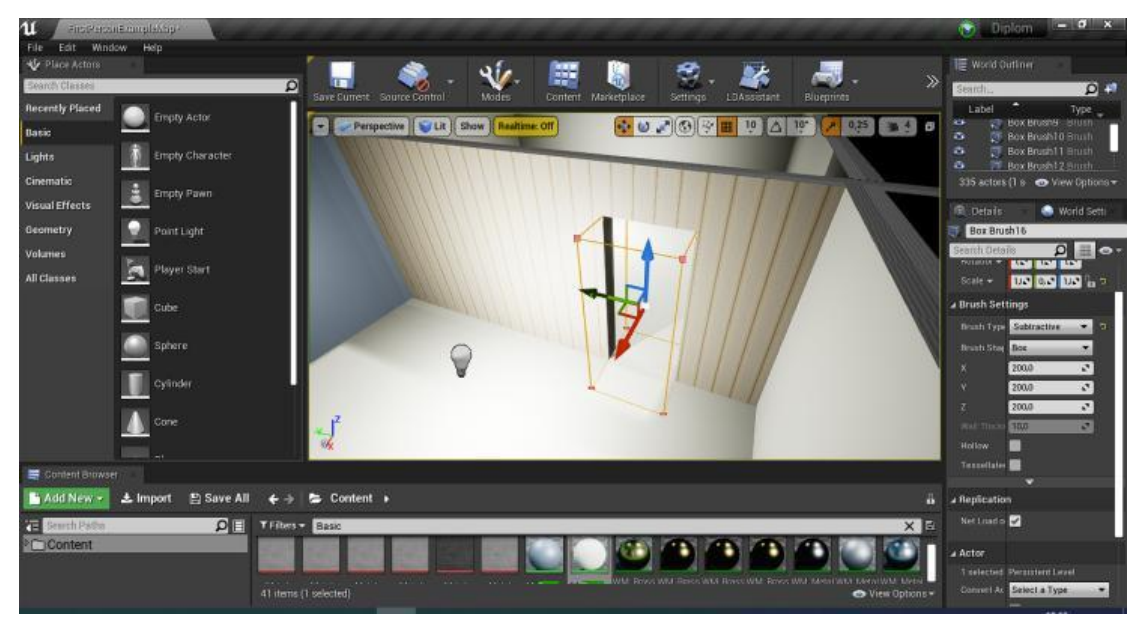

Рисунок 4.4 – Моделювання проходу для дверей.

Одразу ж беремось за текстурування поверхонь. Згідно фото реального музею Котляревського в мережі інтернет було знайдено декілька схожих текстур шпалер з відкритою ліцензією для завантаження. В середовищі Photoshop вони були відредаговані для потрібної розгортки.

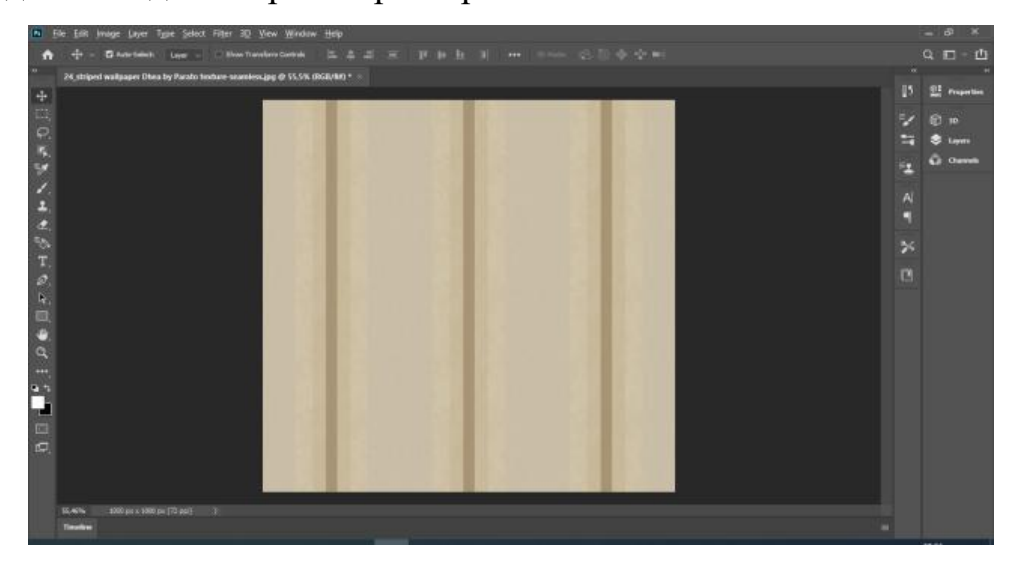

Рисунок 4.5 – Створення текстури 1 кімнати

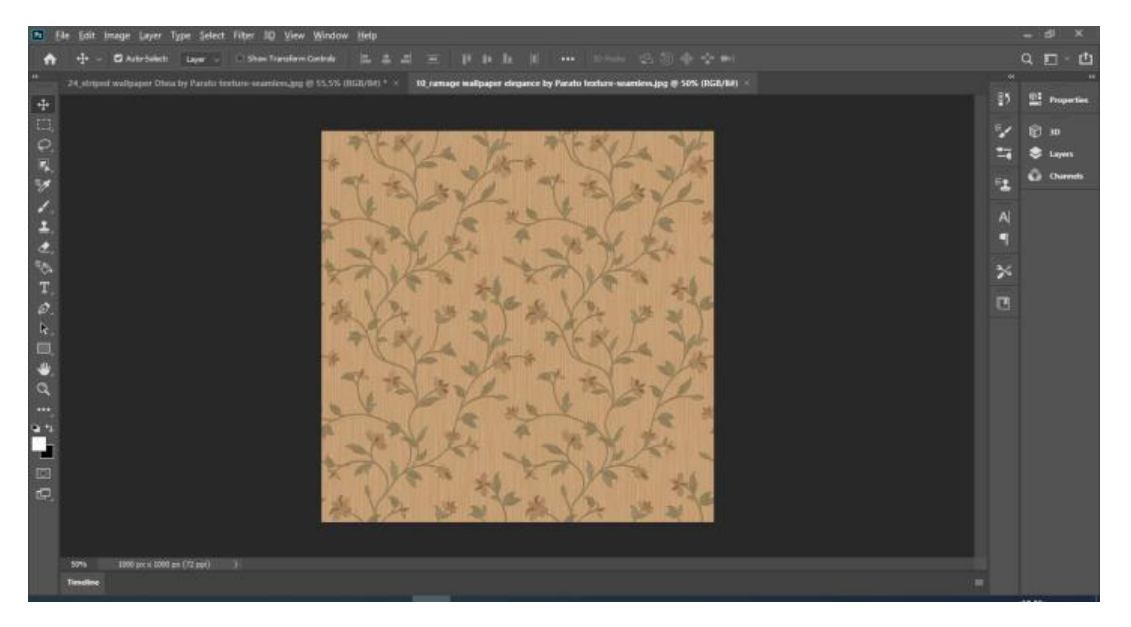

Рисунок 4.6 – Створення текстури 2 кімнати

Наступним етапом відредаговані текстури імпортувались до середовища Unreal Engine де були одразу ж додані до стін обох кімнат. Вірну розгортку відповідно пропорціям реальної будівлі було налаштовано методом додавання TexCoord до Blueprints обох текстур і зміни значень з 1 до 3.5.

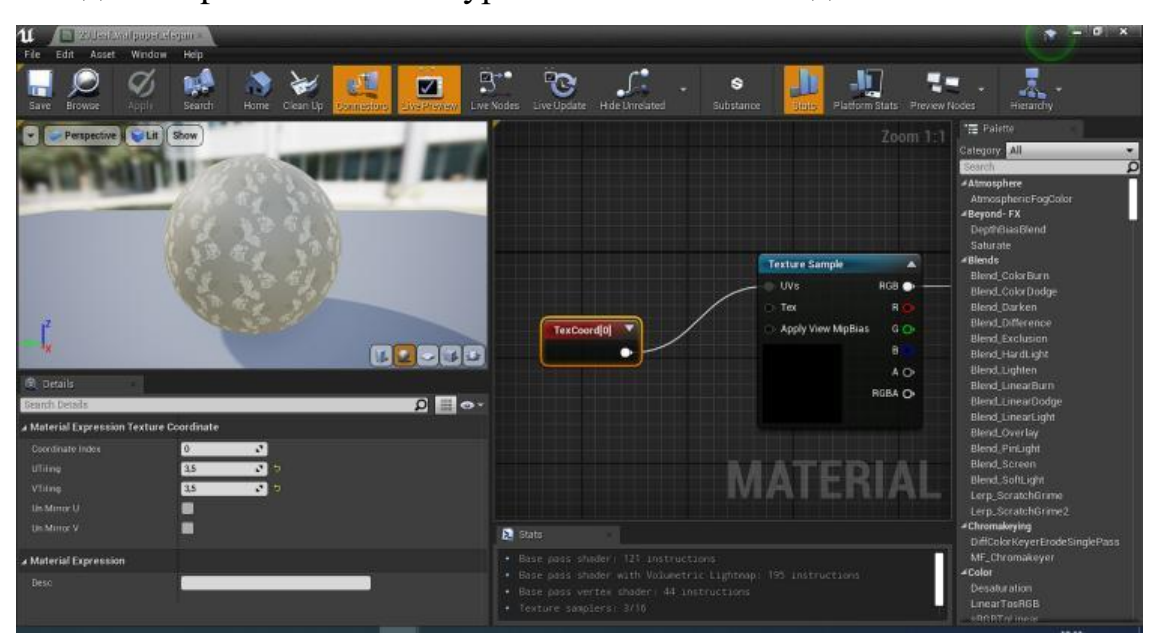

Рисунок 4.7 – Додавання TexCoord до текстур

Переглянути вигляд доданих текстур можемо на Рис 4.8.

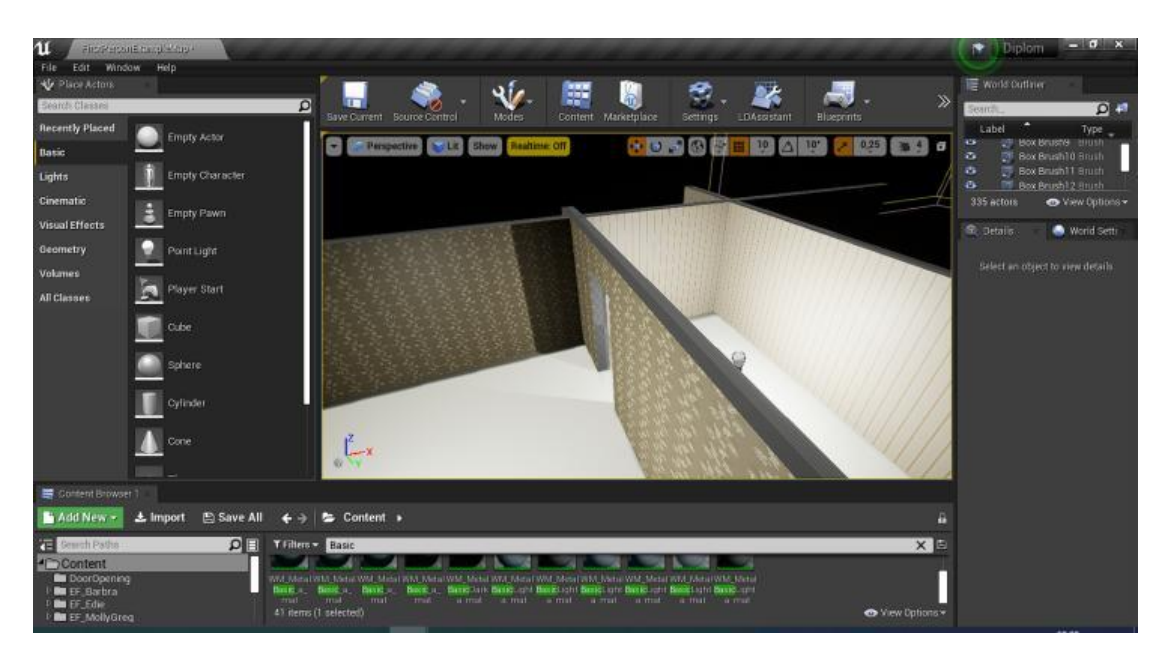

Рисунок 4.8 – Перегляд нанесених текстур шпалер

Для додавання двох унікальних текстур дерева на підлогу, а в подальшому і на багато інших речей використаємо інакший спосіб, аніж завантаження текстур з мережі інтернет. Скористаємось безкоштовними бібліотеками в Unreal Engine. Однією з таких бібліотек є Twinmotion Materials for Unreal Engine [10]. Завантажуємо її та додаємо до проекту.

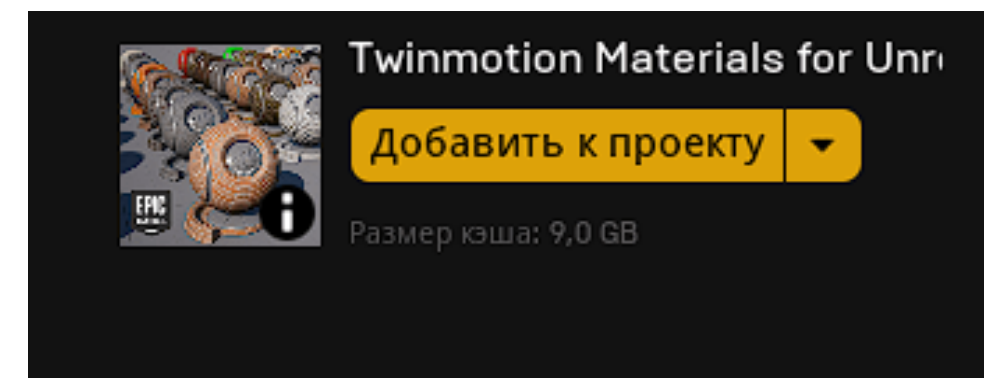

Рисунок 4.9 – Додавання бібліотеки матеріалів Twinmotion Materials for Unreal Engine

Знаходимо в бібліотеці матеріали паркету які відповідають паркету у реальному музеї і додаємо їх до проекту. Вірне розміщення матеріалу налаштовуємо аналогічно до шпалер через TexCoord.

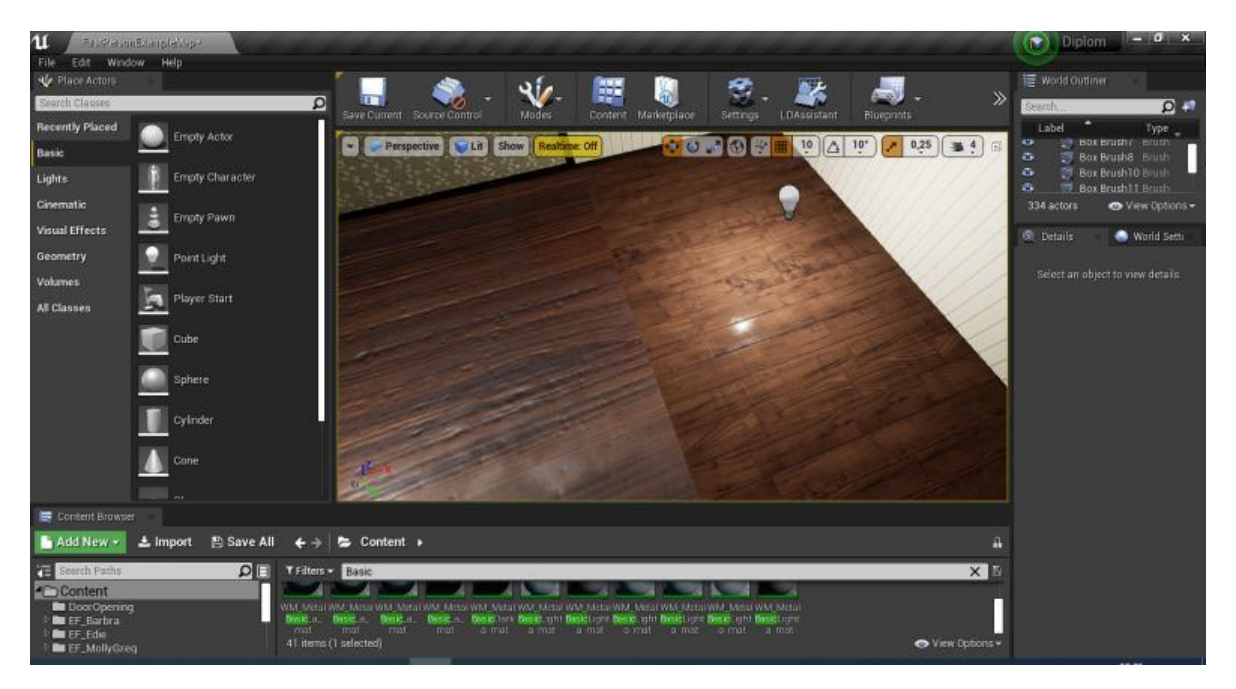

Рисунок 4.10 – Додавання матеріалу паркету до двох кімнат.

Наступним етапом починаємо додавати декорацій до музею, почнемо з килимів. Згідно фото музею необхідно розмістити два килими на підлозі, а також 1 на стіні. Створюємо 3 об'єкта Shape Plane і розміщуємо їх у відповідних координатах.

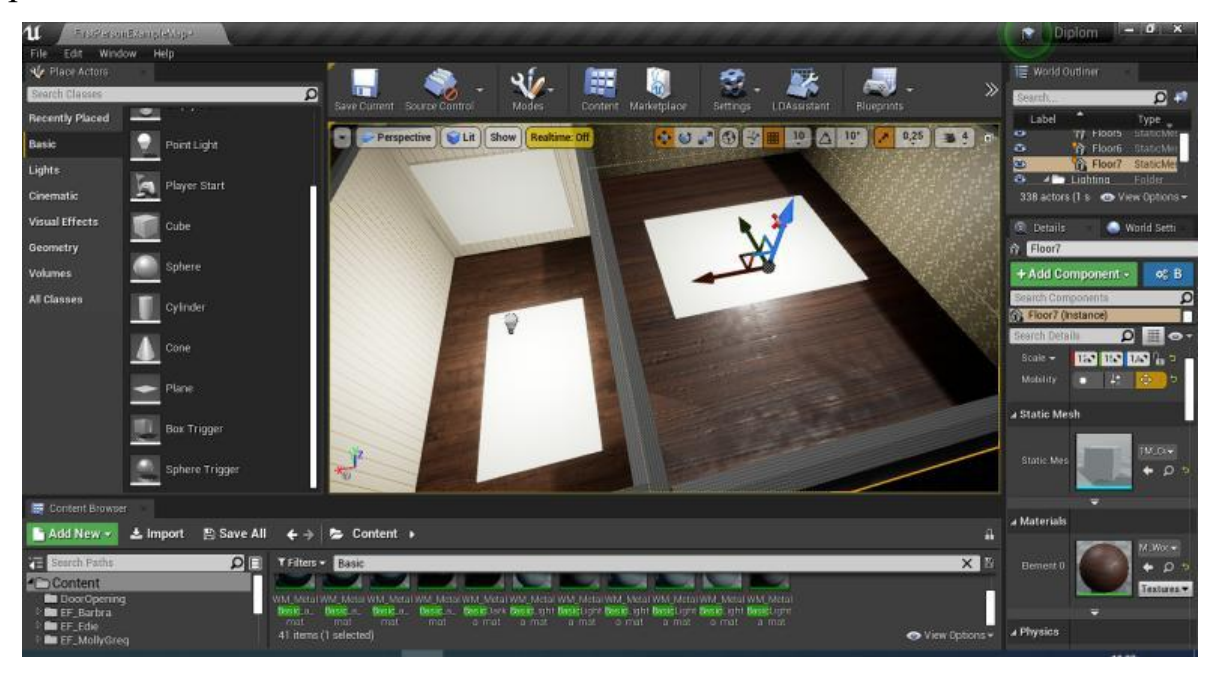

Рисунок 4.11 – Розміщення килимів

Знаходимо текстури килимів у високій якості з відкритою ліцензією для користування. Завантажуємо їх і додаємо до проекту. В середовищі Photoshop редагуємо текстури для вірного розміщення.

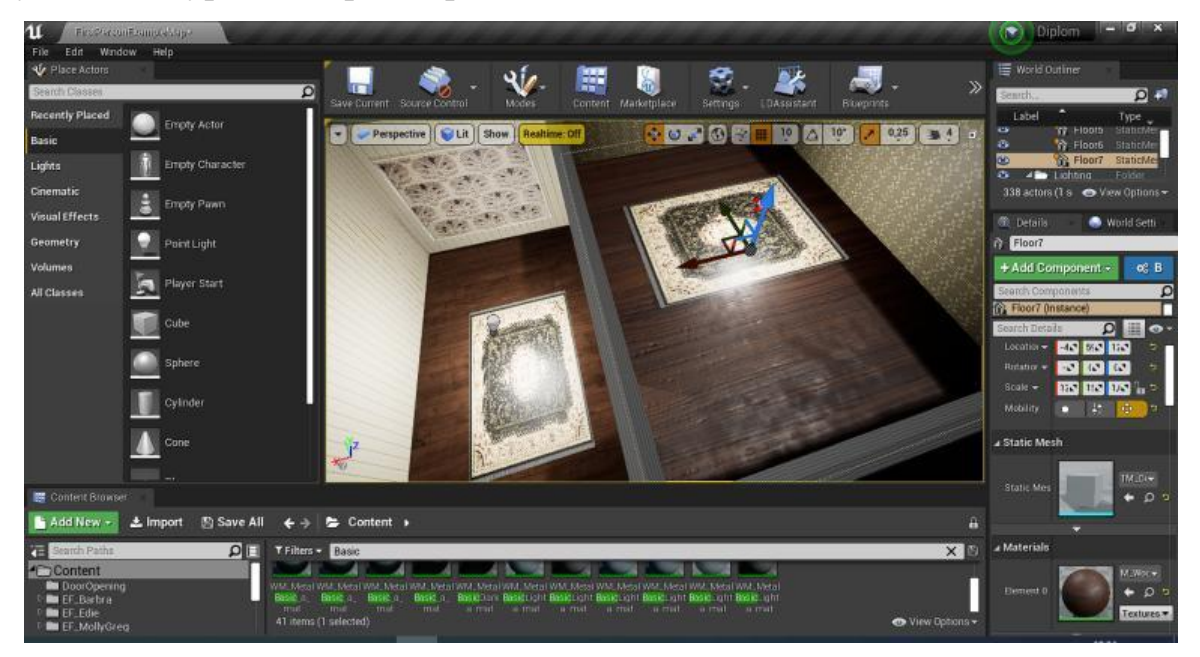

Рисунок 4.12 – Килими з доданими текстурами

Наступним етапом починаємо створювати деякі 3D моделі у середовищі 3D Max. Прийнято рішення створити годинник, античне крісло, антикварний стіл, антикварний стілець, комод. Решта елементів декорацій буде імпортована з платних та безкоштовних бібліотек Unreal Engine.

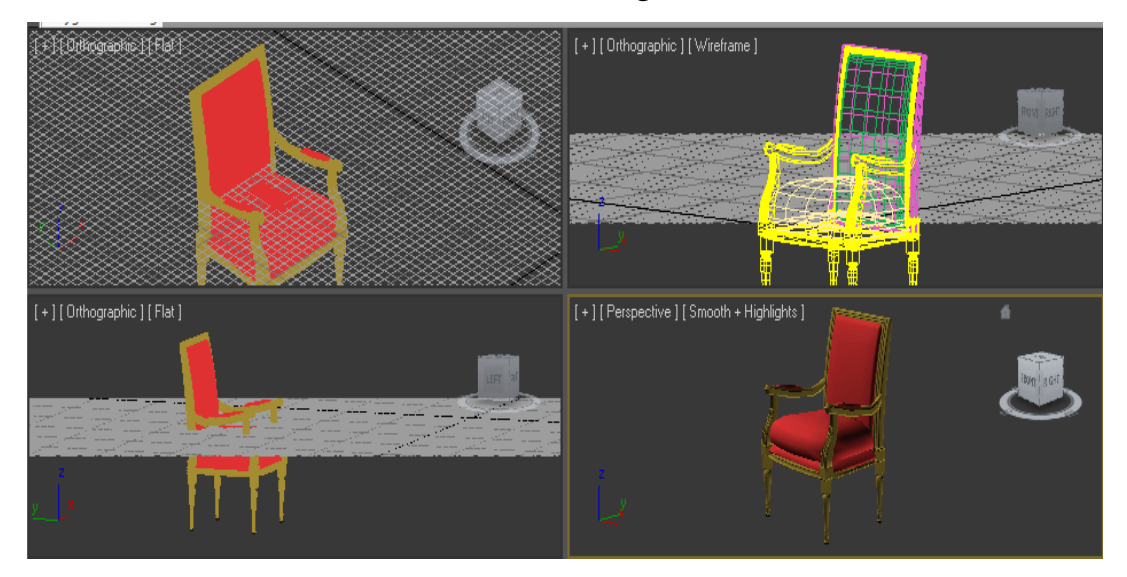

Рисунок 4.13 – Модель антикварного крісла

Модель столу отримана завдяки створених примітивів Box, Spehere та Cylinder, розміщення їх у потрібних позиціях та застосування модифікаторів Bevel, Edit Poly, Uniform Scale, Copy.

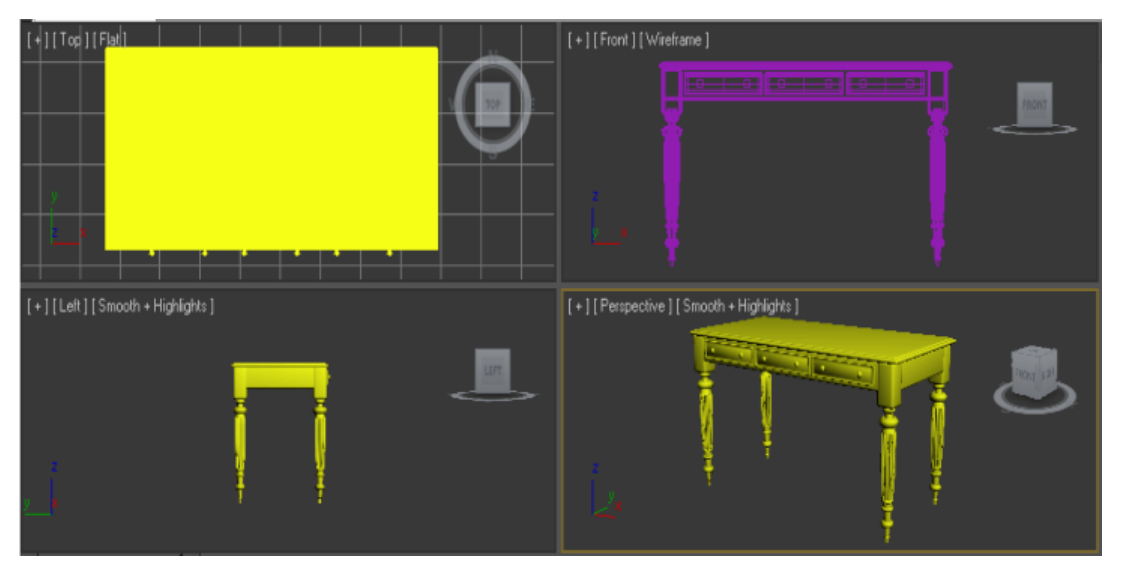

Рисунок 4.14 – Модель антикварного столу

Модель столу отримана завдяки створених примітивів Box та Cylinder, трансформацію їх в Editable Poly та застосування модифікаторів, Extrude, Bevel Uniform Scale, Copy.

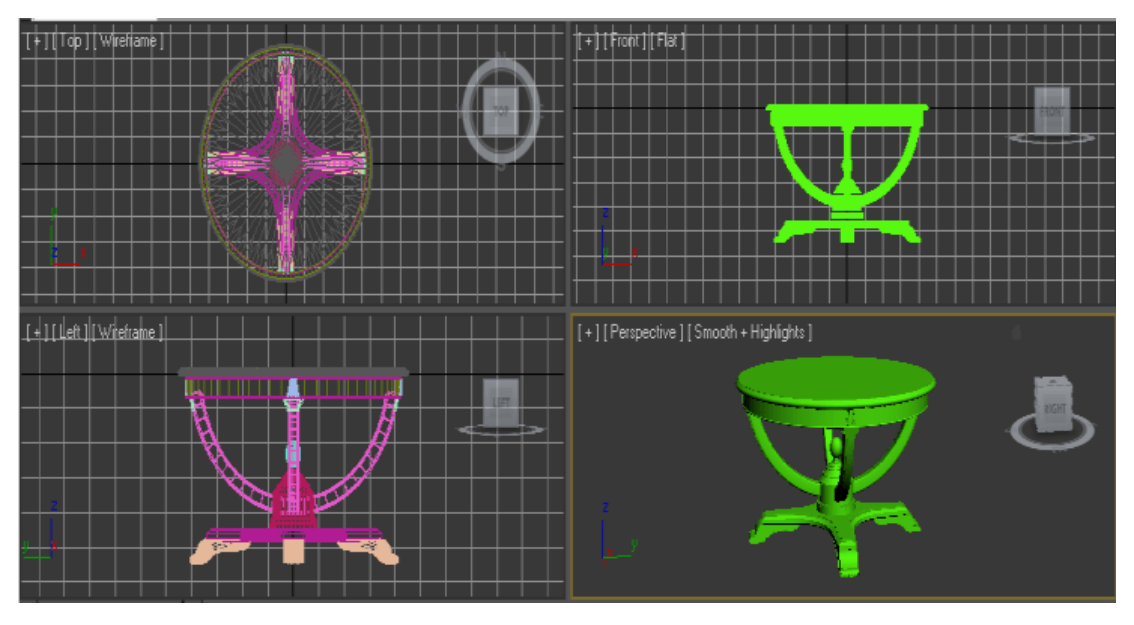

Рисунок 4.15 – Модель антикварного столу

Модель стільця отримана завдяки створених примітивів Box, Cylinder, трансформованих їх в Editable Poly з великою кількістю полігонів та застосування модифікаторів Bevel, Smooth.

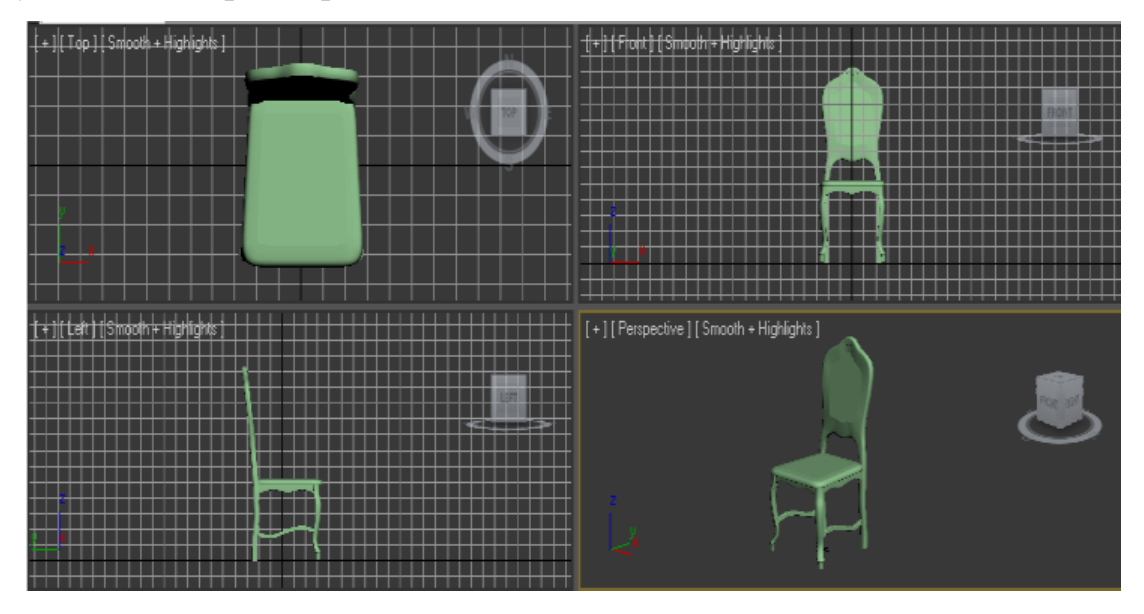

Рисунок 4.17 – Модель антикварного столу

Модель антикварного коможу отримана завдяки створених примітивів Box та Cylinder, трансформацію їх в Editable Poly та застосування модифікаторів, Extrude, Bevel Uniform Scale, Copy.

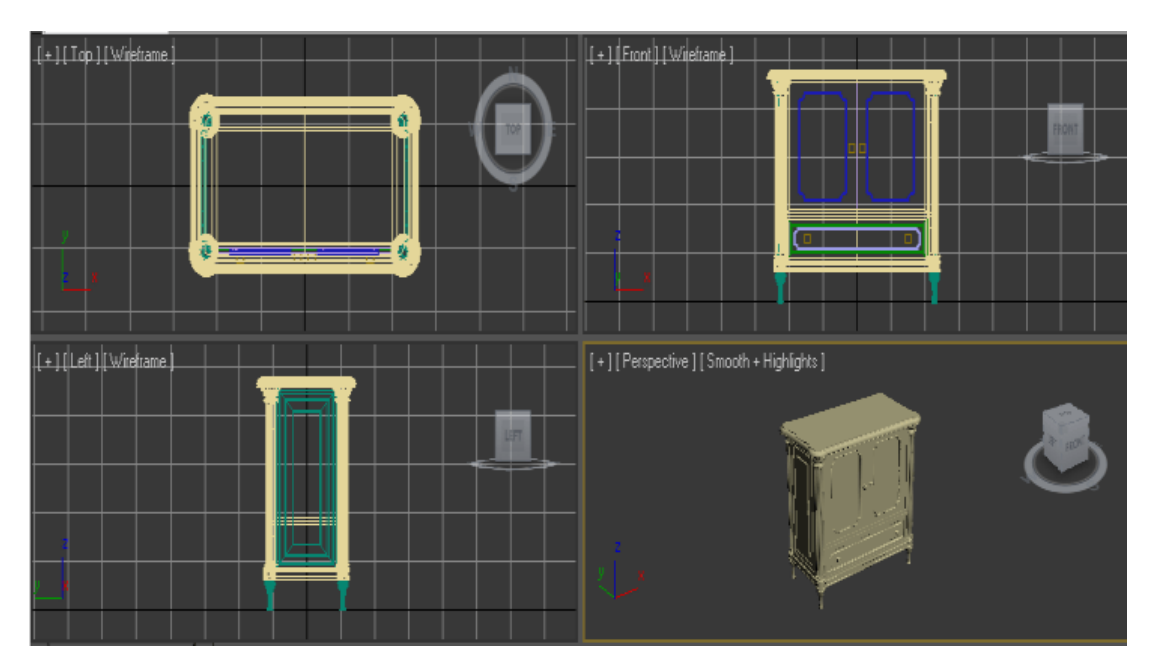

Рисунок 4.18 – Модель антикварного комоду

Після цього всі створені моделі експортуються у форматі .fbx який підтримує середовище Unreal Engine.

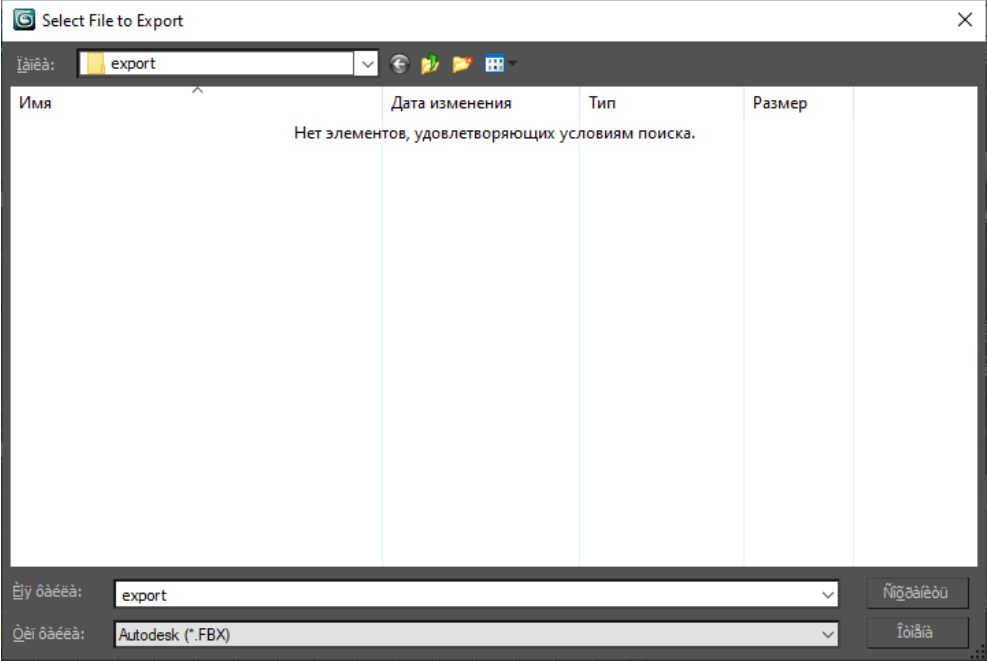

Рисунок 4.19 – Вікно експорту fbx моделей

Збережені моделі перетягуються до Unreal Engine після вони розміщуються по кімнатам, відбувається додавання текстур. На наступному рисунку наведено приклад вікна імпортування всередині Unreal Engine.

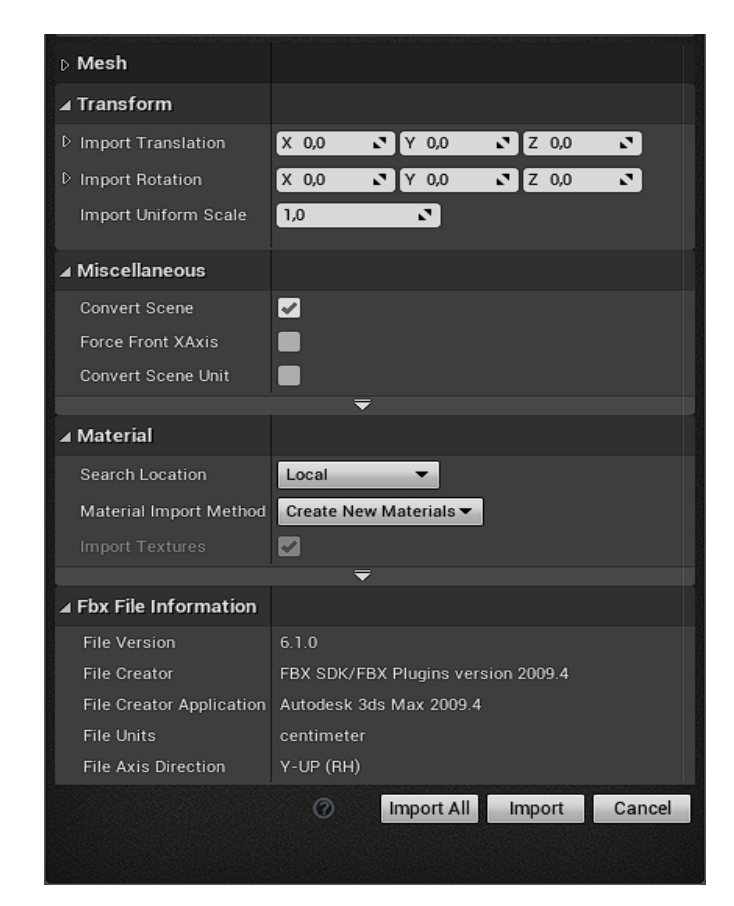

Рисунок 4.20 – Вікно імпорту Unreal Engine

Наступним кроком завантажуємо додаткові бібліотеки всередині Unreal Engine з декораціями, які можуть знадобитись для встановлення необхідної атмосфери музею. Після цього згідно наявним фото музею починаємо додавати всі елементи інтер'єру.

Додаємо всі існуючі об'єкти декорацій до проекту, налаштовуємо їх тектсури, в подальшому виконуємо їх розміщення.

Додаємо двері з рамкою які стандартно знаходяться у папці Starter Content, додаємо до них матеріали 3 окремих матеріали. WallShelf для глянцевої основи дверей. TamLightMetallic для дверної ручки. WhiteWood для дверної рамки.
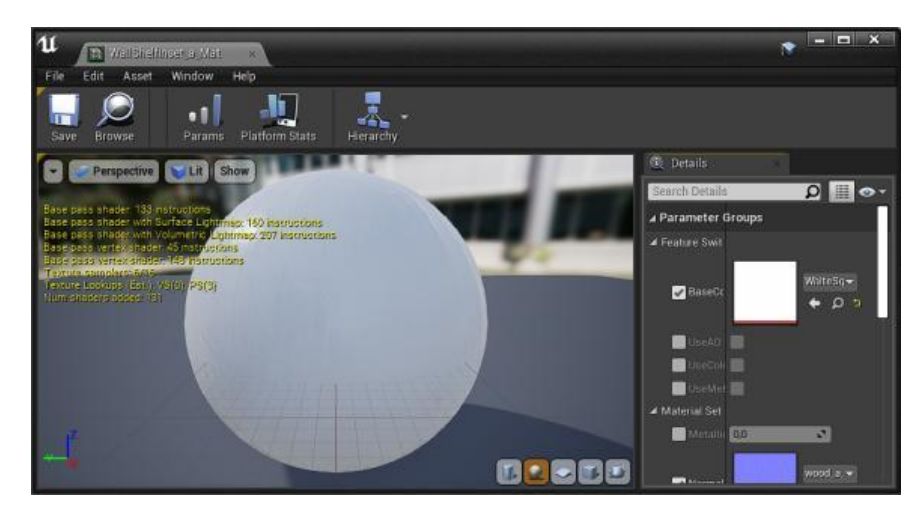

Рисунок 4.21 – Налаштування матеріалу основи дверей

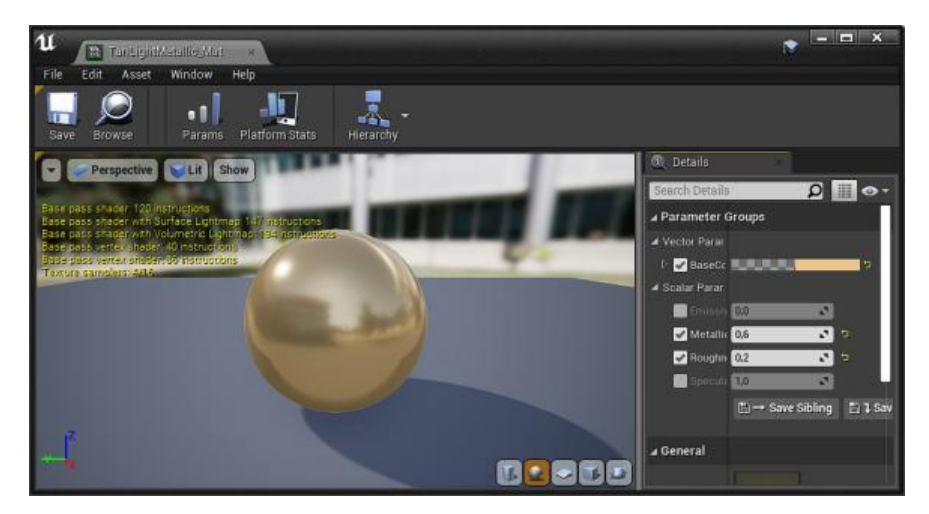

Рисунок 4.22 – Налаштування матеріалу ручки дверей

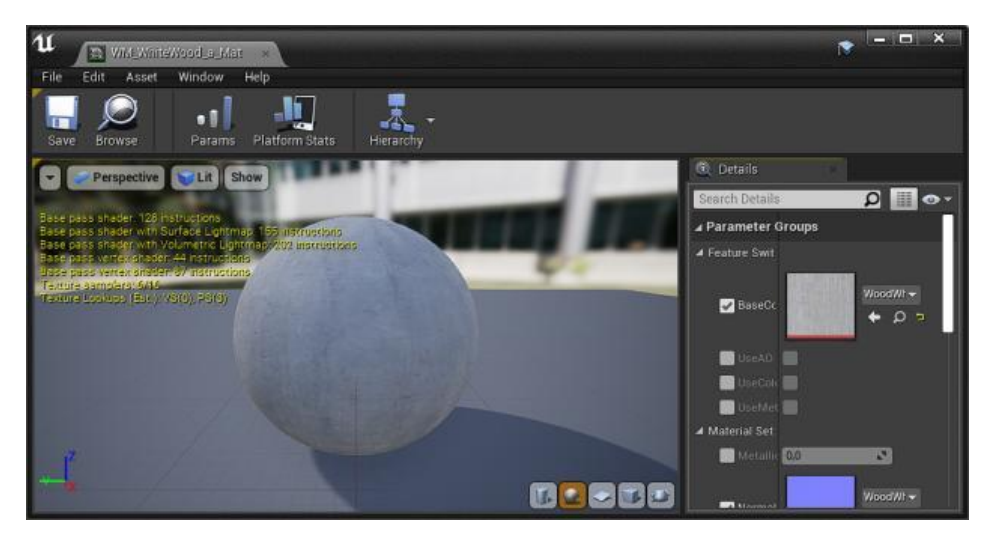

Рисунок 4.23 – Налаштування матеріалу рамки дверей

Після додавання і налаштування матеріалів, вигляд дверей зображено на рис 4.24

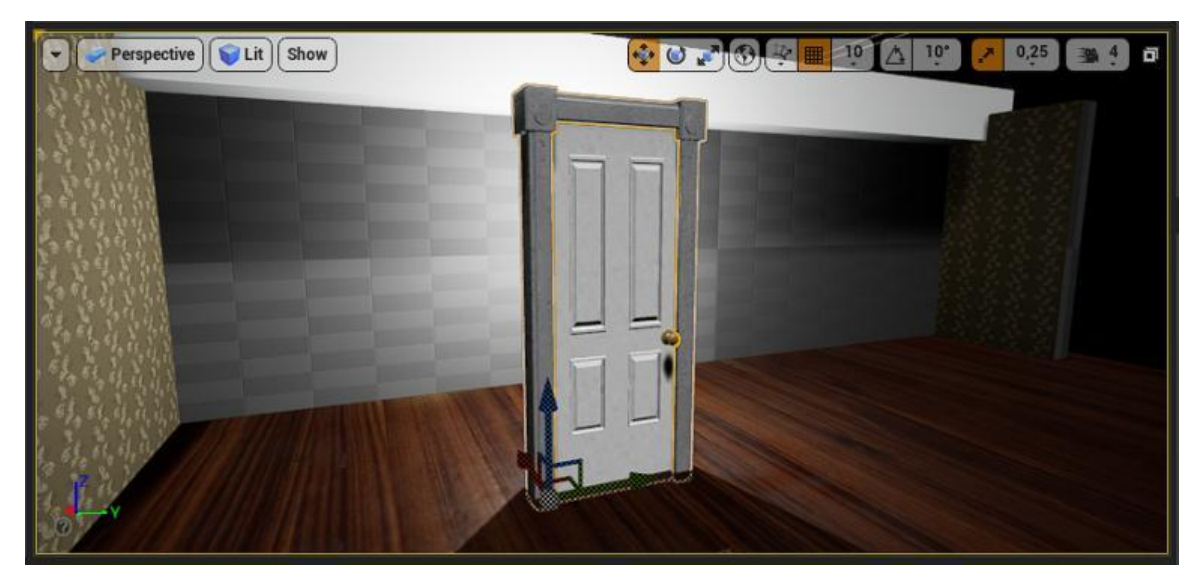

Рисунок 4.24 – Вигляд дверей після текстурування

В бібліотеці Starter content знаходимо SM\_TableRound. Додаємо круглий столик його до проекту та завдяки налаштуванням Scale змінюємо його пропорції. Додаємо текстуру LaqueredBlackWood, яка абсолютно відповідає антикварному стилю з реальних фото музею.

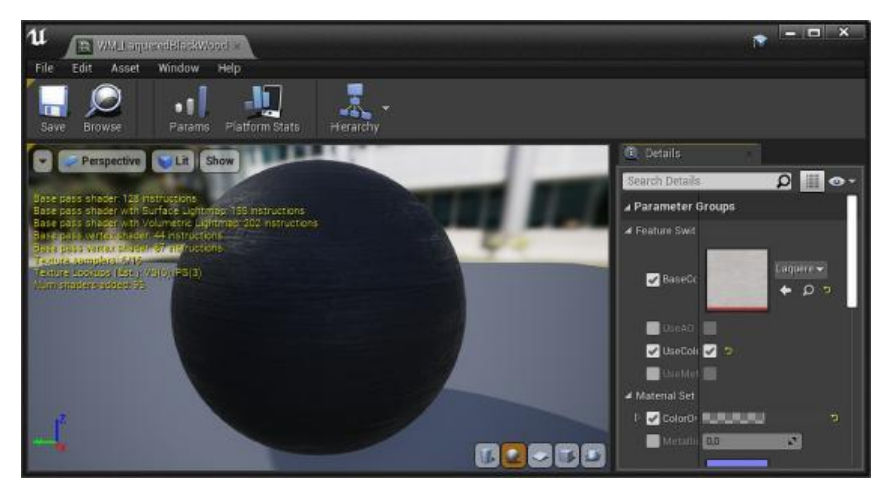

Рисунок 4.25 – Налаштування матеріалу LaqueredBlackWood для круглого столику

Після додавання і налаштування матеріалів, вигляд круглого столику зображено на рис 4.26

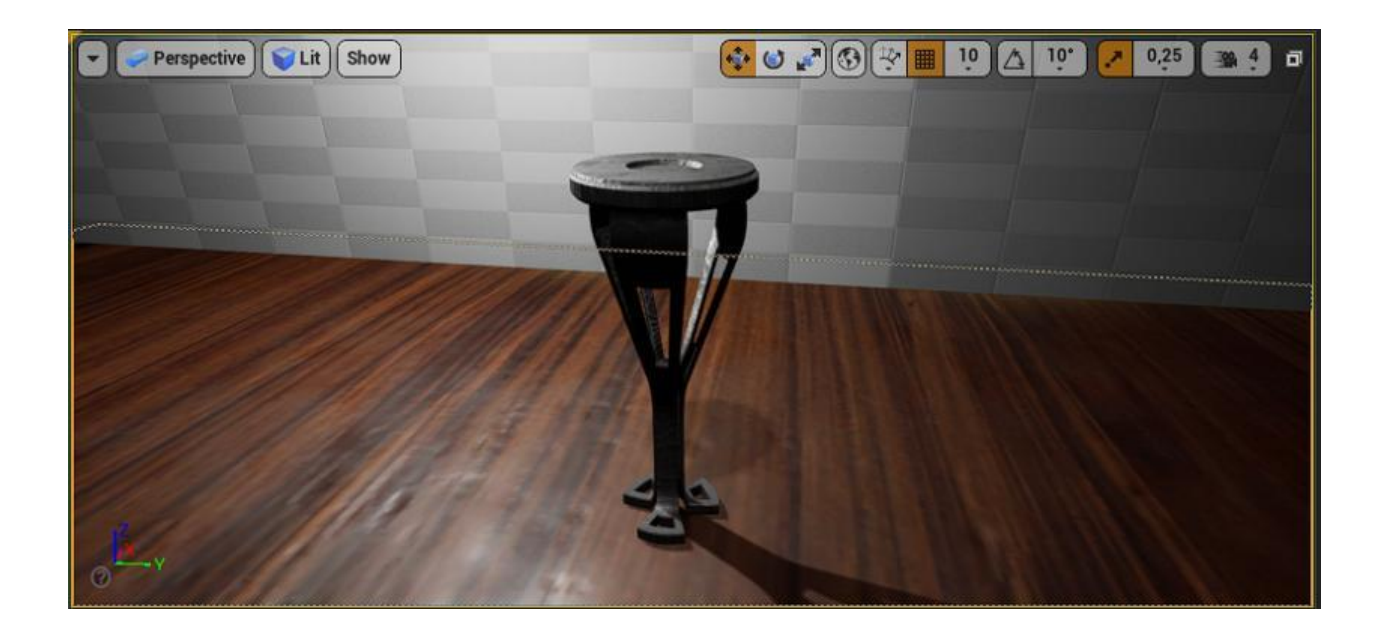

Рисунок 4.24 – Вигляд круглого столику після додавання текстур

Додаємо безкоштовну бібліотеку в Unreal Engine під назвою EF\_Edie знаходимо CandleHolder і додаємо його до проекту. Данний об'єкт вже мав налаштовані текстури. До нього додаємо Particles P\_Fire для імітації вогню свічки.

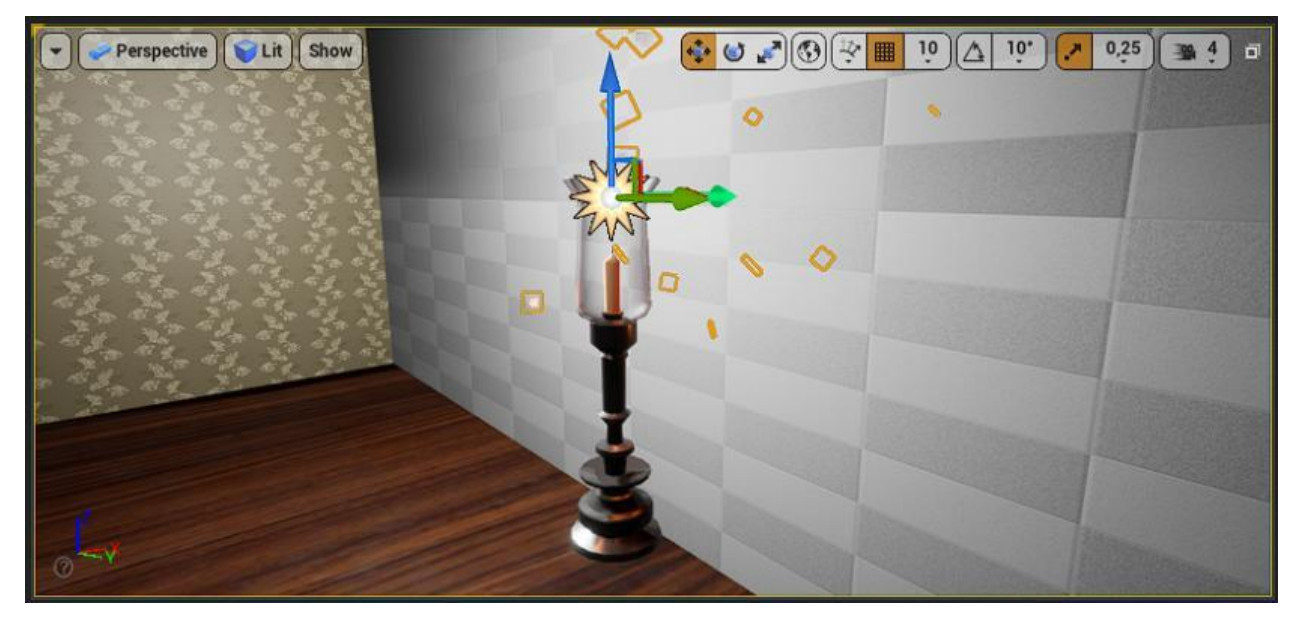

Рисунок 4.25 – Вигляд підсвічника з ефектом полум'я

З цієї ж бібліотеки знаходимо DeskLamp і додаємо його до проекту. Данний об'єкт вже мав налаштовані текстури. До нього додаємо Point Light який вручну налаштовуємо, зменшуємо яскравість світла та додаємо жовтий колір світіння.

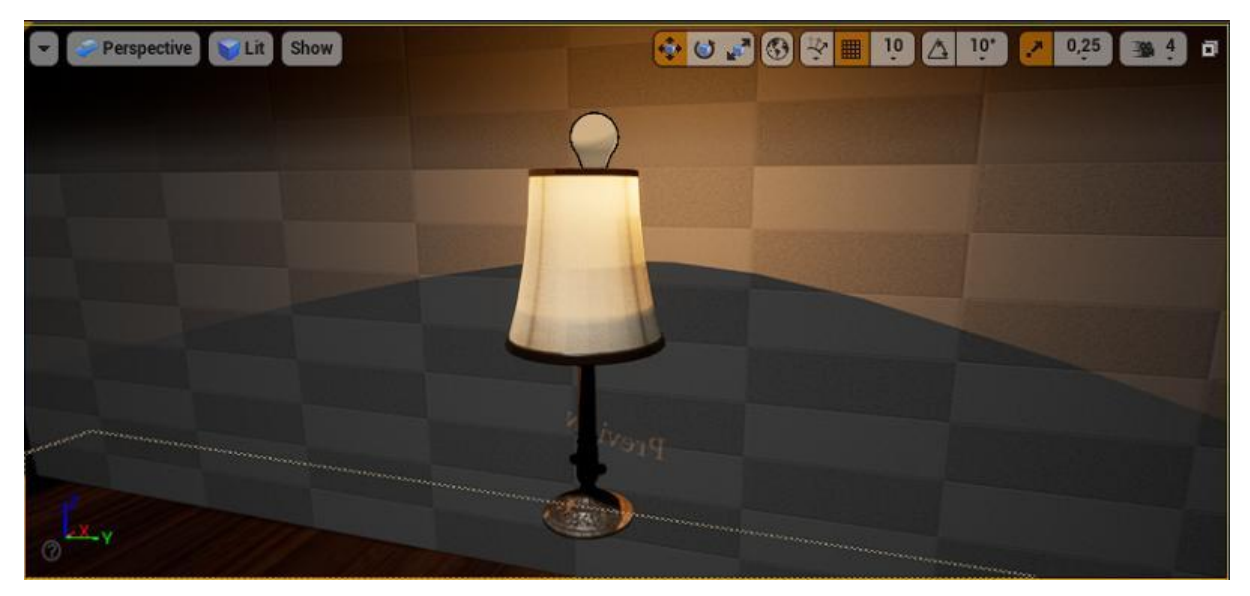

Рисунок 4.26 – Вигляд лампи з направленим світлом

З початкової бібліотеки копіюємо фоторамку PictureFrame і додаємо його до проекту. Редагуючи параметри Scale та Rotation і змінюючи центральну текстуру та текстуру рамки, можна отримати різноманітні варіанти картин, фоторамок і навіть ікон.

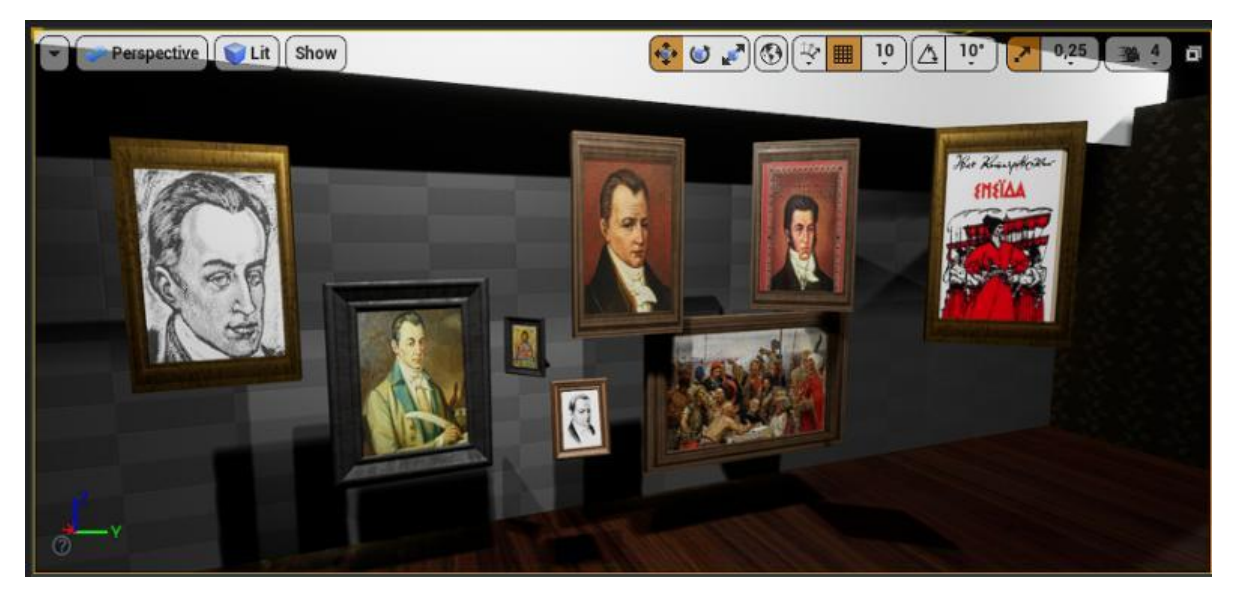

Рисунок 4.27 – Варіанти зображень, що використовуються у проекті

З початкової бібліотеки копіюємо рамку вікна WindowFrame, додаємо примітив Cylinder, а з бібліотеки EF\_Edie, копіюємо BedCurtain яку завдяки Scale можна модифікувати під вигляд штори. Додаємо текстури WallShelf для рамки вікна, яку ми вже використовували для дверей. WoodRough для модифікованого циліндра.

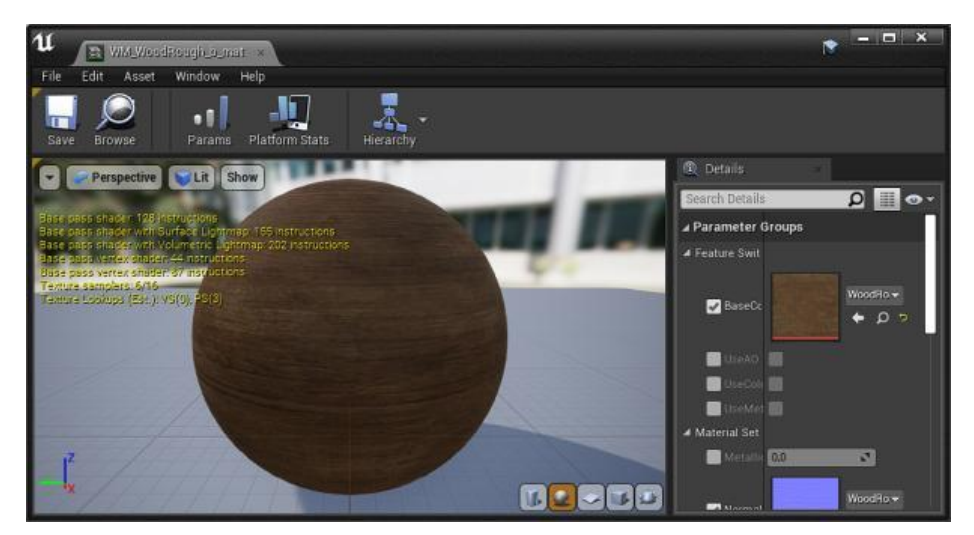

Рисунок 4.28 – Налаштування матеріалу WoodRough для карнизу вікна

Із завантаженої бібліотеки матеріалів знаходимо гарну текстуру в'язаної тканини і додаємо її до об'єкту BedCurtain. Налаштовуємо матеріал.

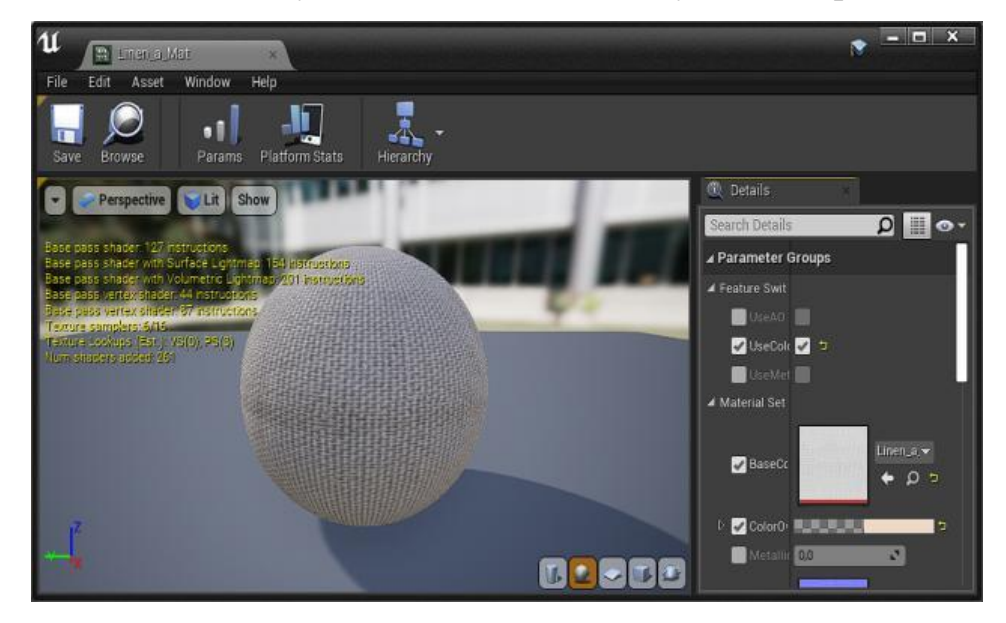

Рисунок 4.29 – Налаштування матеріалу Linen\_a\_Mat для карнизу вікна

Наступним кроком завантажуємо високоякісну текстуру зоряного неба з відкритої ліцензією і додаємо її до вікна. Вигляд вікна після налаштувань зображено на рис 4.30

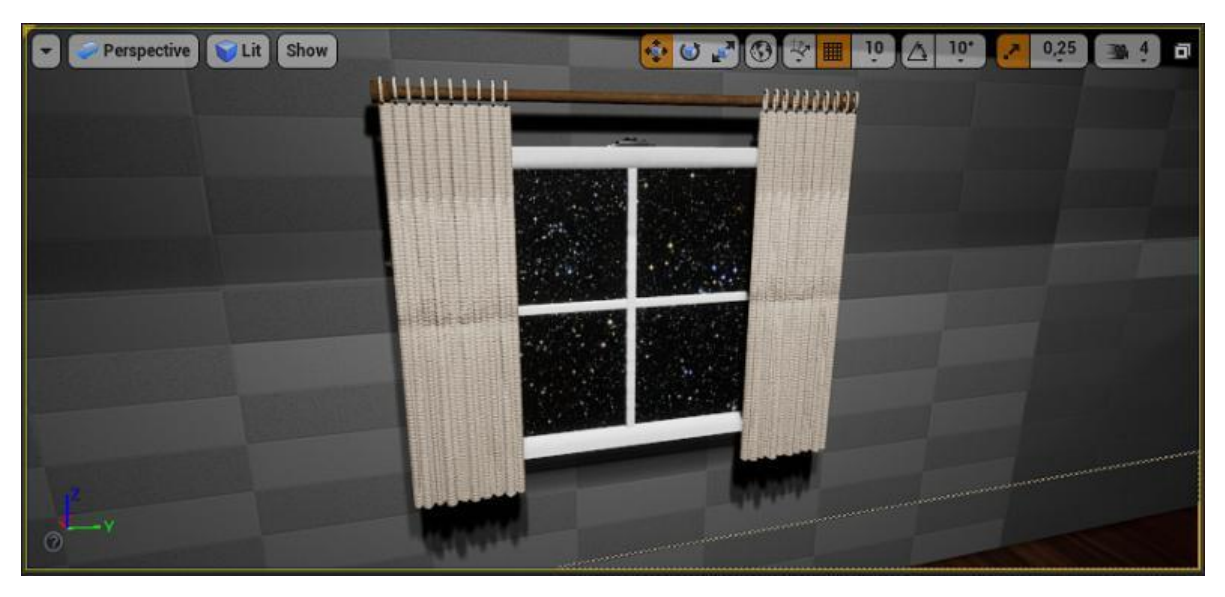

Рисунок 4.30 – Вигляд вікна з нічним зоряним небом

До імпортованого з 3Ds Max столу додаємо текстуру чорного лакованого дерева. Текстуру, що ми вже використовували для круглого столику. В подальшому завдяки Scale варіант цього столу буде модифіковано і додано в іншу кімнати.

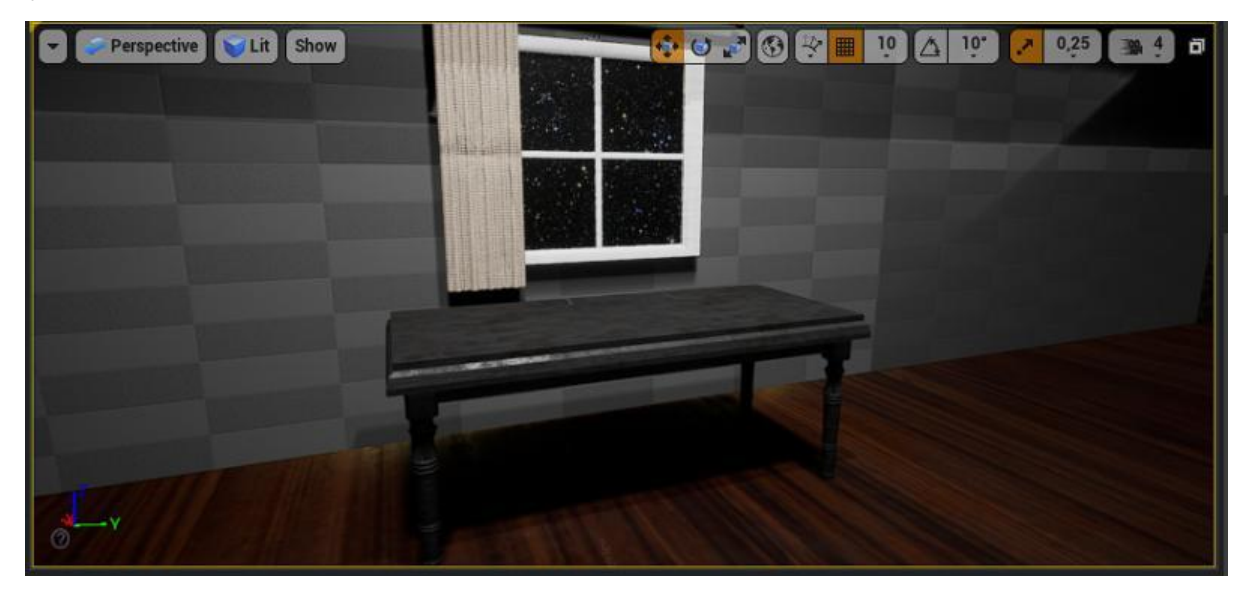

Рисунок 4.31 – Вигляд антикварного столу

До імпортованого з 3Ds Max антикварного крісла додаємо текстуру чорного лакованого дерева. Текстуру, що ми вже використовували для круглого столику. Для імітації тканини завантажуємо з мережі інтернет високоякісну текстуру старовинних шпалер. В подальшому завдяки Scale варіант цього столу буде модифіковано і додано в іншу кімнати.

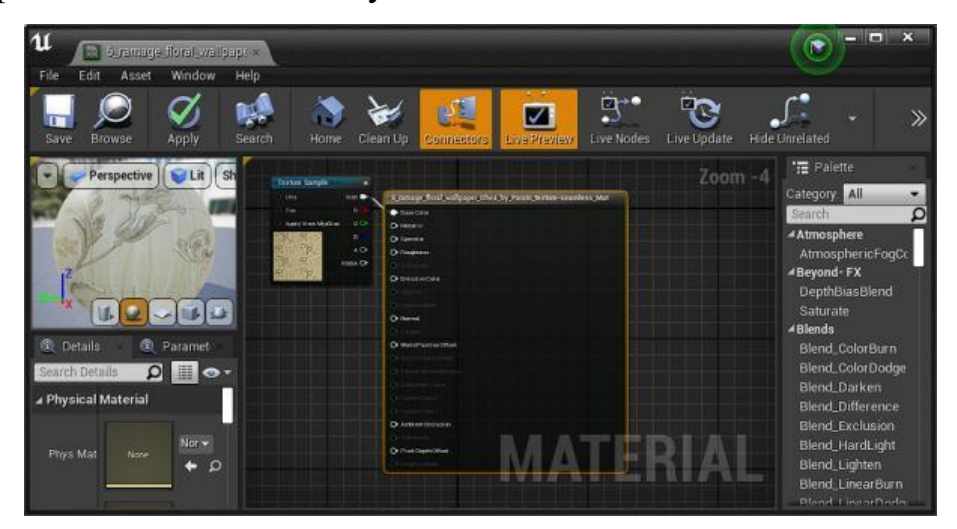

Рисунок 4.32 – Налаштування матеріалу шпалер для м'якої частини крісла.

Після додавання і налаштування матеріалів, вигляд антикварного крісла зображено на рис 4.31. В подальшому текстура м'якої частини крісла буде змінена для розміщення в інакшій кімнаті.

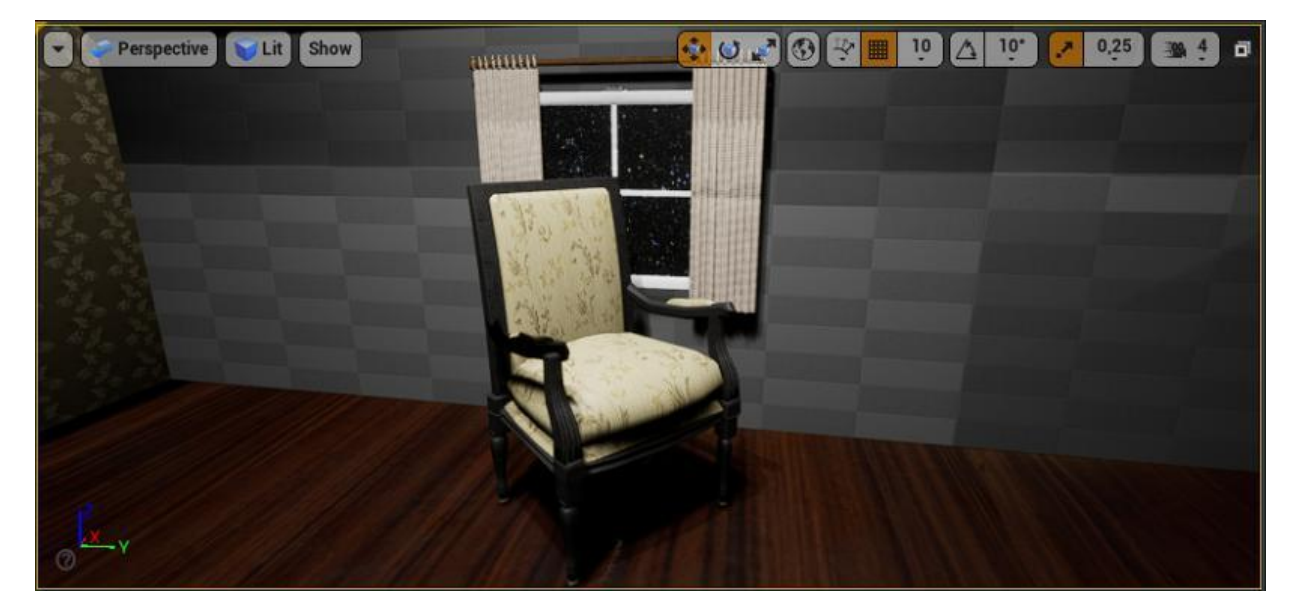

Рисунок 4.33 – Вигляд антикварного крісла

З бібліотеки EF\_Edie додаємо ліжко Bed. Для основи ліжка додаємо текстуру WoodRough, для таблички використовуємо текстуру LaqueredBlackWood. Для ковдри обираємо одну з текстур тканини із раніше завантаженої бібліотеки, а для подушок і наволочки використовуємо високоякісну текстуру вишиванки завантаженої з мережі інтернет.

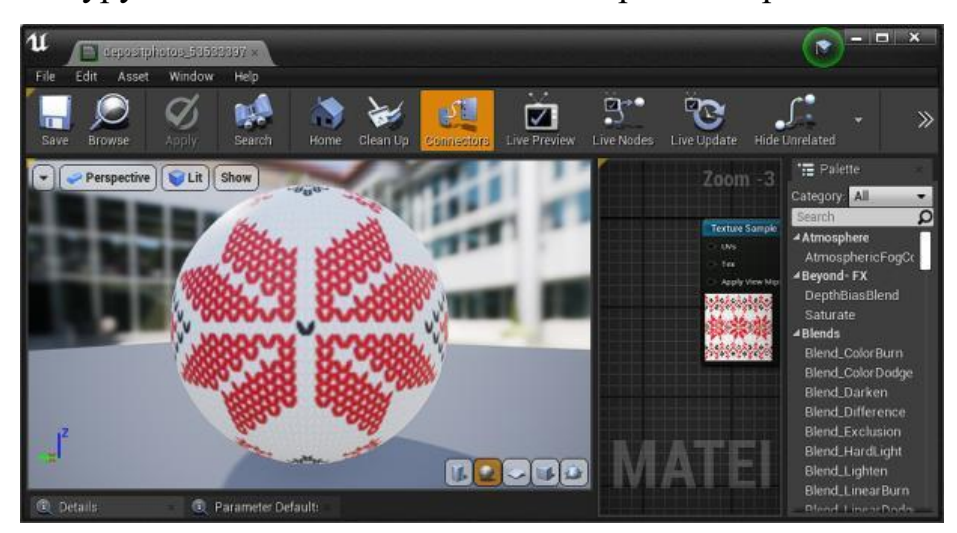

Рисунок 4.34 – Налаштування текстури вишиванки

Після додавання і налаштування матеріалів, вигляд готового ліжка зображено на рис 4.35

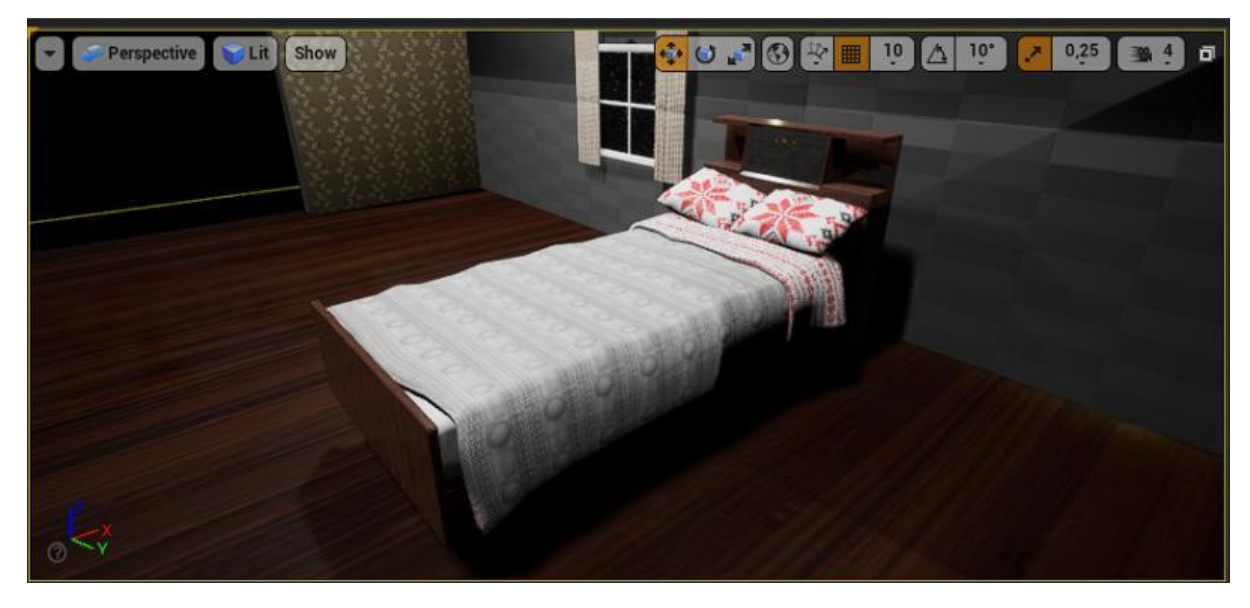

Рисунок 4.35 – Вигляд ліжка з доданими текстурами

З бібліотеки EF\_Edie додаємо декілька варіантів дерев'яних стільців. Додаємо текстуру LaqueredBlackWood, до обох варіантів.

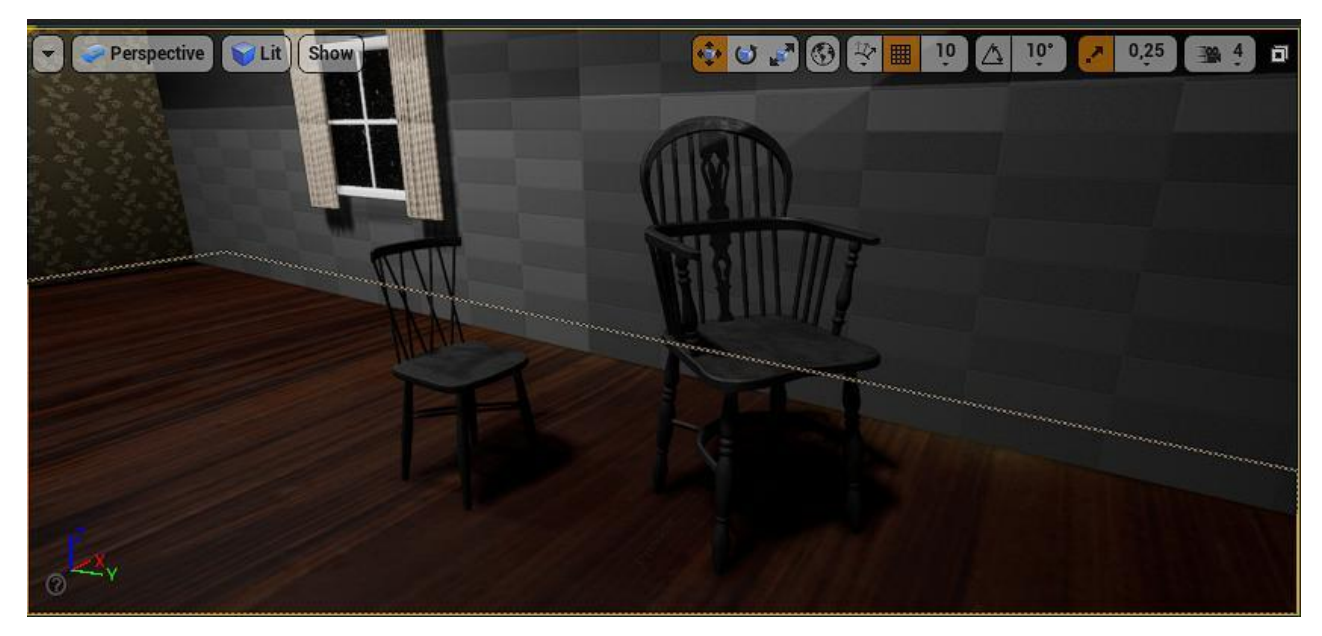

Рисунок 4.36 – Вигляд дерев'яних стільців з доданими текстурами

До імпортованого з 3Ds Max антикварного комоду додаємо текстуру чорного лакованого дерева. Текстуру, що ми вже використовували для круглого столику. Також додаємо матеріал золота до декоративних частин і матеріал зеркало до двох передніх панель.

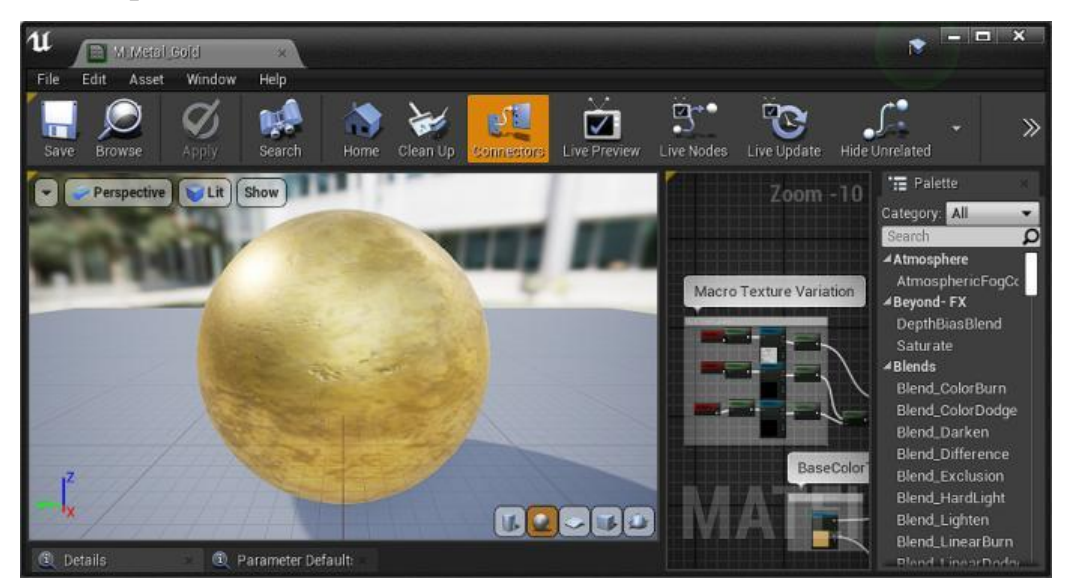

Рисунок 4.37 – Налаштування матеріала золота Gold

Після додавання і налаштування матеріалів, вигляд готового комоду зображено на рис 4.38

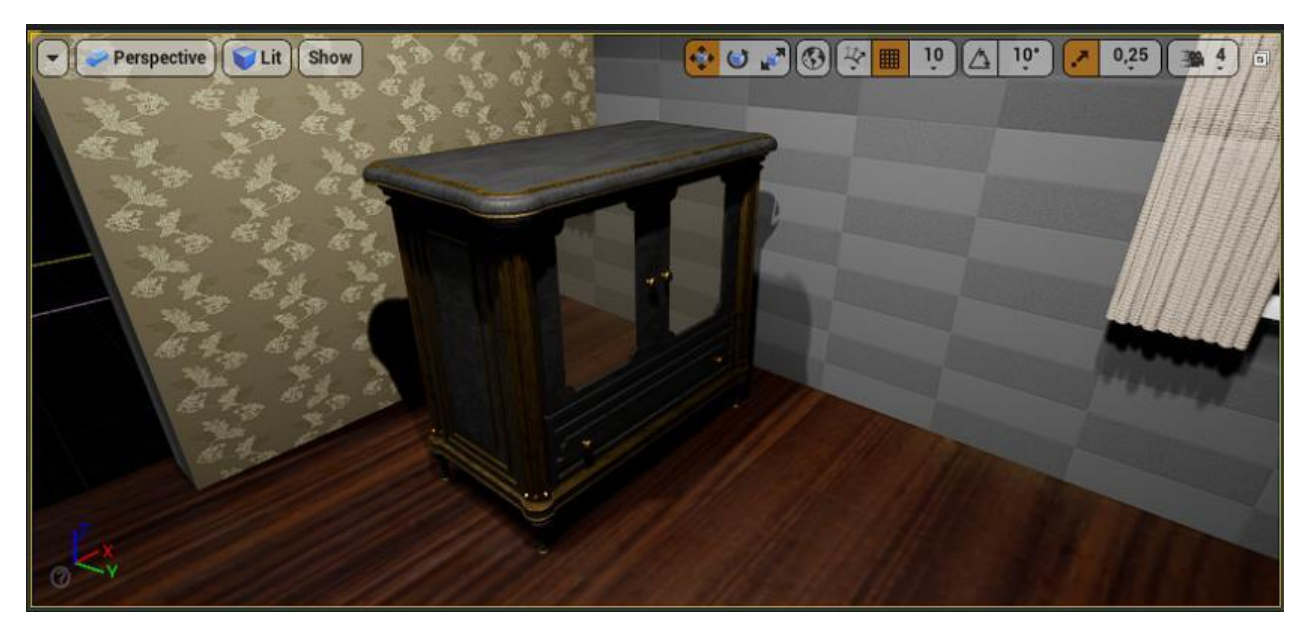

Рисунок 4.38 – Вигляд антикварного комоду з доданими текстурами

З початкової бібліотеки копіюємо книжкову полицю та імпортуємо набори книг. Копіюємо і переміщуємо декілька полиць для імітації книжкової шафи, змінюємо пропорції завдяки Scale. У випадковому порядку розміщуємо набори книг на полицях.

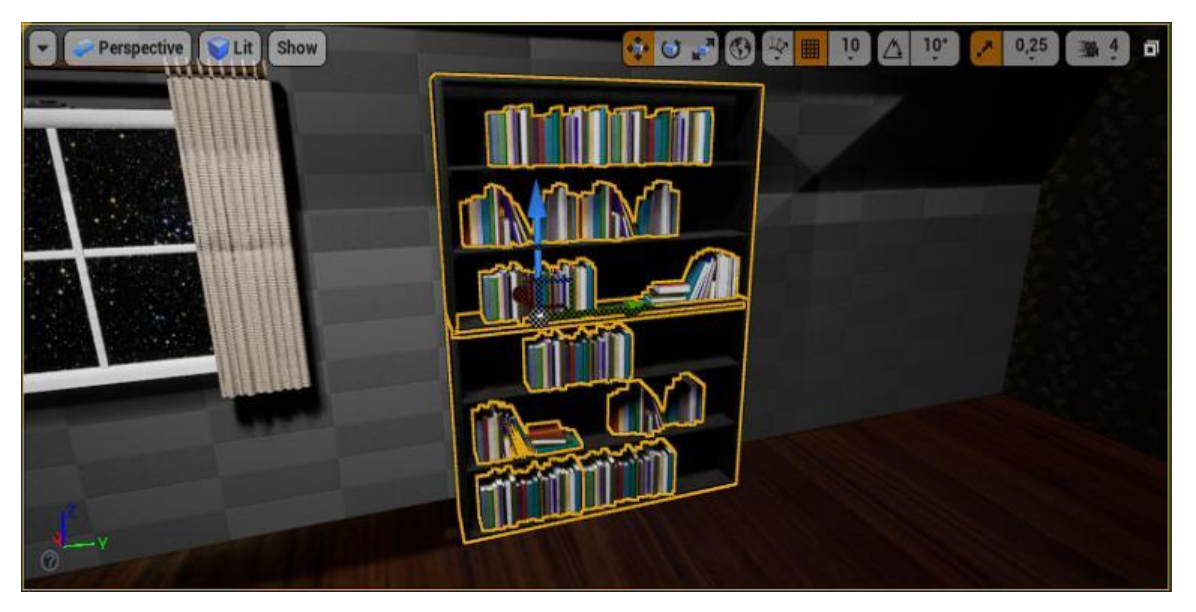

Рисунок 4.39 – Вигляд шафи з книгами

З бібліотеки EF\_Edie додаємо до проекту декілька варіантів дерев'яної мебелі. Замінюємо текстури класичного коричневого дерева на лаковане чорне для додавання ефекту антикваріату, та також всі металеві ручки замінюємо на золотий матеріал.

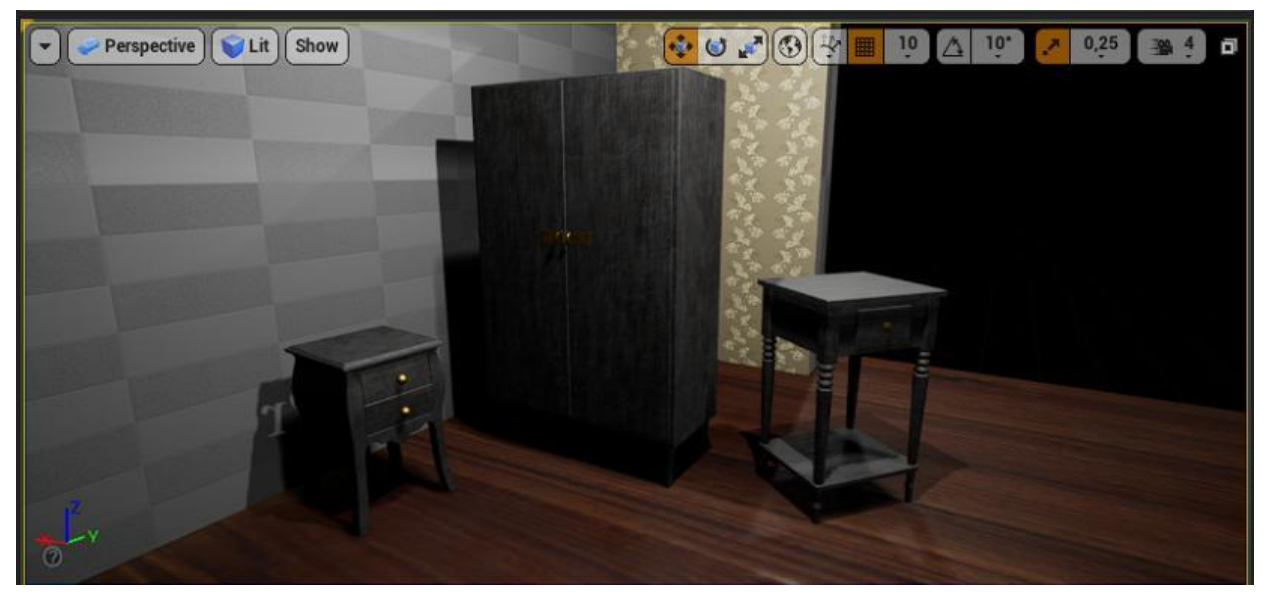

Рисунок 4.40 – Вигляд додаткової дерев'яної мебелі

Нотаток з додатковою інформацією про Івана Котляревського створюємо з Static Mesh додамо текстуру кожного з шести нотатків, які були створені в Photoshop.

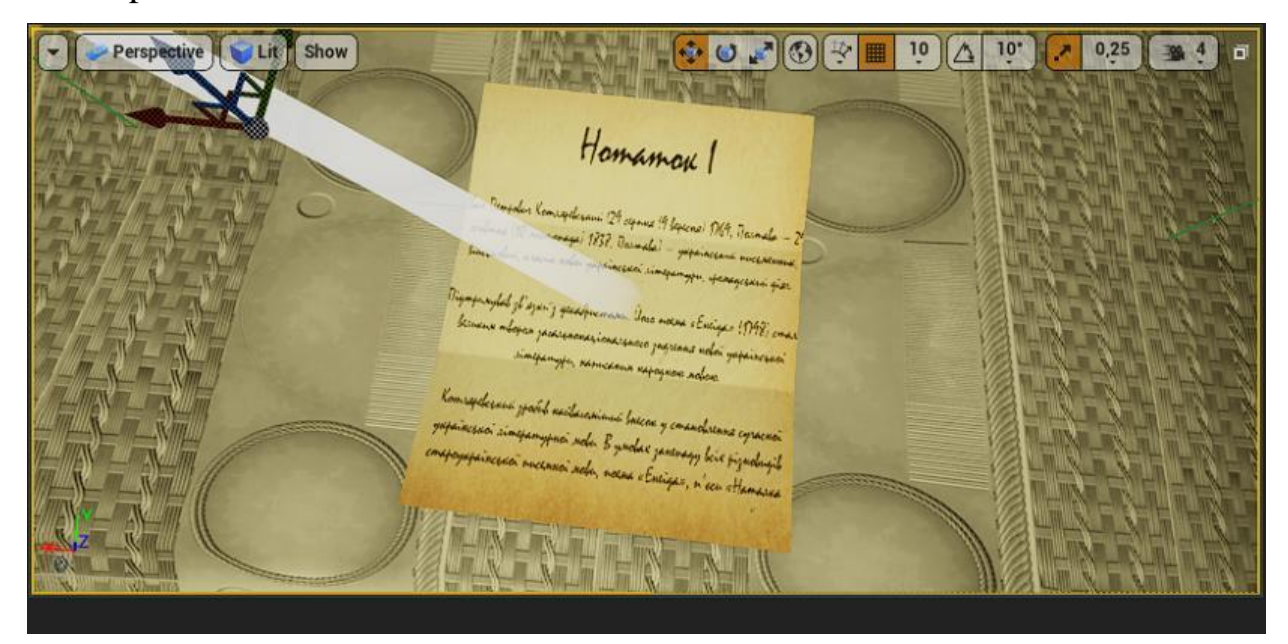

Рисунок 4.41 – Вигляд одного з нотатка про Івана Котляревського

Окрім невеликих ламп, що розміщуються на столах, додаємо альтернативні варіанти освітлення. А саме прожектори, що будуть підсвічувати картини з Іваном Котляревським та звичайні лампи, що фіксуються до стелі.

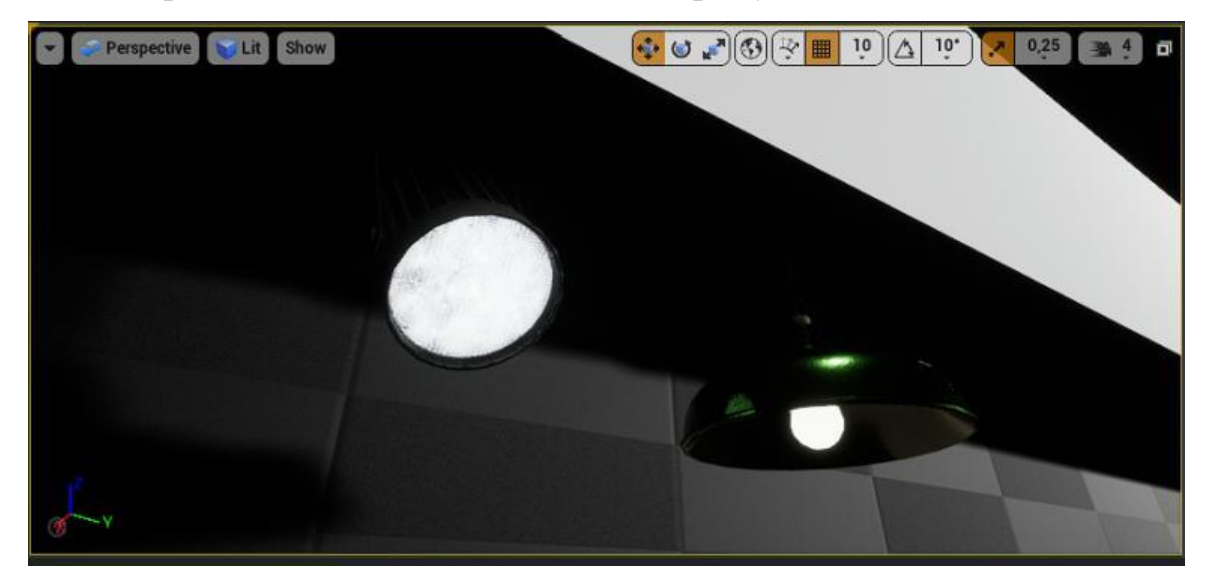

Рисунок 4.42 – Вигляд додаткових варіантів оствітлення.

До імпортованого з 3Ds Max антикварного круглого столу додаємо текстуру чорного лакованого дерева. Текстуру, що ми вже використовували для круглого столику.

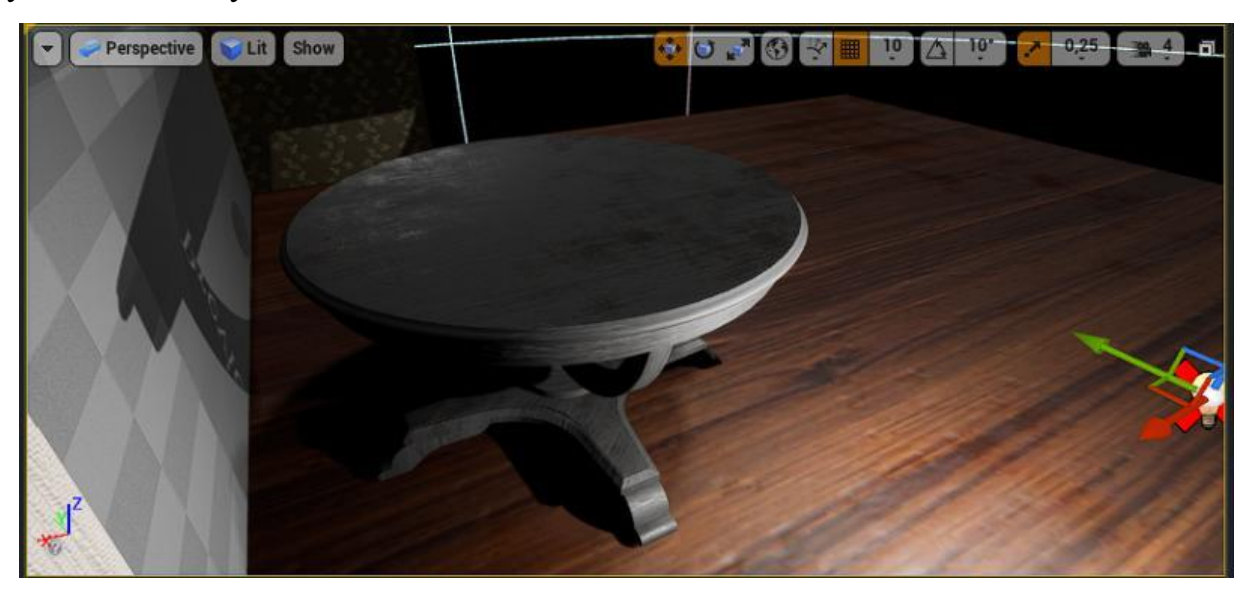

Рисунок 4.43 – Вигляд антикварного круглого столу з доданими текстурами

Додаємо додаткові варіанти декорацій кімнат, а саме зеркало з текстурою чорного лакованого дерева, набір книг який виконаний зміною їх розміру завдяки Scale, вазою з початкової бібліотека, а також Static Mesh з цікавою текстурою тканини.

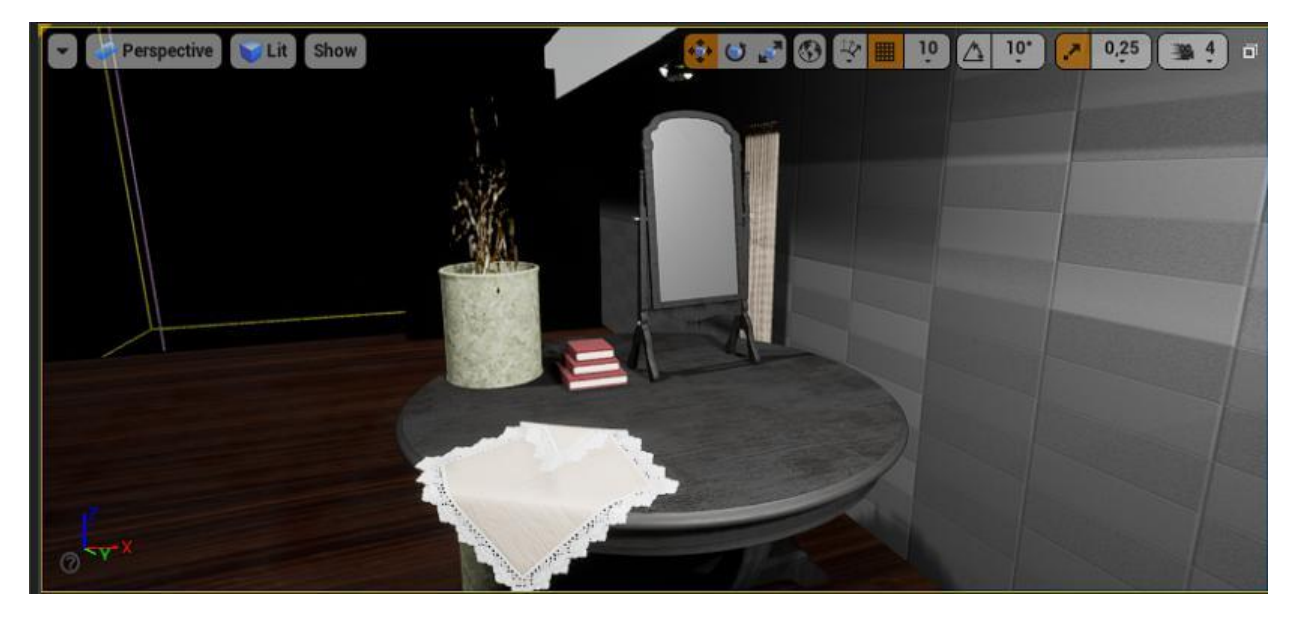

Рисунок 4.44 – Вигляд антикварного круглого столу з доданими текстурами

Починаємо розміщення усіх деталей на вже створеній сцені. До першої кімнати додаємо моделі: вази, комоду, книг, люстерка, настільної лампи, підсвічника, картини, крісла, столу, вікна, рамки з фото, тканини на столі, ліжка, подушок, ікони з рушником. Проводимо налаштування усіх джерел світла.

Готове розміщення з текстурами, світлом та ефектами наведено у рис. 4.45  $-4.47.$ 

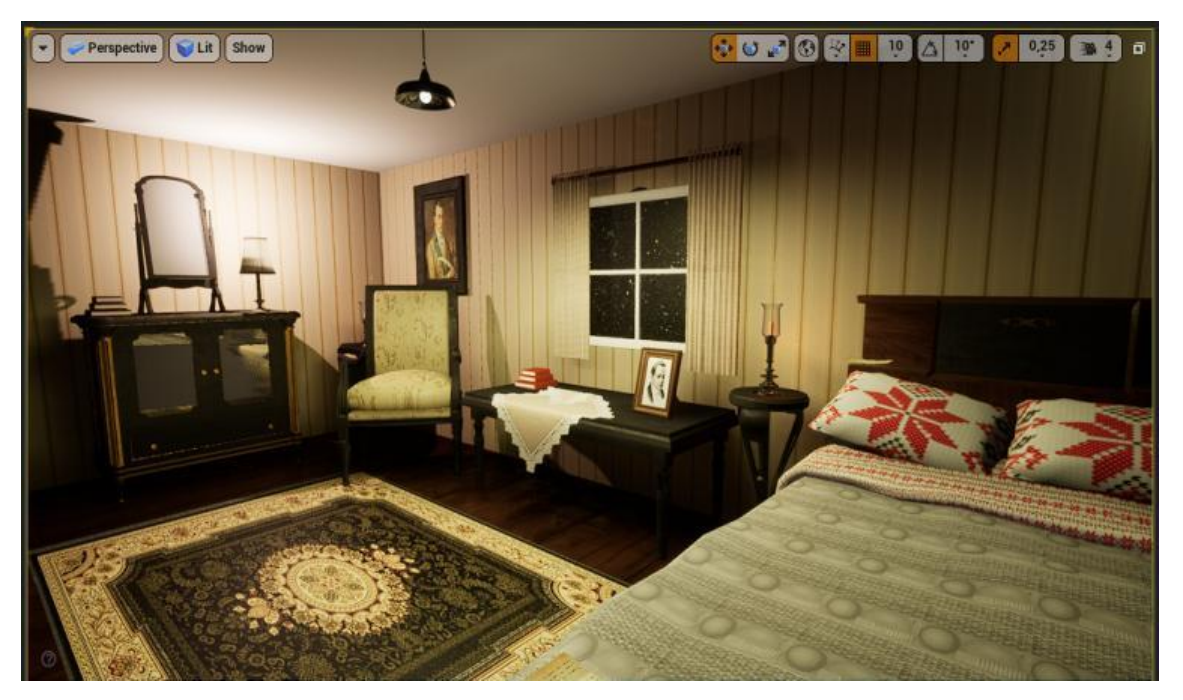

Рисунок 4.45 – Демонстрація декору першої кімнати

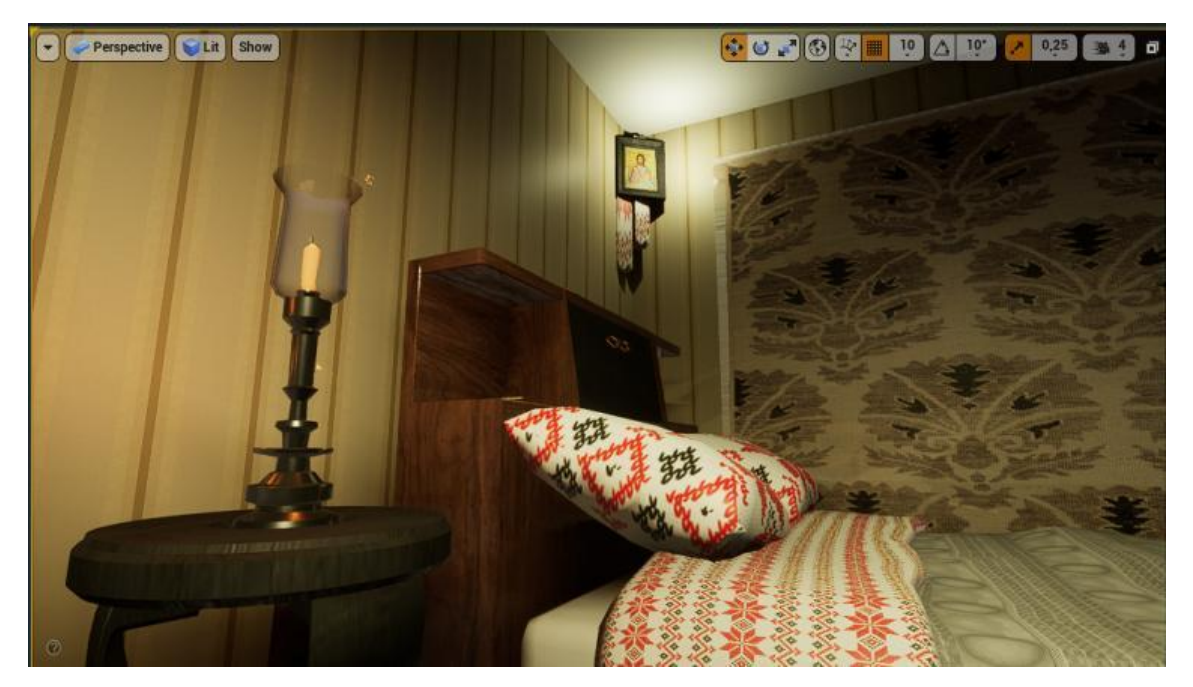

Рисунок 4.46 – Демонстрація декору першої кімнати

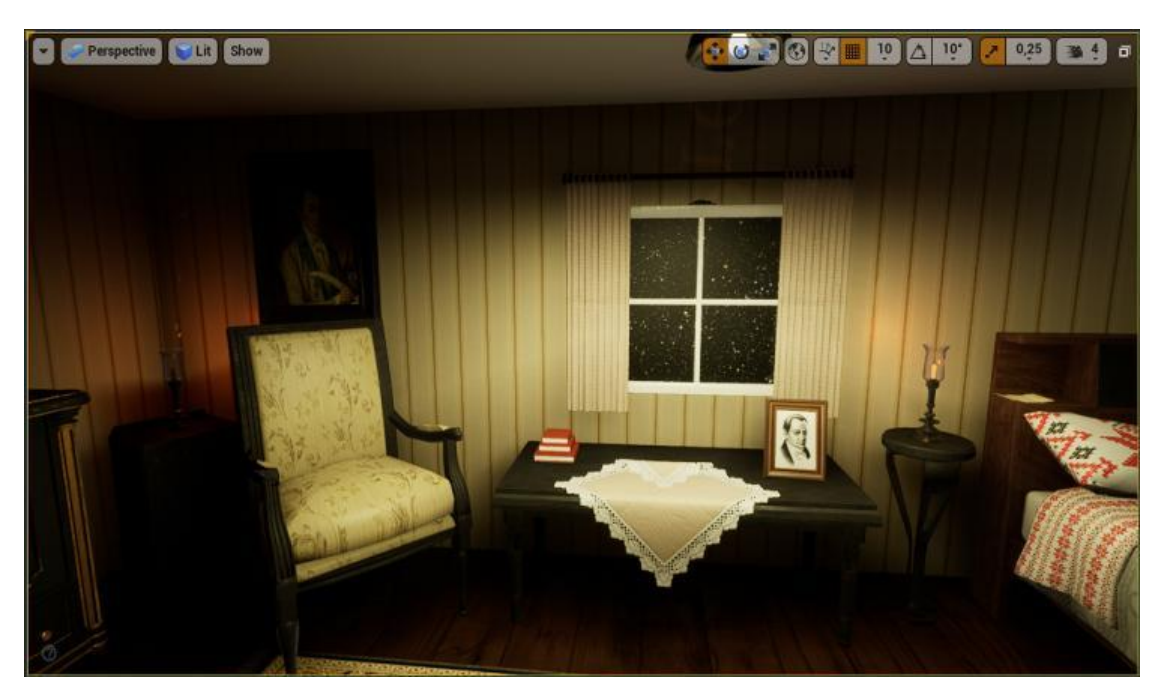

Рисунок 4.47 – Демонстрація декору першої кімнати

До другої кімнати додаємо та виконуємо текстурування моделей: годинника, вікон, шкафу для книг з книгами, двох столів, шести стільців, двох крісел, картин, прожекторів, рамки з фото, тканини на кріслі, ліжка, підсвічників, комоду, кавового столику. Проводимо налаштування усіх джерел світла.

Готове розміщення з текстурами, світлом та ефектами наведено у рис. 4.48  $-4.50.$ 

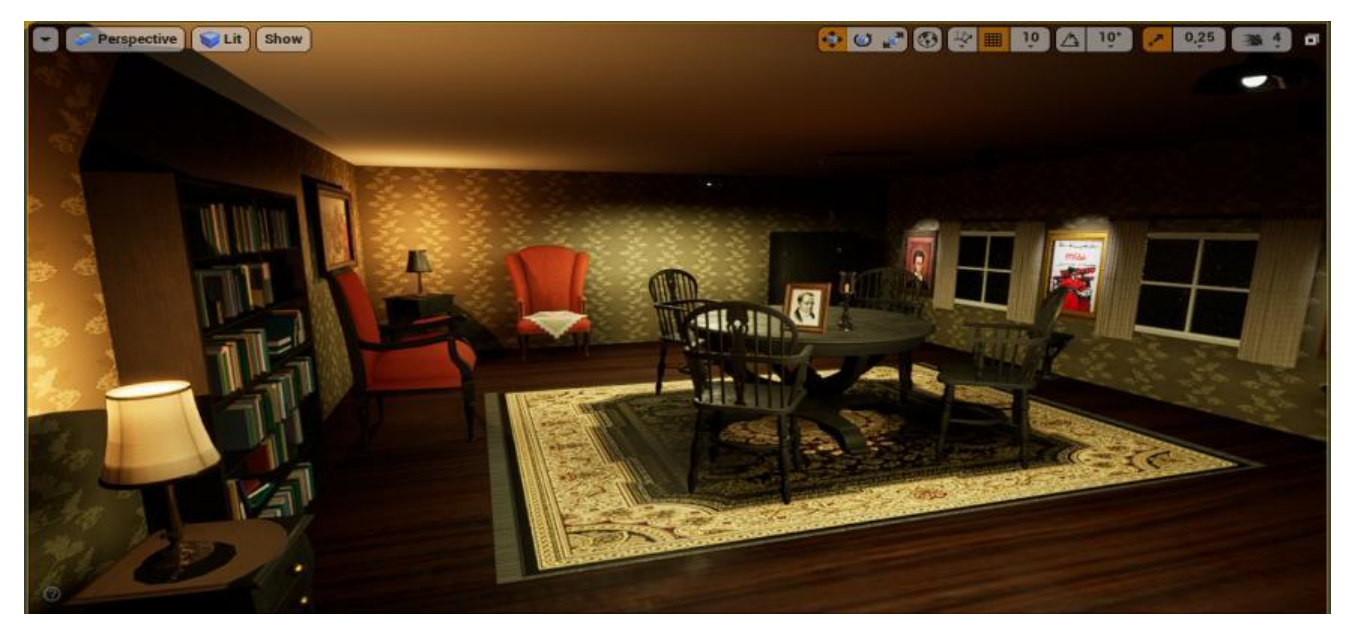

Рисунок 4.48 – Демонстрація декору другої кімнати

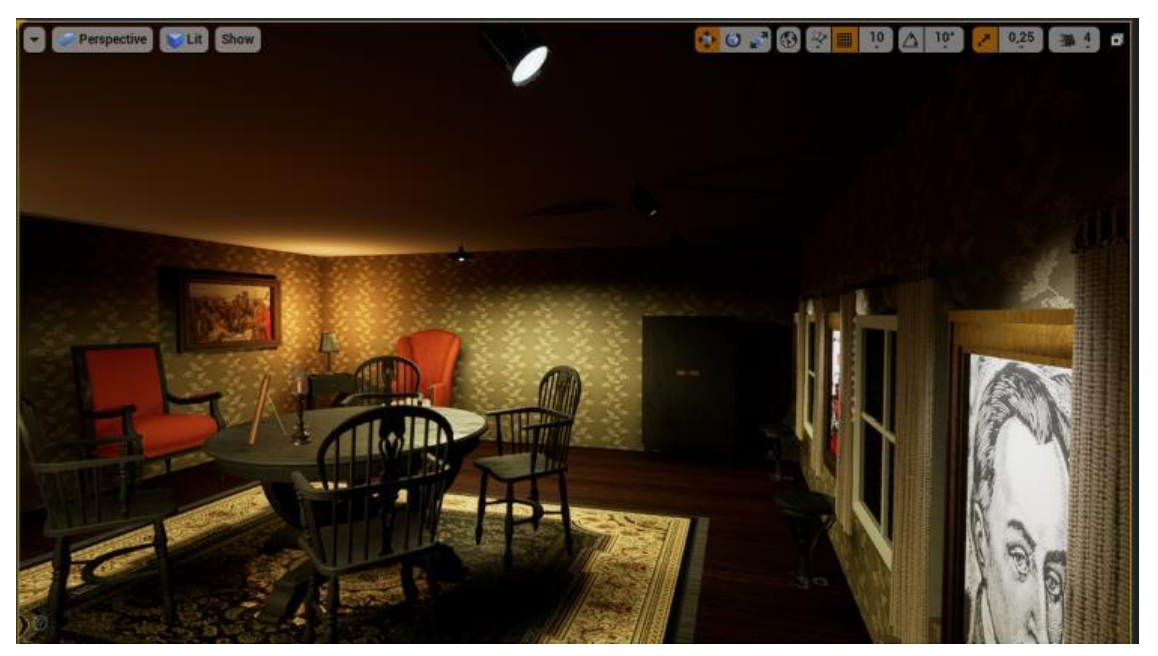

Рисунок 4.49 – Демонстрація декору другої кімнати

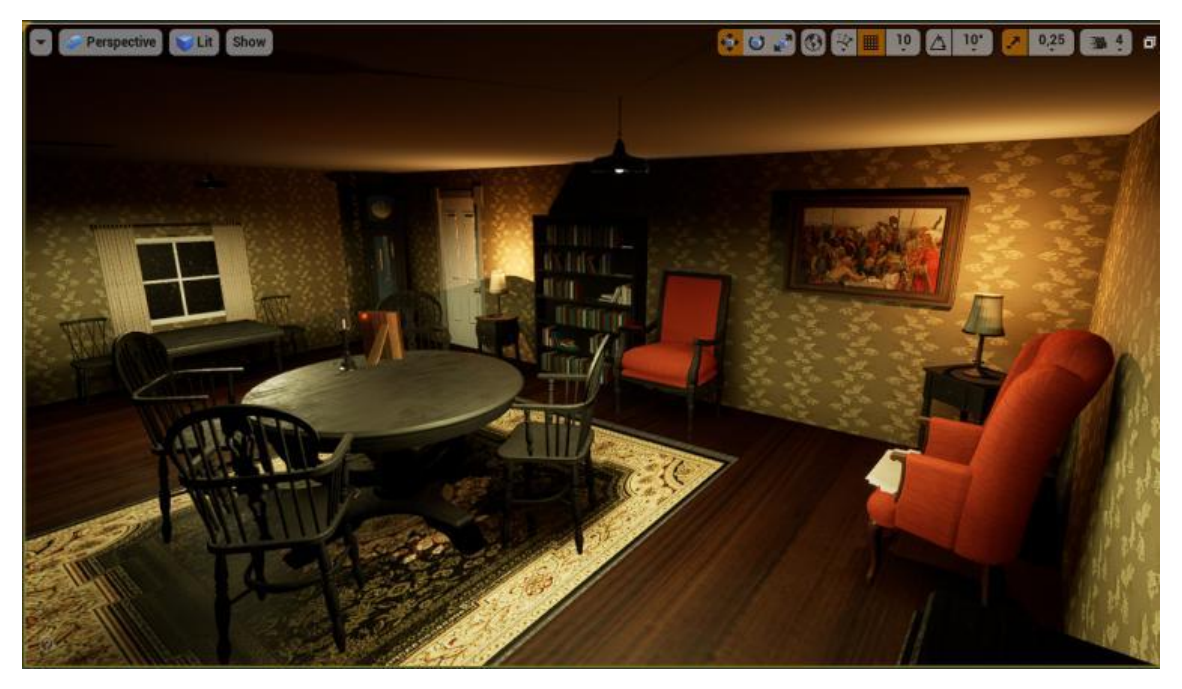

Рисунок 4.50 – Демонстрація декору другої кімнати

# **4.2 Додавання ігрових елементів**

Наступним кроком є додавання усіх ігрових елементів до свого додатку. У даному випадку це: взаємодія з нотатками, взаємодія з картинами, вмикання світла, відкривання дверей, прослуховування аудіоекскурсії, пересування.

Взаємодія з нотатками реалізується через Level Blueprint куди додається інформація, що при умові створеного об'єкту нотатка і trigger box, при натисканні клавіші "Е" відбувається відкриття цього листа і користувач має змогу прочитати додаткову інформацію про Івана Котляревського [13].

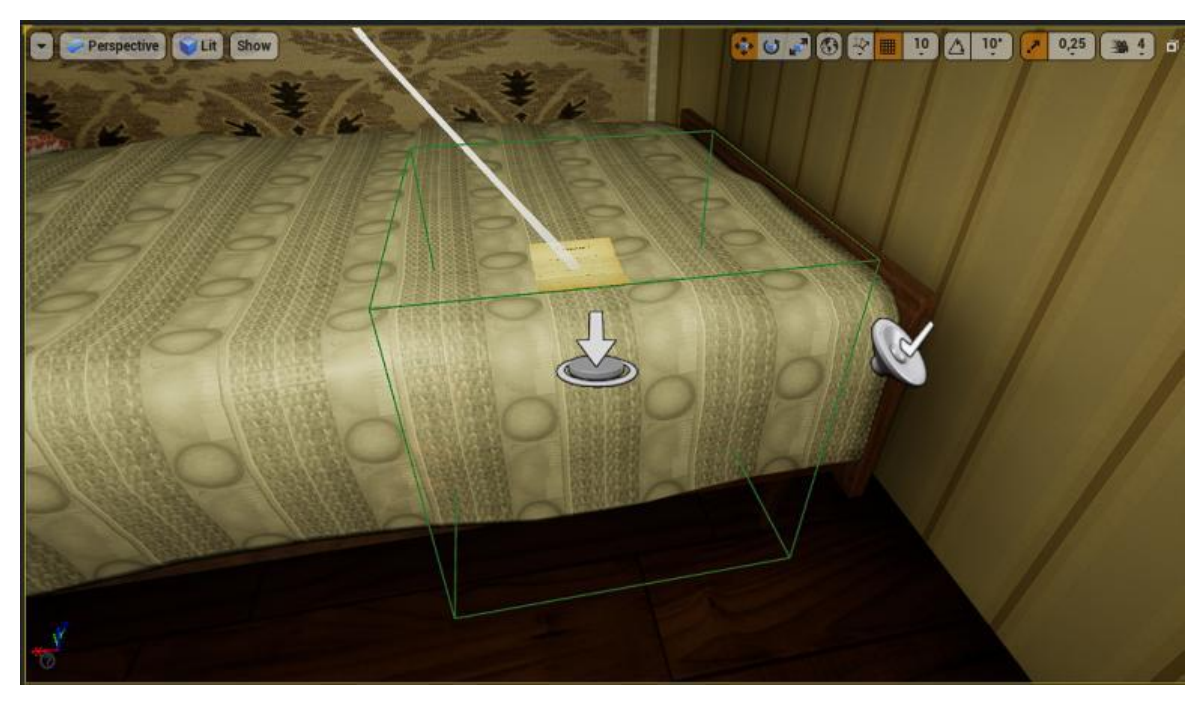

Рисунок 4.51 – Нотаток та trigger box

При натисканні кнопки "E" відкривається наступне вікно, що зображено на Рис 4.28. Сам нотаток створений в середовищі Photoshop та імпортований до Unreal Engine.

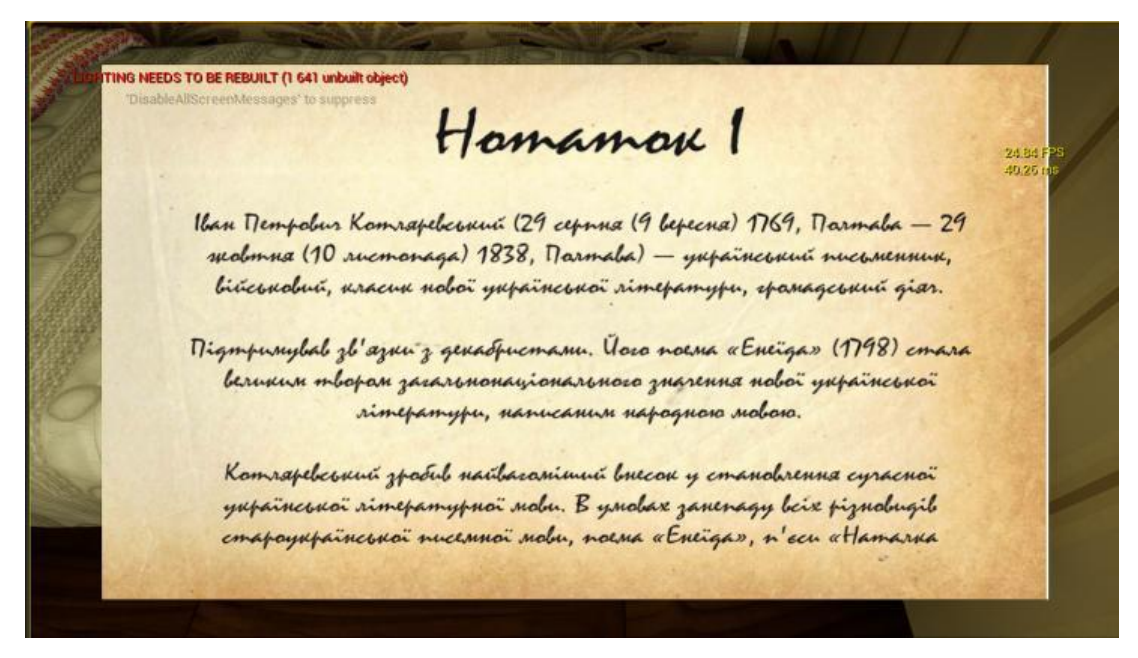

Рисунок 4.52 – Відображення нотатку.

Логіка виконання цього інтерактивного елементу зображена на наступному рисунку.

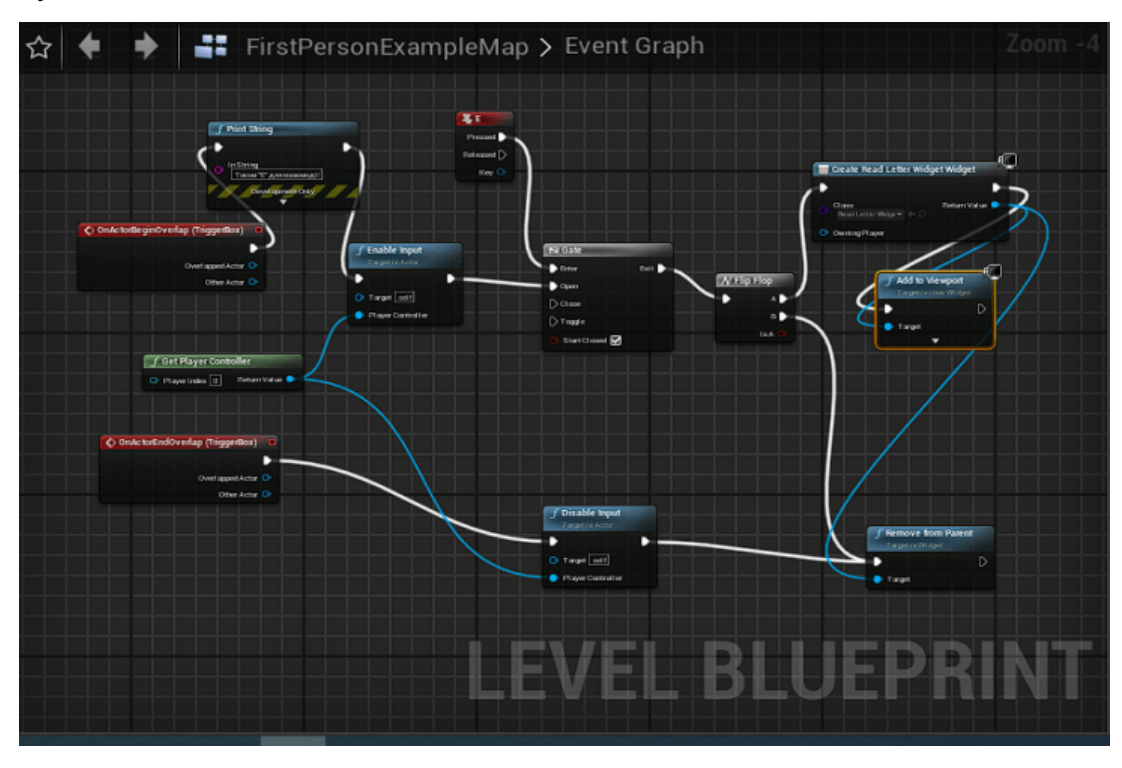

Рисунок 4.53 – Blueprint відкривання нотатку

Взаємодія з картинами реалізується через Level Blueprint куди додається інформація, що при умові створеного об'єкту картини і trigger box, при натисканні клавіші "Е" відбувається збільшення зображення, а також розміщується коротка назва картини.

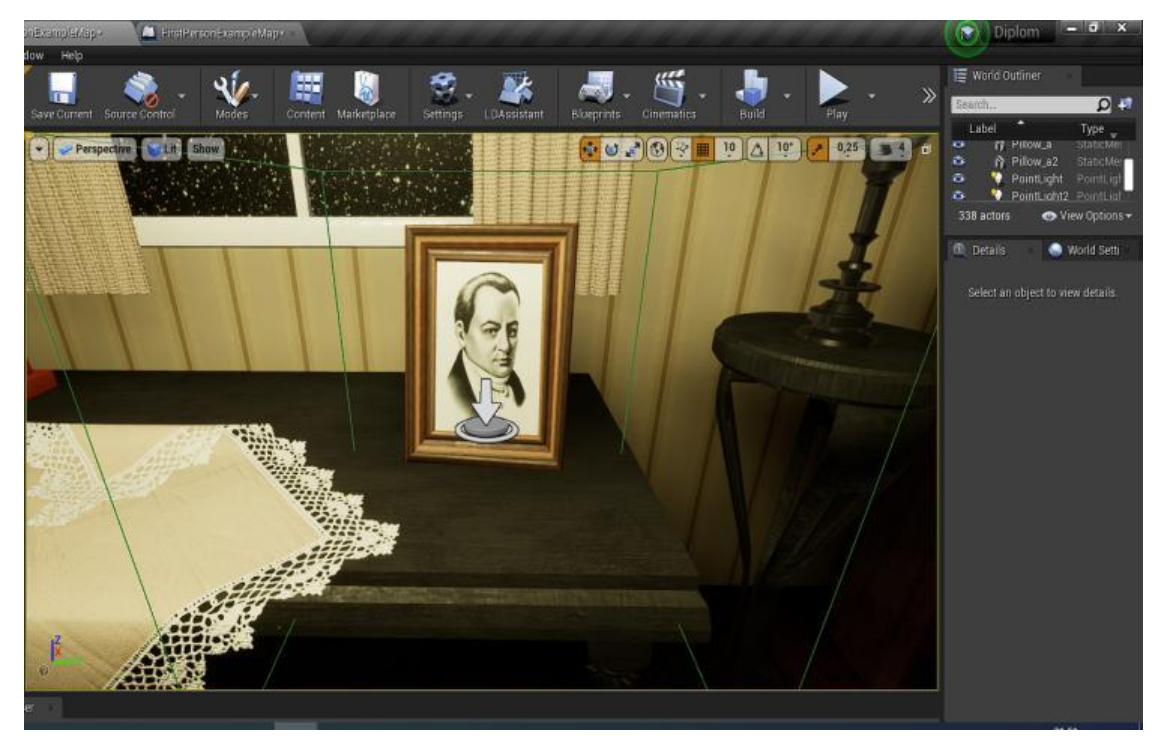

Рисунок 4.54 – Картина та trigger box

При натисканні клавіші "E" відкривається детальне зображення картини яке попередньо було додано до проекту.

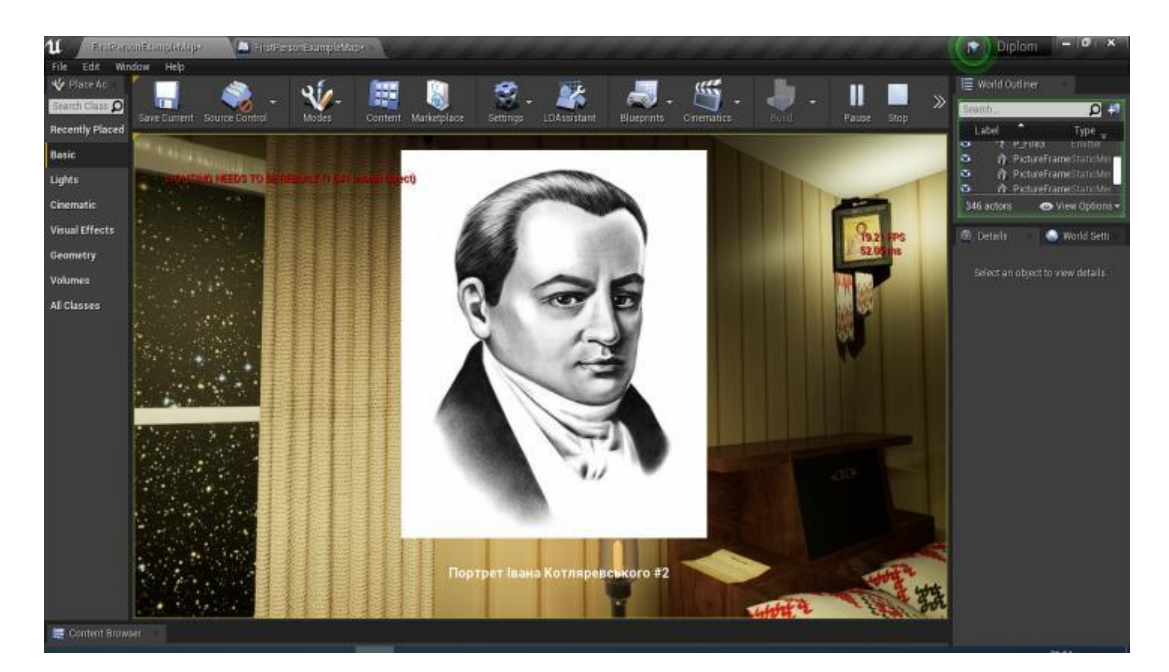

Рисунок 4.55 – Відображення картини

Логіка виконання цього інтерактивного елементу зображена на наступному рисунку.

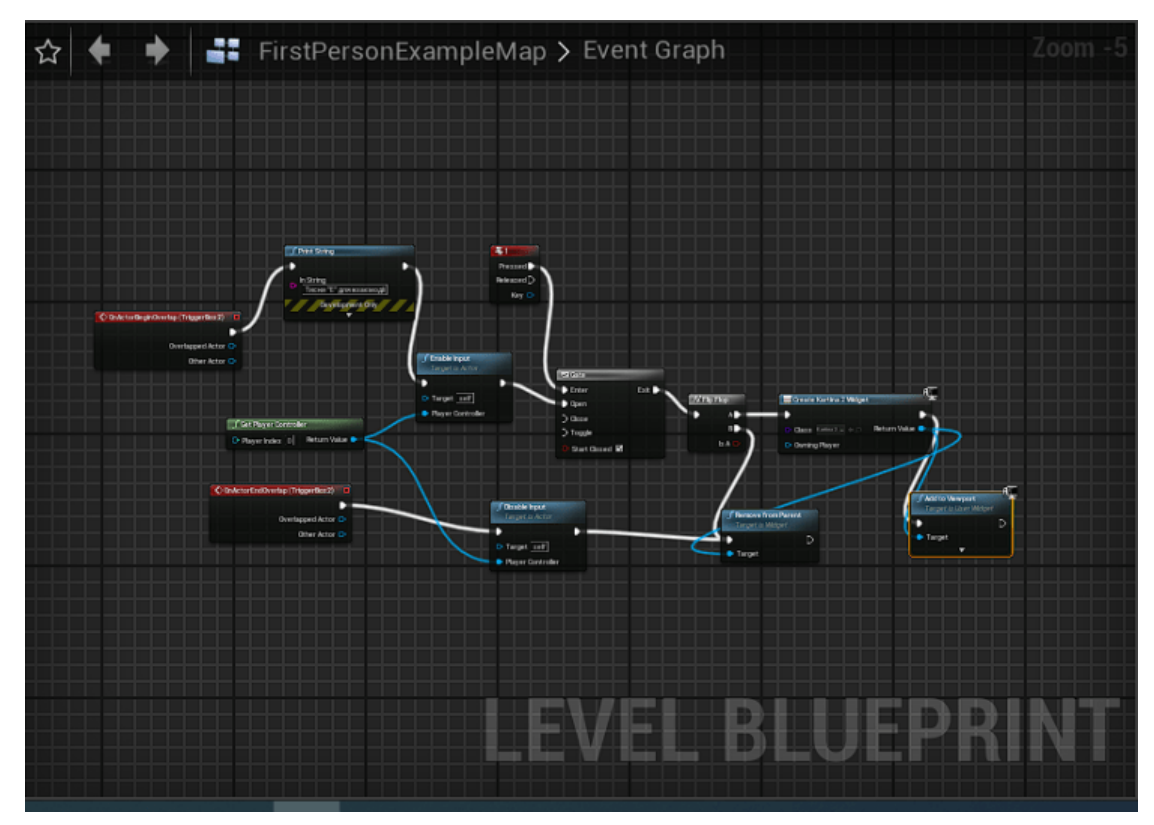

Рисунок 4.56 – Blueprint ретельного перегляду картин.

Налаштування відображення відбувається через Widget blueprint в до якого додається необхідне зображення, текст.

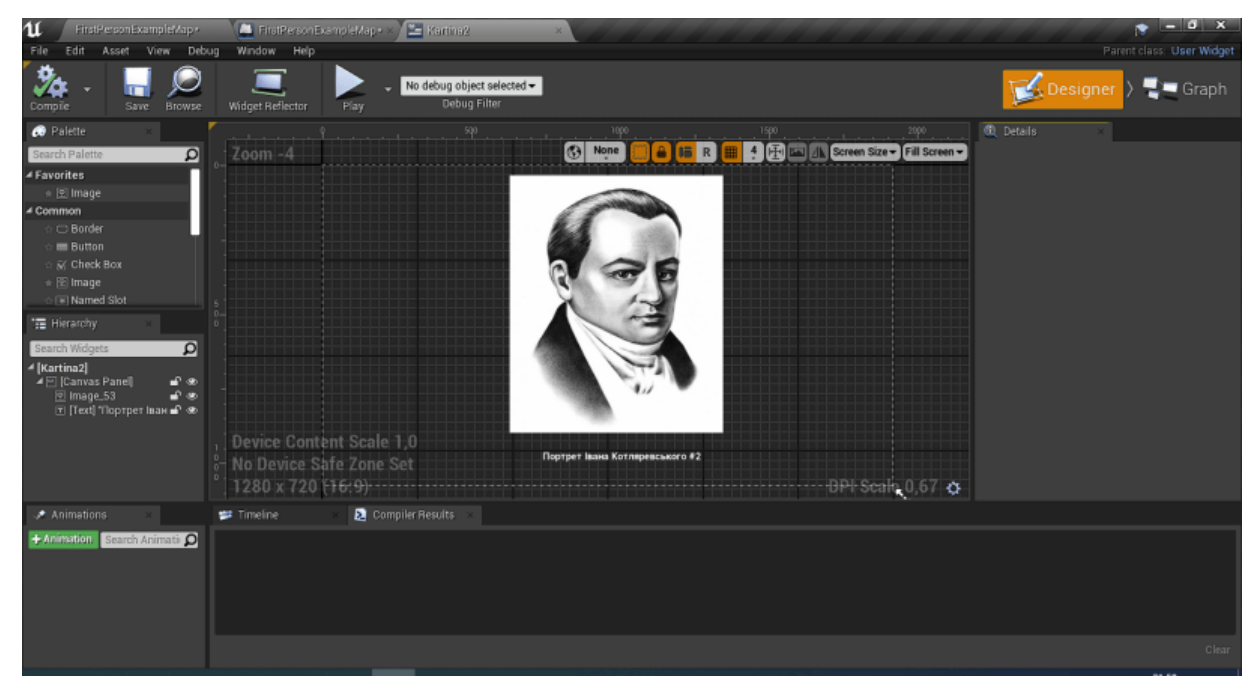

Рисунок 4.57 – Відображення налаштування Widget blueprint

Вмикання та вимикання світильника у першій кімнаті відбувається через додавання елемента Trigger Volume, створення зв'язку з Point Light світильника і налаштування Level Blueprint куди було додано наступні елементи.

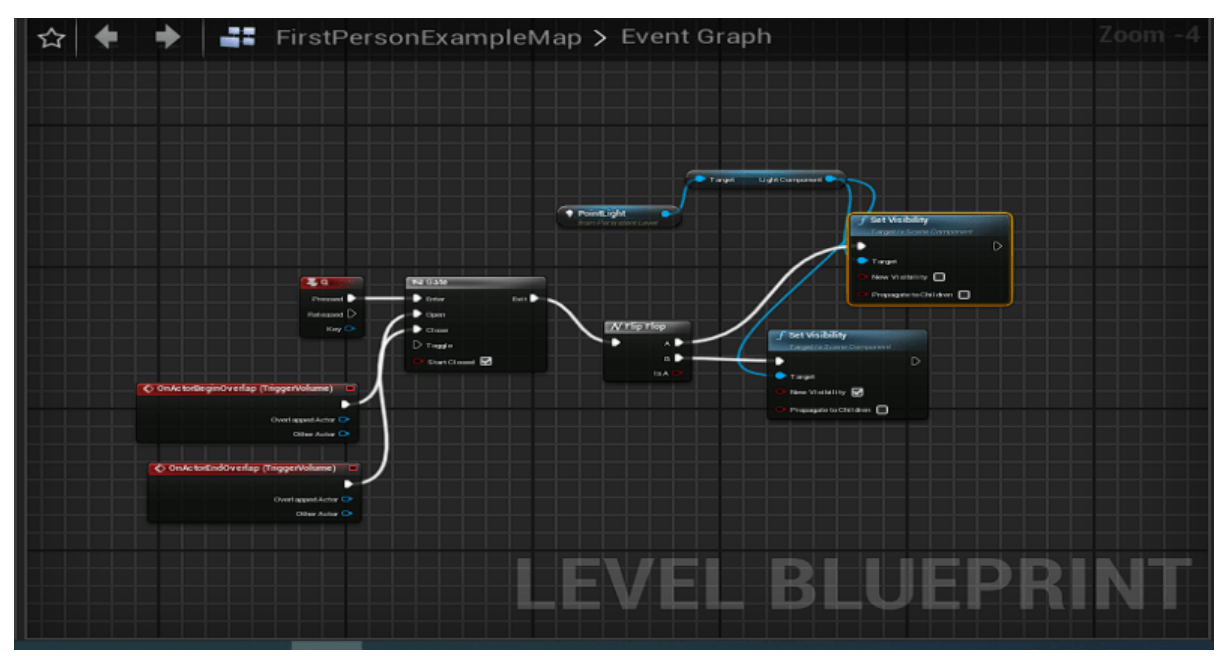

Рисунок 4.58 – Blueprint вмикання світла

Наступним кроком було реалізовано відкривання дверей між першою та другою кімнатами. Для цього було створено папку всередині проєкта DoorOpening. Всередині неї створено Blueprint Class з назвою BP Door. До нього було додано два static mesh дверей та їх рамки.

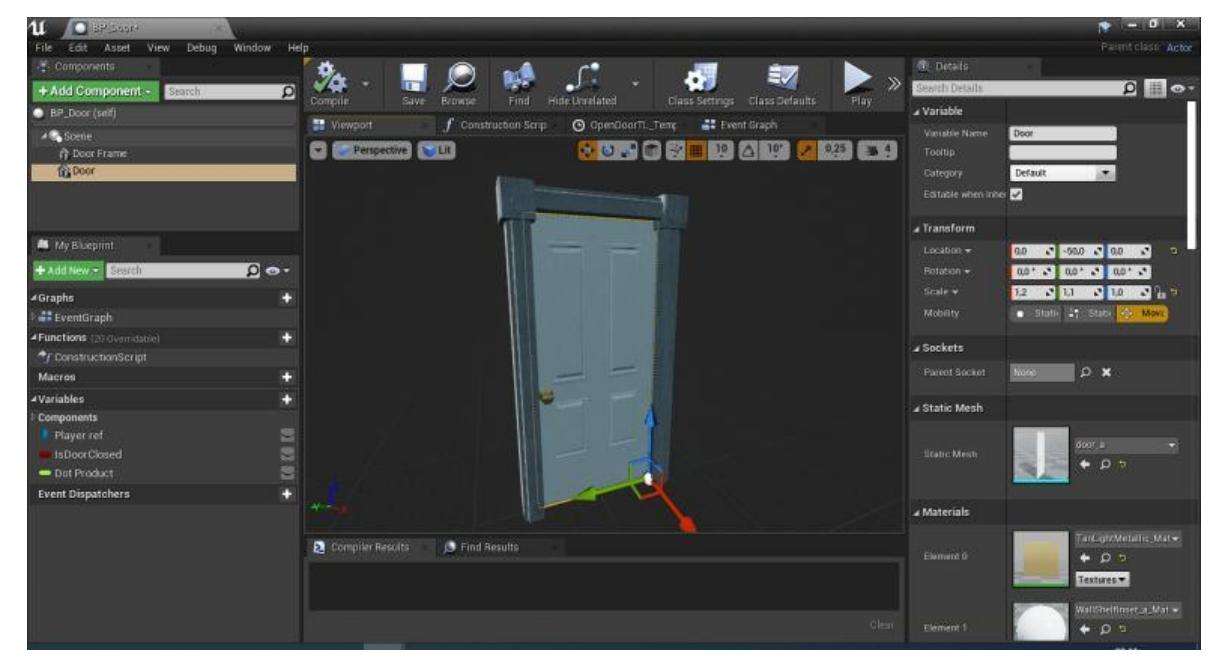

Рисунок 4.59 – Додавання static mesh до BP\_Door

Наступним кроком було налаштування логіки відкривання дверей завжди в іншу сторону від користувача.

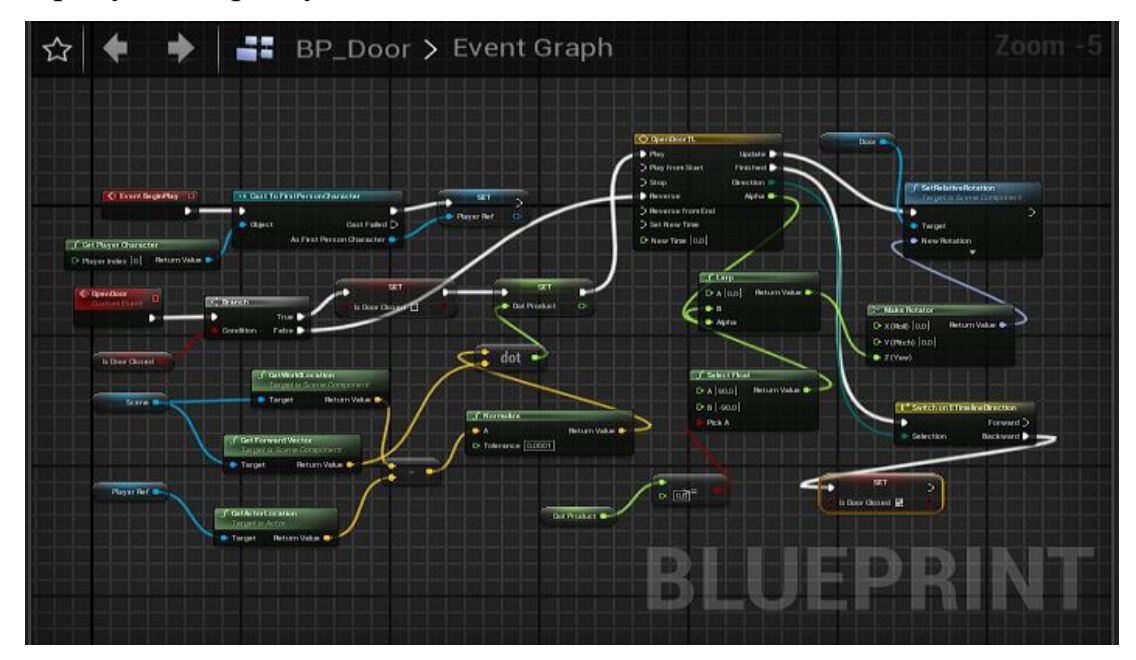

Рисунок 4.60 – BP\_Door Blueprint

Таким чином при натисканні лівої кнопки миші, двері будуть відкриватись в іншу сторону від користувача.

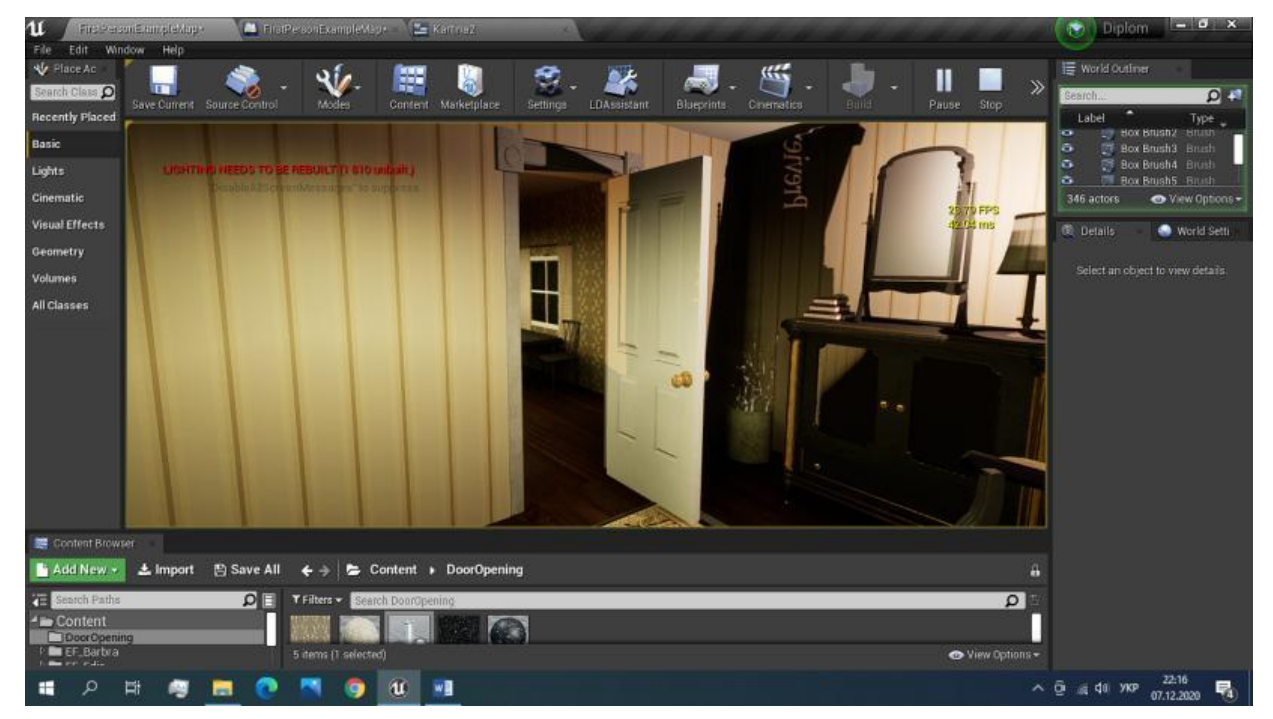

Рисунок 4.61 – Демонстрація відкритих дверей.

Наступним кроком було додано аудіозапис екскурсії до додатку. Спочатку його було записано на додаток "Диктофон", змінено формат .wav та імпортовано до проекту додатку. Відкривши файл аудіоекскурсії всередині Unreal Engine, було обрано налаштування Create Cue яке дозволяло розмістити файл всередину проекту. Після цього було додано Box взаємодії розміром зі всю сцену. Таким чином при початку гри, аудіотрек буде автоматично запускатись і лунати на території всього музею. Тривалість аудіоекскурсії 3 хвилини та 49 секунд.

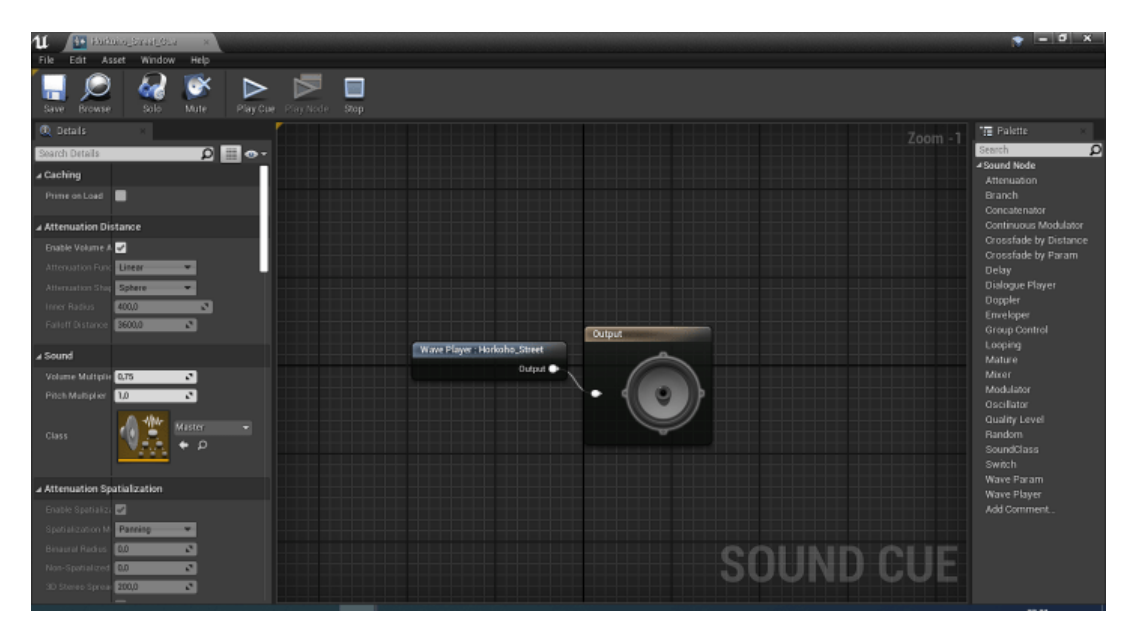

Рисунок 4.62 – Налаштування Sound Cue аудіотреку

Логіка пересування автоматично створюється при виборі Fist Person Game, але в нашому випадку воно потребує редагування. В стандартному вигляді при запуску відображається шаблонна зброя та можливість стріляти кульками. Нам дана функція непотрібна, тому ми її вимикаємо шляхом видалення зв'язку з Input Action Fire.

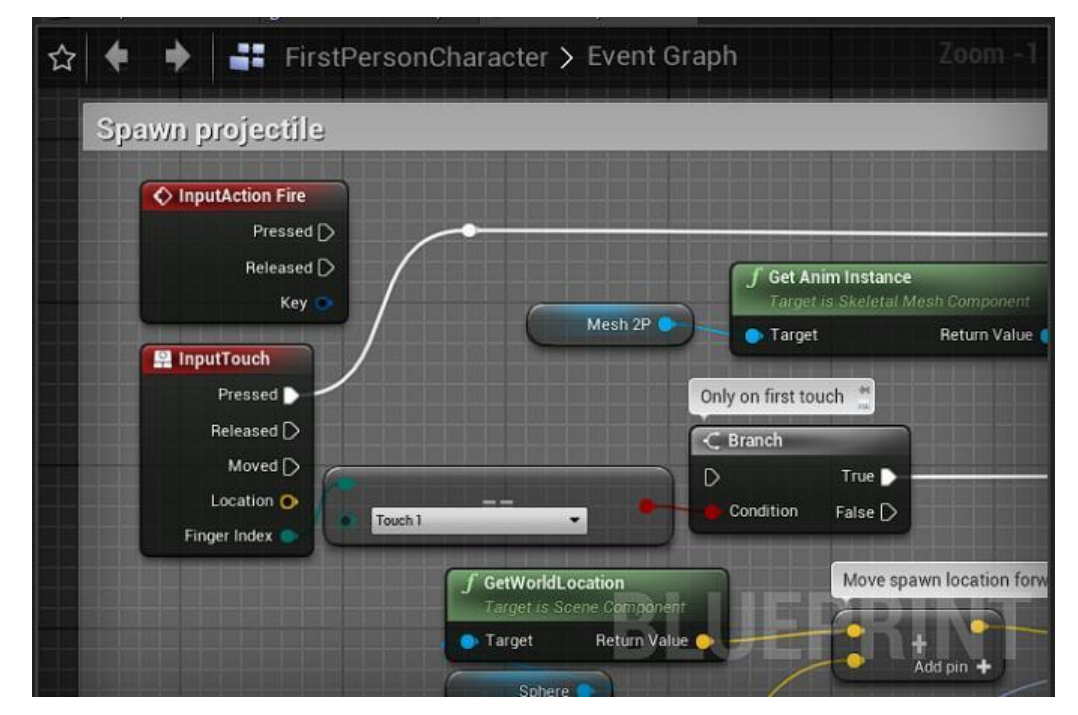

Рисунок 4.63 – Налаштування Blueprint FirstPersonCharacter

Обираємо місце старту гри шляхом розміщення актора First Person Character та налаштування його параметрів висоти, щоб це виглядало натурально.

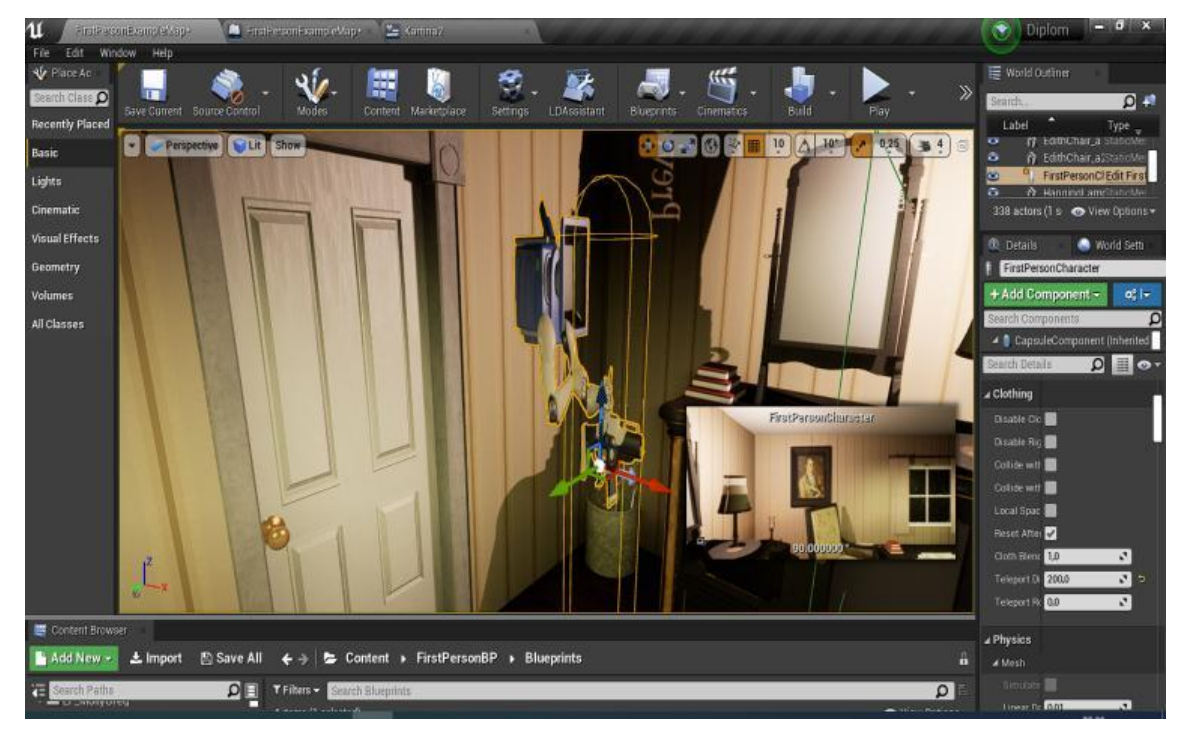

Рисунок 4.64 – Налаштування камери FirstPersonCharacter

#### **4.3 Створення головного меню**

Наступним кроком необхідно створити головне меню додатку в якому будуть реалізовані кнопки "Розпочати гру", "Розробник" "Правила користування" "Вихід".

Для цього було створено окремий рівень гри який отримав назву MainMenuLevel. Всередині нього створено новий blueprint widget в якому було створено дизайн головного меню.

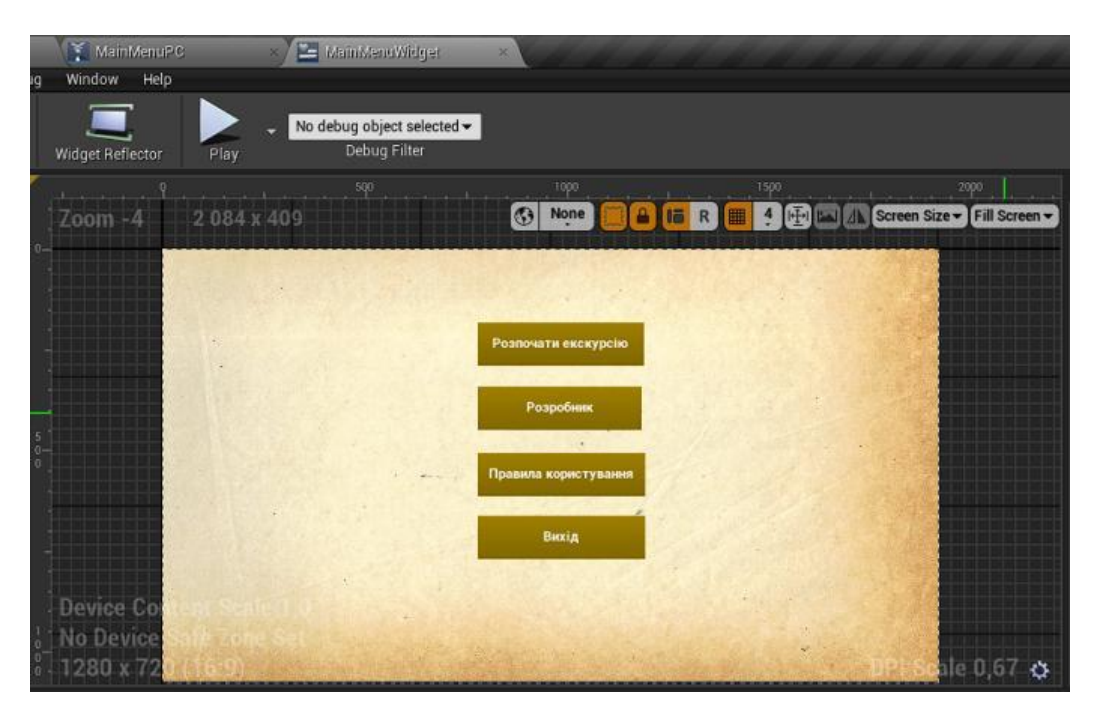

Рисунок 4.65 – Дизайн головного меню

Всередині головного меню були створені кнопки з назвами їх функцій, до них тепер буде додаватись зв'язок через налаштування Blueprints. На наступному рисунку зображено логіка кнопки "Розпочати екскурсію" при натисканні якої буде розпочинатись віртуальна екскурсія.

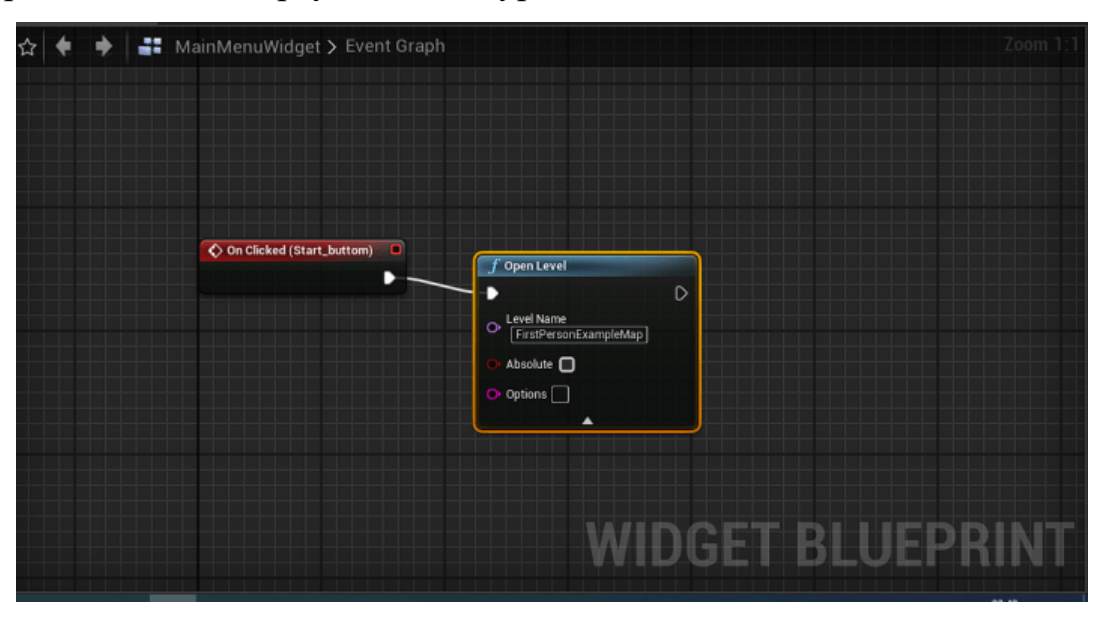

Рисунок 4.66 – Blueprint кнопки "Розпочати екскурсію"

При натисканні клавіші "Розробник" відкривається окреме вікно в якому зазначається, що виконавцем даного додатку є Міщенко Ярослав Янович. Всередині цього вікна реалізована кнопка повернення до головного меню.

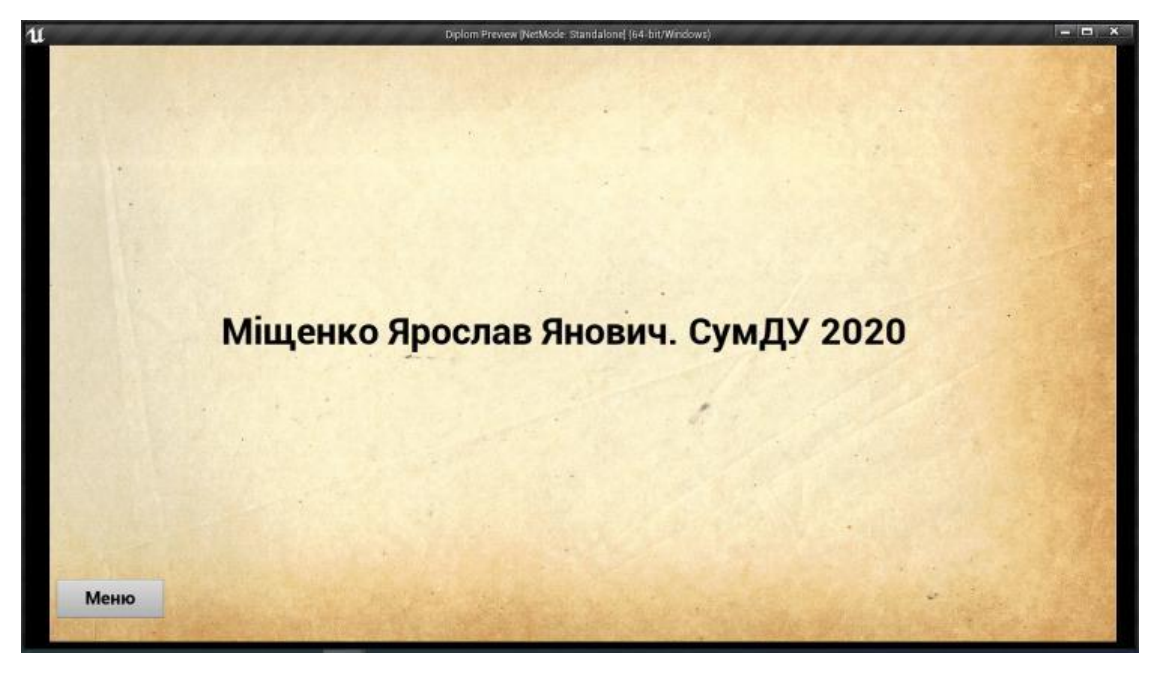

Рисунок 4.67 – Демонстрація вікна "Розробник"

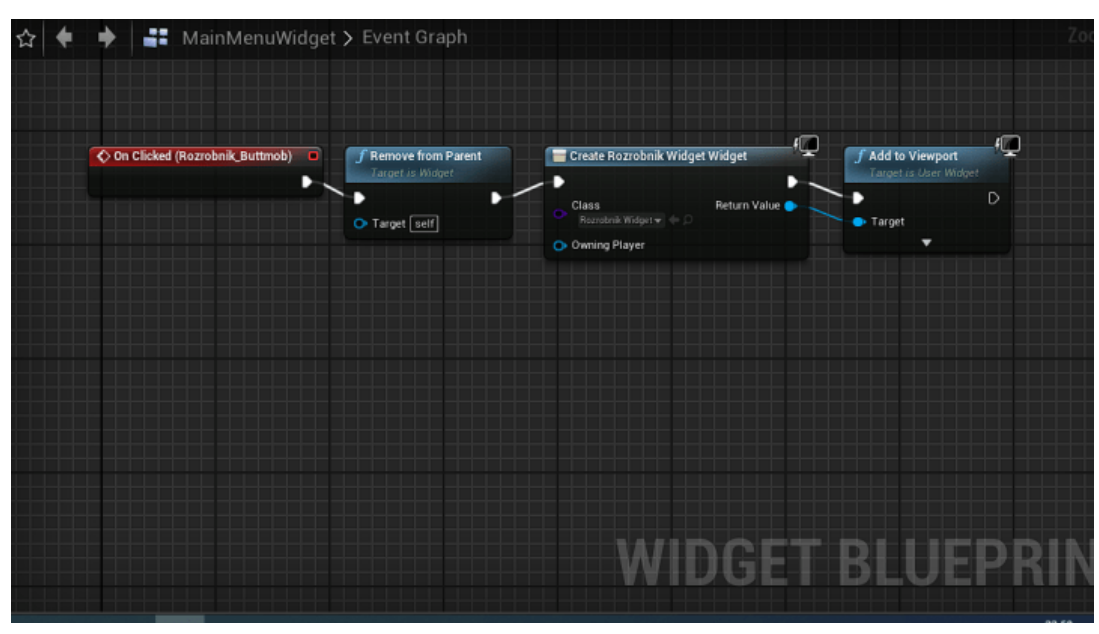

Логіка даного Blueprint зображена на наступному рисунку.

Рисунок 4.68 – Blueprint кнопки "Розробник"

Аналогічні налаштування були створені для наступної кнопки "Правила користування", при натисканні якої з'являється інформація про завдання додатку, а також призначення клавіш.

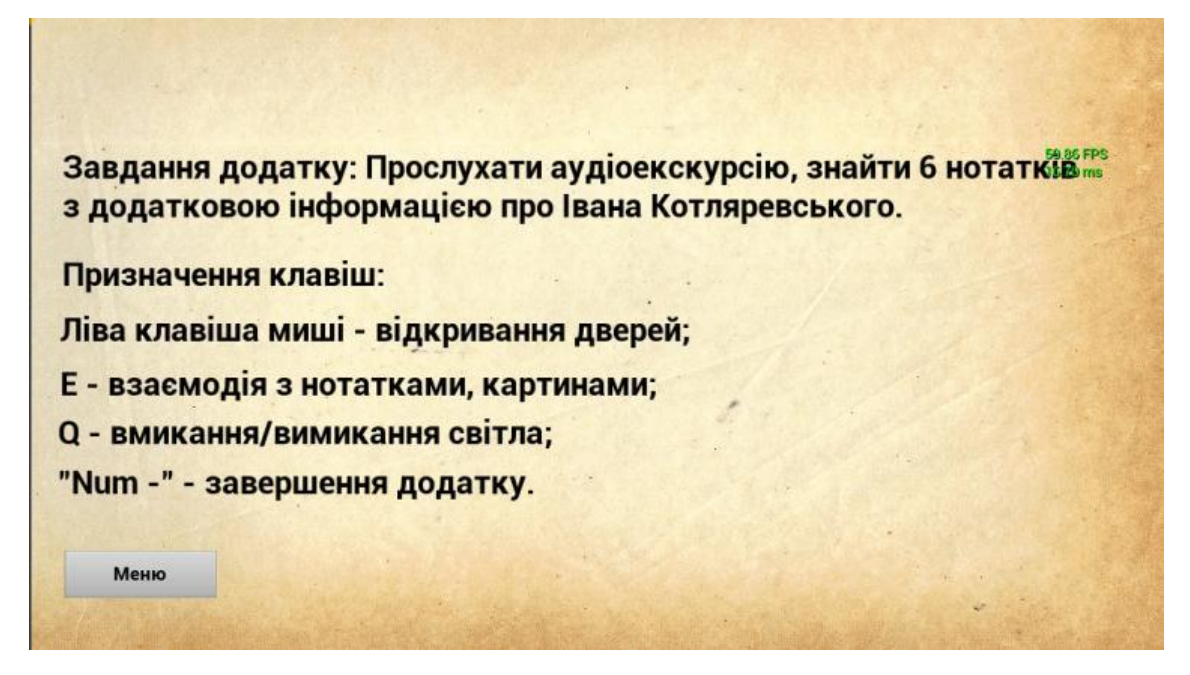

Рисунок 4.69 – Демонстрація вікна "Правила користування"

При натисканні кнопки "Вихід" додаток автоматично закривається. Це реалізовано через простий зв'язок в Blueprint.

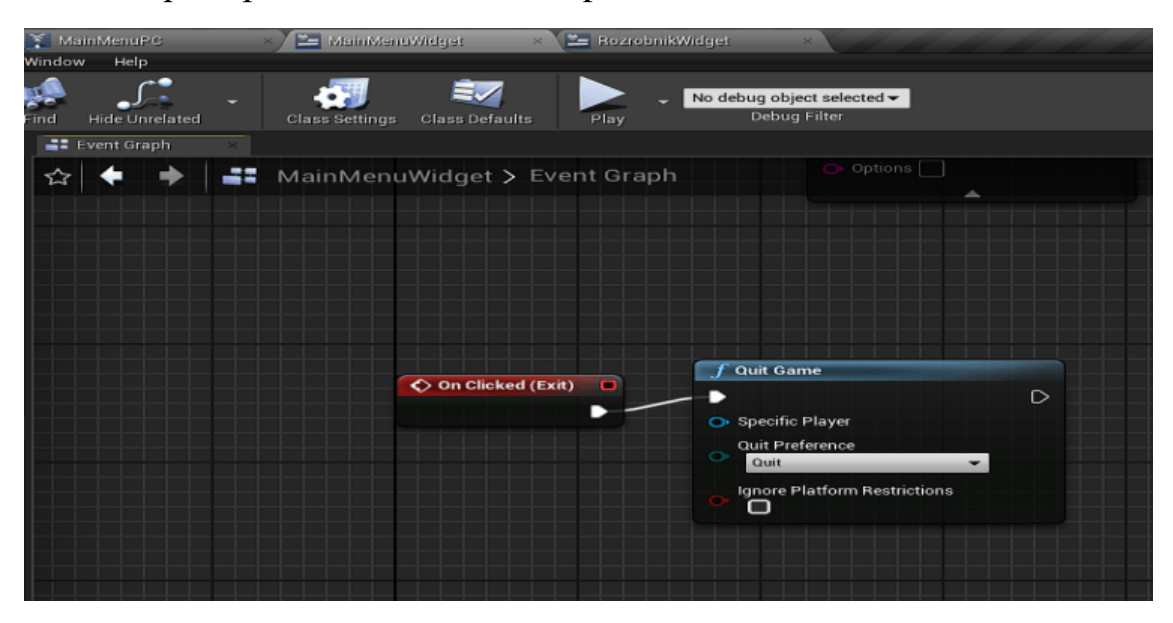

Рисунок 4.70 – Blueprint кнопки "Вихід"

На цьому всі етапи розробки додатку можна вважати завершеними. В середовищі Unreal Engine вибираємо налаштування Package Project і Windows-64. У результаті маємо окремий квест-додаток музею-садиби який представлено у архіві дипломної роботи. Результат роботи квест-додатку продемонстровано у відео, що було завантажено на платформу YouTube [14].

#### **ВИСНОВКИ**

Виконавши практичну частину роботи, виконавцем було здійснено аналіз предметної області, вивчено аналогічні проекти, їх плюси і мінуси в порівнянні з проведеною роботою.

Визначено основну мету проекту – створення інтерактивного квест-додатку для візуалізації інтер'єру музею-садиби Івана Котляревського м. Полтава. Були чітко сформульовані і детально описані задачі, які потрібно реалізувати, щоб досягти визначеної мети. Обґрунтовано метод реалізації проекту та вибрано інструменти, за допомогою яких можливо втілити проект в життя.

Далі виконавцем було виконано етапи аналізу і планування проекту. Зокрема, етап аналізу – це дослідження сфери роботи, оцінка проекту із врахуванням раніше реалізованих. На етапі планування було визначено і сформовано ТЗ, матрицю відповідальності, діаграму Ганта, економічно доцільний розрахунок робіт.

Щоб чітко розуміти, як управляти проектом, потрібно було побудувати функціональні і процесні діаграми, діаграму варіантів використання для демонстрації акторів та прецедентів проекту.

За програми Autodesk 3D Studio Max виконавцем створено деякі 3D моделі об'єктів представлені у музеї.

Завдяки програмі Unreal Engine було створено деякі 3D моделі, нанесені текстури, освітлення, створено ігрову логіку взаємодій, а також скомпільовано окремий квест-додаток.

Результат роботи квест-додатку продемонстровано у відео, що було завантажено на платформу YouTube [14].

Фінальний додаток квест-додатку знаходиться в архіві.

# **СПИСОК ДЖЕРЕЛ**

- 1. Доповнена реальність (augmented reality, AR). [Електронний ресурс] Режим доступу: [https://www.it.ua/knowledge-base/technology](https://www.it.ua/knowledge-base/technology-innovation/dopolnennaja-realnost-ar)[innovation/dopolnennaja-realnost-ar](https://www.it.ua/knowledge-base/technology-innovation/dopolnennaja-realnost-ar)
- 2. How Much Does It Cost To Make A Big Video Game? [Електронний ресурс] Режим доступу: [https://kotaku.com/how-much-does-it-cost-to-make-a-big](https://kotaku.com/how-much-does-it-cost-to-make-a-big-video-game)[video-game](https://kotaku.com/how-much-does-it-cost-to-make-a-big-video-game)
- 3. Virtual art experiences from Helsinki- [Електронний ресурс] Режим доступу: https://www.myhelsinki.fi/en/see-and-do/sights/virtual-art-experiences-fromhelsinki
- 4. Cad Design Maroc "Apartment interactive virtual tour" [Електронний ресурс] Режим доступу: https://caddesignmaroc.com/virtual-reality-for-architecture/
- 5. Unreal engine VR tours [Електронний ресурс] Режим доступу: https://northmadestudio.com/2019/05/unreal-engine-vr-tours/
- 6. 3D-моделювання: програми та реалізація. [Електронний ресурс] Режим доступу: [https://sites.google.com/site/3dmodeluvana/realizacia-3d](https://sites.google.com/site/3dmodeluvana/realizacia-3d-modeluvanna-sferi-ta)[modeluvanna-sferi-ta](https://sites.google.com/site/3dmodeluvana/realizacia-3d-modeluvanna-sferi-ta)
- 7. Міщенко Я.Я. Інтерактивний квест-додаток для візуалізації інтер'єру музею-садиби Івана Котляревського м. Полтава. Звіт з переддипломної практики. - Суми, Сумський державний університет, 2020.
- 8. Обзор 3DS MAX: коротко о главном. [Електронний ресурс] Режим доступу: <https://3ddevice.com.ua/blog/3d-printer-obzor/obzor-3ds-max/>
- 9. Unreal Engine. Features. [Електронний ресурс] Режим доступу: https://www.unrealengine.com/en-US/features
- 10. Free Twinmotion Materials collection now available for Unreal Engine on the Marketplace. - [Електронний ресурс] Режим доступу:

[https://www.unrealengine.com/en-US/blog/free-twinmotion-materials](https://www.unrealengine.com/en-US/blog/free-twinmotion-materials-collection-now-available-for-unreal-engine-on-the-marketplace)[collection-now-available-for-unreal-engine-on-the-marketplace](https://www.unrealengine.com/en-US/blog/free-twinmotion-materials-collection-now-available-for-unreal-engine-on-the-marketplace)

- 11. Лекційний та практичний матеріал з дисципліни «Комп'ютерна графіка».
- 12. The best 3D modelling software 2019. [Електронний ресурс] Режим доступу: <https://www.creativebloq.com/features/best-3d-modelling-software>
- 13. Котляревський Іван Петрович [Електронний ресурс] Режим доступу: [https://en.wikipedia.org/wiki/Ivan\\_Kotliarevsky](https://en.wikipedia.org/wiki/Ivan_Kotliarevsky)
- 14. Магістерська робота. Міщенко Ярослав [Електронний ресурс] Режим доступу: <https://youtu.be/a42nJ2EwfhM>
- 15. SMART Goals- [Електронний ресурс] Режим доступу: <https://www.mindtools.com/pages/article/smart-goals.htm>
- 16. Design tomorrow, experience today Unreal Engine [Електронний ресурс] Режим доступу: <https://www.unrealengine.com/en-US/industry/architecture>

**Додаток А**

# **ТЕХНІЧНЕ ЗАВДАННЯ**

# **на розробку інтерактивного квест-додаток для візуалізації інтер'єру музеюсадиби Івана Котляревського м. Полтава**

**Суми-2020**

## **1. Етапи та строки створення:**

Загальний термін розробки квест-додатку музею складає 106 днів (52 днів – етап ініціалізації та планування проекту, 48 днів – створення моделей, створення додатку, 5 днів – термін на здачу результатів).

- Розробка концепції моделі, оформлення ТЗ.
- Створення сцени в Unreal Engine.
- Моделювання елементів інтер'єру.
- Імпорт всіх елементів у додаток загального рівня.
- Розташування усіх об'єктів інтер'єру в додатку.
- Імпорт матеріалів та текстур.
- Застосування матеріалів до всіх елементів сцени.
- Встановлення елементів освітлення.
- Реалізація ігрових елементів додатку.
- Реалізація головного меню додатку.
- Збереження відео демонстрації користування.
- Здача готового квест-додатку музею-садиби.

## **2. Функціональні вимоги**

2.1. Додаток повинен бути збережений у форматі .exe і мати можливість запуску поза середовищем Unreal Engine.

2.2. Кнопки головного меню повинні вірно функціонувати. Вони повинні реалізовувати запуск на завершення додатку.

2.3. Відео використання додатку необхідно завантажити на платформу YouTube.

2.4. Розмір ігрового додатку повинен не перебільшувати 1 GB для його компактності.

### **3. Технологічні вимоги:**

*3.1.* Моделі екстер'єру повинні відповідати реальному об'єкту моделювання.

*3.2.* Додаток повинен бути збережений у форматі EXE.

*3.3.* Розширення додатку повинно підтримувати мінімум 640х480.

*3.4.* Приклад вигляду, розмір елементів та самих об'єктів брати з фото фізичного музею.

*3.5.* Інтеграція поглибленої інформації про Івана Котляревського через ігрові елементи додатку.

## **4. Структура й опис додатку:**

#### *4.1. Головне меню:*

- Головне меню повинно містити усі чотири кнопки зв'язків.
- Кнопка "Розпочати екскурсію" повинна запускати віртуальну екскурсію.
- Кнопка "Розробник" повинна надавати інформацію про розробника.
- Кнопка "Правила використання" повинна надавати інформацію про завдання додатку, а також корисну інформацію.
- Кнопка "Розробник" повинна реалізовувати закриття додатку.
- При запуску додатку повинно відображатись саме головне меню.

#### *4.2. Віртуальна екскурсія:*

- Віртуальна екскурсія повинна включати в себе дві деталізовані кімнати музею.
- Аудіоекскурсія повинна розпочинатись з моменту появи користувача на сцені.
- Сцена повинна включати в себе цілковито розставлене світло.
- Сцена повинна включати в себе тріггери взаємодії з інтерактивними елементами.
- Читання нотаток, а також детальне переглядання картин необхідно бути реалізованим.
**Додаток Б**

## **ПЛАНУВАННЯ РОБІТ**

*Деталізація мети проекту методом SMART.* Деталізація мети проекту методом SMART. Продуктом дипломного проекту є створення інтерактивного квест-додатоку для музею-садиби Івана Котляревського м. Полтава. Результати деталізації методом SMART розміщені у таблиці Б.1.

Таблиця Б.1 − Деталізація мети методом SMART

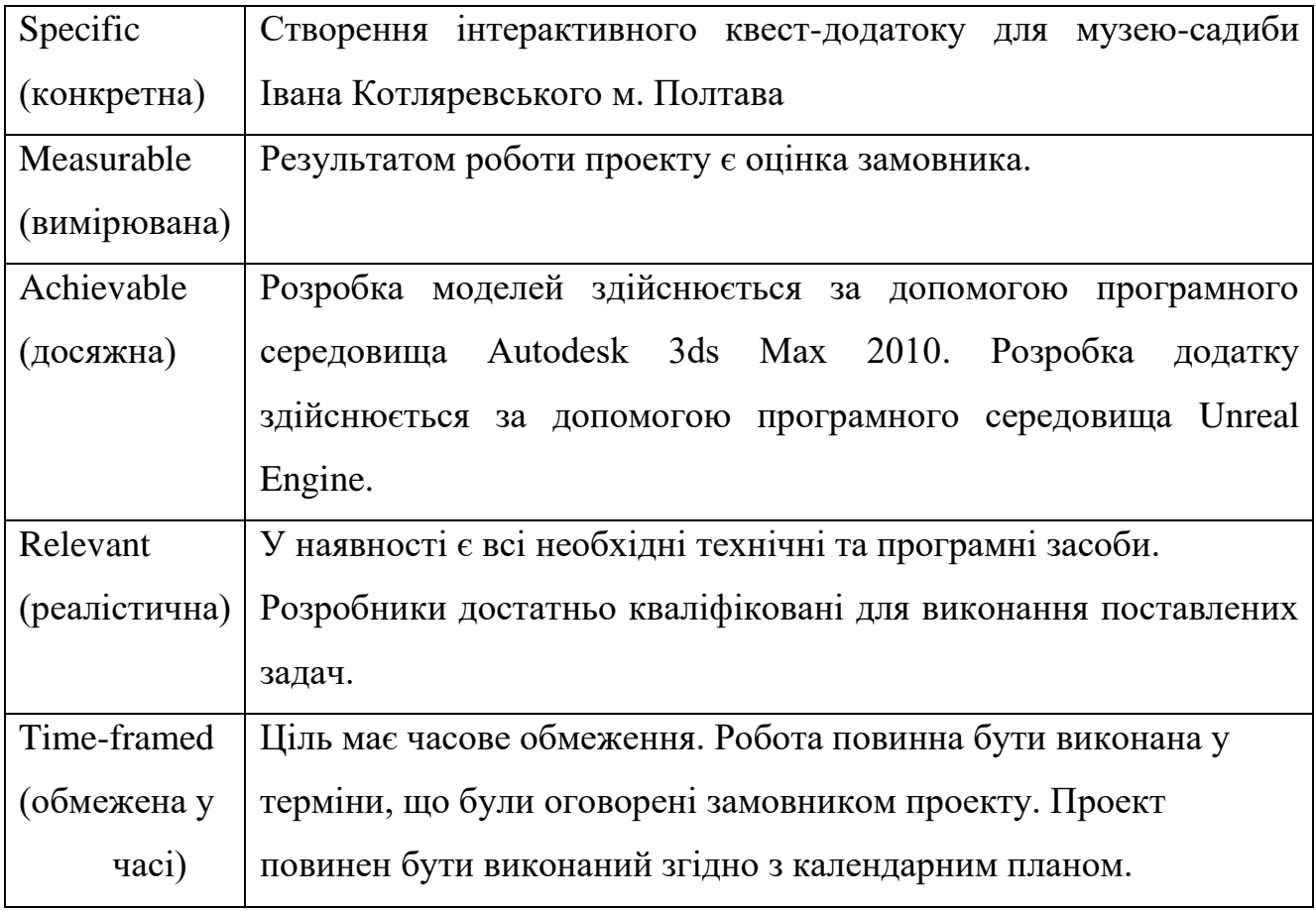

*Планування змісту структури робіт.* Основним інструментом для планування змісту структури робіт служить WBS діаграма - графічне подання згрупованих елементів проекту у вигляді пакета робіт, які ієрархічно пов'язані з продуктом проекту. Побудуємо структуру WBS, у якій детально опишемо роботи, які потрібно виконати на кожному етапі створення проекту. Виконаємо декомпозицію робіт для даного проекту. Діаграма WBS зображена на рис. Б.1.

*Планування структури організації, для впровадження готового проекту (OBS).* Після побудови WBS розробимо організаційну структуру виконавців OBS. Організаційна структура проекту стосується тільки внутрішньої організаційної структури проекту і не стосується відносин проектних груп чи учасників з батьківськими організаціями. Діаграма OBS зображена на рис. Б.2.

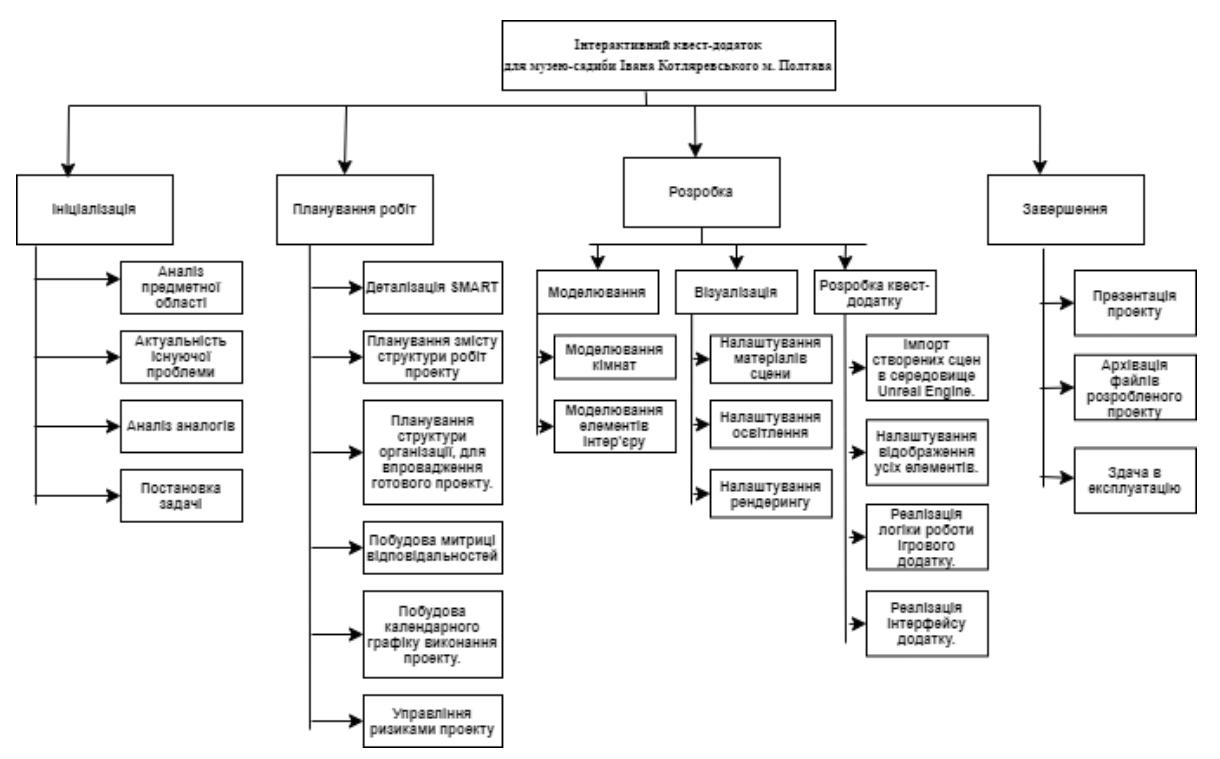

Рисунок Б.1 − WBS. Структура робіт проекту

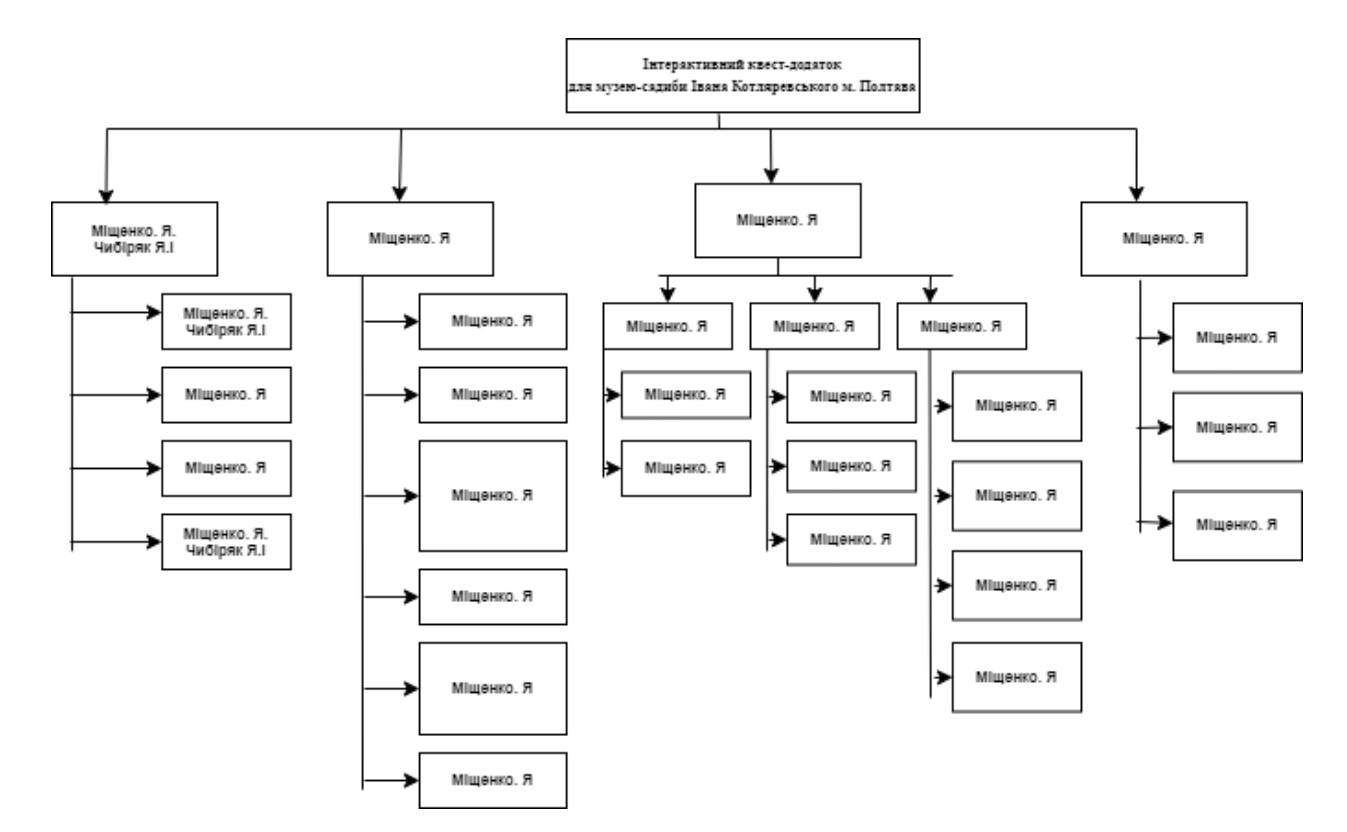

Рисунок Б.2 − Організаційна структура проекту (OBS)

*Побудова матриці відповідальності (виконавців пакетів робіт)* На підставі OBS та WBS структур будується матриця відповідальності проекту. Матриця відповідальності закріплює за кожною елементарною роботою виконавця. Використовується для контролю відповідності розподілу ролей цілям проекту. На верхньому рівні розподіляються ролі та відповідальність по елементах OBS. На нижньому — фази проекту. Приклад матриці відповідальності наведений у табл. Б.2

| Фази                                    | <b>Виконавці</b>                |              |  |  |  |  |
|-----------------------------------------|---------------------------------|--------------|--|--|--|--|
|                                         | Міщенко.Я.Я                     | Чибіряк. Я.І |  |  |  |  |
| Аналіз предметної області               | ┿                               | ┿            |  |  |  |  |
|                                         |                                 |              |  |  |  |  |
| Актуальність існуючої проблеми          | $+$                             |              |  |  |  |  |
| Аналіз аналогів                         | $\hspace{0.1mm} +$              |              |  |  |  |  |
| Постановка задачі                       | $\overline{+}$                  | $^{+}$       |  |  |  |  |
| Деталізація SMART                       | $\pm$                           |              |  |  |  |  |
| Планування змісту структури робіт       | $\mathrm{+}$                    |              |  |  |  |  |
| проєкту                                 |                                 |              |  |  |  |  |
| Планування структури організації, для   | $+$                             |              |  |  |  |  |
| впровадження готового проєкту           |                                 |              |  |  |  |  |
| Побудова матриці відповідальності       | $\hspace{0.1mm} +$              |              |  |  |  |  |
| Побудова календарного графіку виконання | $\hspace{.1cm} + \hspace{.1cm}$ |              |  |  |  |  |
| проєкту                                 |                                 |              |  |  |  |  |
| Управління ризиками проєкту             | $^{+}$                          |              |  |  |  |  |
| Моделювання сцен                        | $\, + \,$                       |              |  |  |  |  |
| Візуалізація сцен                       | $\mathrm{+}$                    |              |  |  |  |  |
| Розробка квест-додатку                  | $\hspace{0.1mm} +$              |              |  |  |  |  |
| Презентація проєкту                     | $\overline{+}$                  |              |  |  |  |  |
| Архівація файлів розробленого проєкту   | $\hspace{.1cm} + \hspace{.1cm}$ |              |  |  |  |  |
| Здача в експлуатацію                    | $\overline{+}$                  |              |  |  |  |  |

Таблиця Б.2 – Матриця відповідальності

*Діаграма Ганта.* Далі побудуємо календарний план виконання дипломного проекту. Найпоширеніший формат графіка в будь-якій галузі — діаграма Ганта. Цей графік дозволяє менеджерам проекту і всій команді розробників візуалізувати графіки часу і взаємозвязок між окремими завданнями та етапами роботи над проектом. Тривалість виконання робіт зазначена в днях, але фактична тривалість виконання робіт приблизно дорівнює 2-3 години на день. Для того щоб мати реальне уявлення про тривалість виконання робіт з урахуванням обмеженості у використанні ресурсів, з урахуванням вихідних та святкових днів, побудовано календарний графік. Діаграма Ганта зображена на рис. Б.3

| 三三个↓%%                                  |                    |          |                       |                       | Увеличить   Уменьшить |          |          |          |          |                                                                                             |          |          | Сегодня ▼   ← Прошлое   Будущее → |                       |                       |          |                                 | Показать критический путь |                      |  |
|-----------------------------------------|--------------------|----------|-----------------------|-----------------------|-----------------------|----------|----------|----------|----------|---------------------------------------------------------------------------------------------|----------|----------|-----------------------------------|-----------------------|-----------------------|----------|---------------------------------|---------------------------|----------------------|--|
| <b>GARTT</b><br>project                 |                    |          | 2020                  |                       |                       |          |          |          |          |                                                                                             |          |          |                                   |                       |                       |          |                                 |                           |                      |  |
| Название                                | Дата нача Дата око |          | Hegens 36<br>31.08.20 | Hagens 37<br>07.09.20 | \$4,09.20             | 21,09.20 | 20.09.20 | 05.10.20 | 12.10.20 | Hagens 38 Hagens 39 Hegens 40 Hegens 41 Hegens 42 Hegens 43 Hagens 44 Hegens 45<br>19.10.20 | 20.10.20 | 02.11.20 | Неделя 40<br>09.11.20             | Hegens 47<br>16.11.20 | Hegens 48<br>20.11.20 | 30.11.20 | Hegens 49 Hegens 50<br>07.12.20 | Hegean 51<br>54,12.20     | Hegens 5<br>21.12.20 |  |
| • Квест додаток музею 01.09.20          |                    | 16.12.20 | 01.09.20              |                       |                       |          |          |          |          |                                                                                             |          |          |                                   |                       |                       |          |                                 |                           |                      |  |
| · Inisianisauin                         | 01.09.20           | 26,10.20 |                       |                       |                       |          |          |          |          |                                                                                             |          |          |                                   |                       |                       |          |                                 |                           |                      |  |
| • Аналіз предметної о                   | 01.09.20           | 21.09.20 |                       |                       |                       |          |          |          |          |                                                                                             |          |          |                                   |                       |                       |          |                                 |                           |                      |  |
| • Актуальність існуюч 22.09.20          |                    | 01.10.20 |                       |                       |                       |          |          |          |          |                                                                                             |          |          |                                   |                       |                       |          |                                 |                           |                      |  |
| • Формування постано 02.10.20           |                    | 09.10.20 |                       |                       |                       |          |          |          |          |                                                                                             |          |          |                                   |                       |                       |          |                                 |                           |                      |  |
| • Аналіз аналогів                       | 12.10.20           | 26.10.20 |                       |                       |                       |          |          |          |          |                                                                                             |          |          |                                   |                       |                       |          |                                 |                           |                      |  |
| • Планування робіт                      | 02.11.20           | 06.11.20 |                       |                       |                       |          |          |          |          |                                                                                             |          |          |                                   |                       |                       |          |                                 |                           |                      |  |
| • Деталізація SMART                     | 02.11.20           | 02.11.20 |                       |                       |                       |          |          |          |          |                                                                                             |          | O,       |                                   |                       |                       |          |                                 |                           |                      |  |
| • Планування змісту ст 03.11.20         |                    | 03.11.20 |                       |                       |                       |          |          |          |          |                                                                                             |          |          |                                   |                       |                       |          |                                 |                           |                      |  |
| • Планування структур 04.11.20          |                    | 04.11.20 |                       |                       |                       |          |          |          |          |                                                                                             |          |          |                                   |                       |                       |          |                                 |                           |                      |  |
| • Побудова матриці ві 05.11.20          |                    | 05.11.20 |                       |                       |                       |          |          |          |          |                                                                                             |          | ũ,       |                                   |                       |                       |          |                                 |                           |                      |  |
| • Побудова графіку ви 06.11.20          |                    | 06.11.20 |                       |                       |                       |          |          |          |          |                                                                                             |          |          |                                   |                       |                       |          |                                 |                           |                      |  |
| • Розробка                              | 09.11.20           | 04.12.20 |                       |                       |                       |          |          |          |          |                                                                                             |          |          |                                   |                       |                       |          |                                 |                           |                      |  |
| • Моделювання                           | 09.11.20           | 20.11.20 |                       |                       |                       |          |          |          |          |                                                                                             |          |          |                                   |                       |                       |          |                                 |                           |                      |  |
| • Візуалізація                          | 23.11.20           | 30.11.20 |                       |                       |                       |          |          |          |          |                                                                                             |          |          |                                   |                       |                       |          |                                 |                           |                      |  |
| • Розробка квест-дода                   | 01.12.20           | 04.12.20 |                       |                       |                       |          |          |          |          |                                                                                             |          |          |                                   |                       |                       |          |                                 |                           |                      |  |
| • Завершення                            | 10.12.20           | 16.12.20 |                       |                       |                       |          |          |          |          |                                                                                             |          |          |                                   |                       |                       |          |                                 |                           |                      |  |
| • Презентація проекту                   | 10.12.20           | 11.12.20 |                       |                       |                       |          |          |          |          |                                                                                             |          |          |                                   |                       |                       |          | −                               |                           |                      |  |
| $\degree$ Архівація файлів про 14.12.20 |                    | 14.12.20 |                       |                       |                       |          |          |          |          |                                                                                             |          |          |                                   |                       |                       |          |                                 |                           |                      |  |
| * Здача в експлуатацію 15.12.20         |                    | 16.12.20 |                       |                       |                       |          |          |          |          |                                                                                             |          |          |                                   |                       |                       |          |                                 |                           |                      |  |
|                                         |                    |          |                       |                       |                       |          |          |          |          |                                                                                             |          |          |                                   |                       |                       |          |                                 |                           |                      |  |

Рисунок Б.3 − Діаграма Ганта

**Аналіз ризиків.** Виконаємо якісну і кількісну оцінку ризиків роботи.

В процесі аналізу [2] для визначення числових значень ймовірності виникнення ступеня впливу, зазвичай застосовується метод експертних оцінок. На їх основі визначається ранг ризику, як потенційний вплив ризику на проект, який оцінюється як добуток ймовірності виникнення та ступеню впливу.

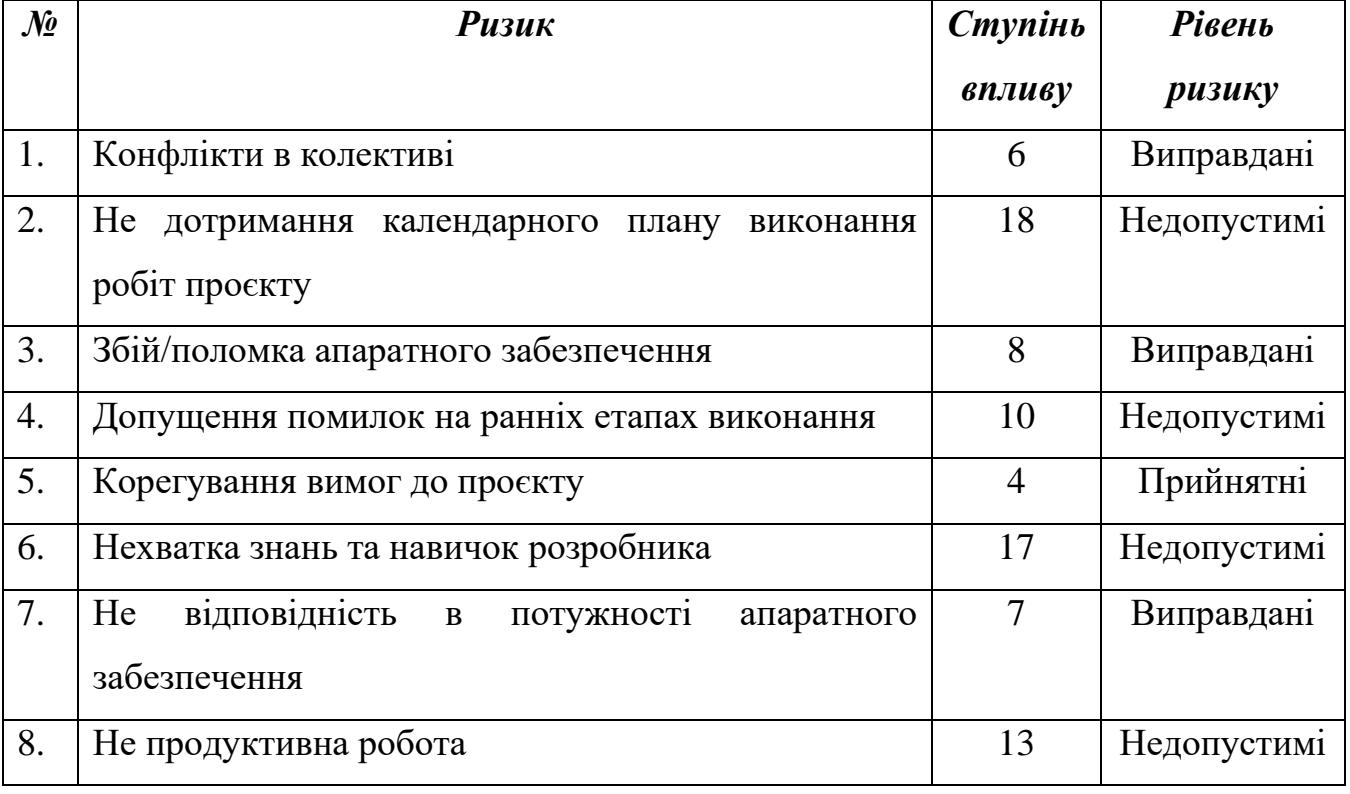

Таблиця 1.2 – Відповідність ступеня впливу ризику і рівня ризику

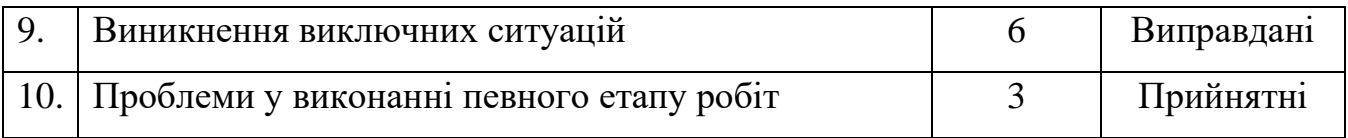

Наведені результати ти їх аналіз надають можливість уникнути ризиків при виконанні проекту музею-садиби.

## **Додаток В**

## **ПРОЕКТУВАННЯ РОБІТ**

Таблиця В.1 – Activity - глосарій для блоків IDEF0 моделі

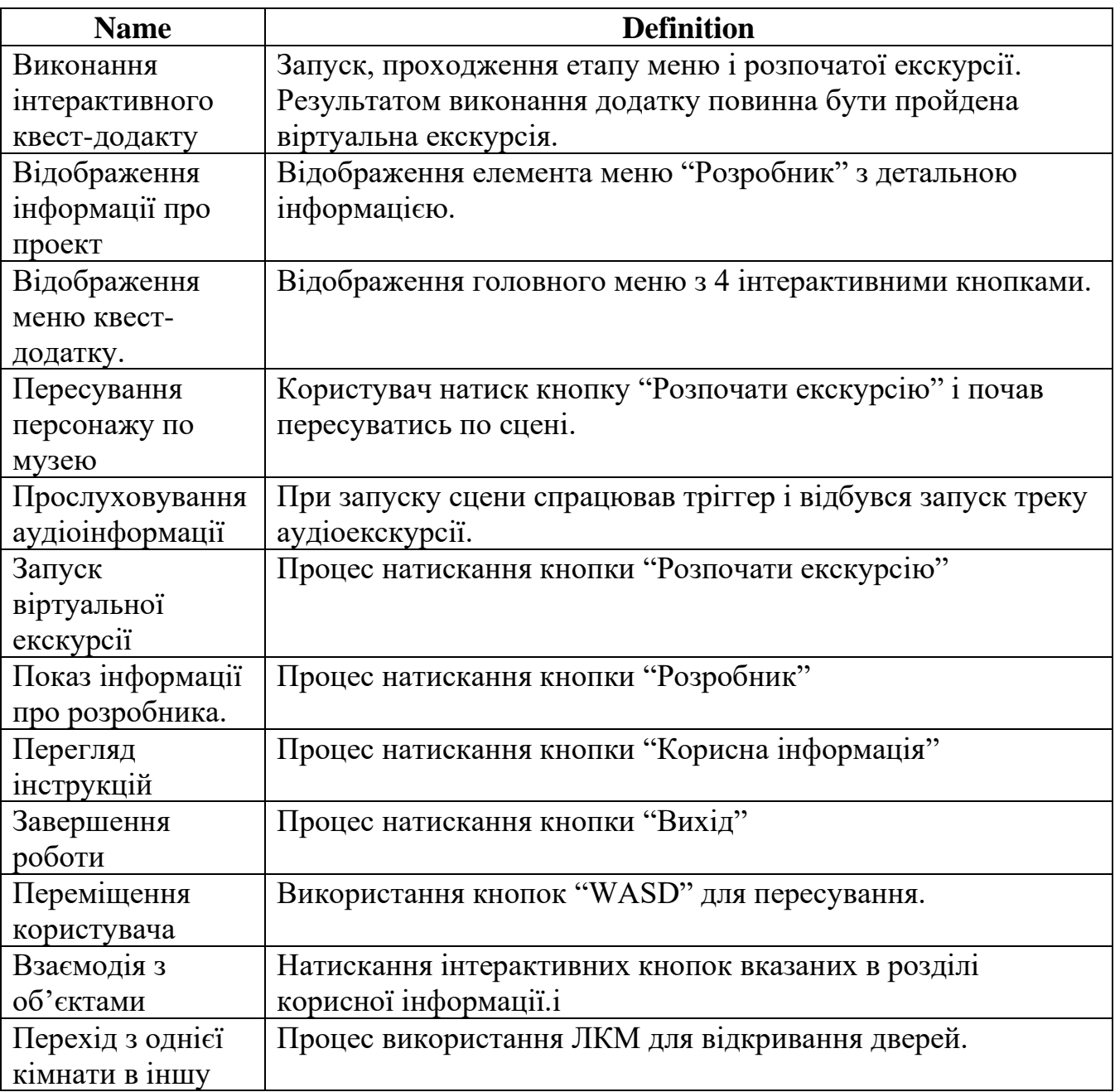

Таблиця В.2 – Arrow – глосарій для стрілок IDEF0 моделі

| <b>Name</b>       | <b>Definition</b>                                          |
|-------------------|------------------------------------------------------------|
| Потреба у         | Потреба у отриманні додаткової інформації про Івана        |
| проходженні       | Котляревського в стилізованому вигляді.                    |
| віртуальної       |                                                            |
| екскурсії         |                                                            |
| Функціональні     | Функціональні вимого для запуску додатку.                  |
| ВИМОГИ            |                                                            |
| Правила           | Глосарій необхідної інформації для використання додатку.   |
| використання      |                                                            |
| додтком           |                                                            |
| Передчасний вихід | Використання кнопки "Вихід" головному меню.                |
| з додатку.        |                                                            |
| Завершена         | Користувач натиснув кнопку "Num -" для виходу з додатку.   |
| віртуальна        |                                                            |
| екскурсія         |                                                            |
| Користувач        | Особа яка виконує запуск і оперування додатком.            |
| Програмне         | Наявність встановленої операційної системи Windows 10-64   |
| забезпечення      |                                                            |
| Апаратне          | Достатня для запуску і комфортного fps (frames per second) |
| забезпечення      | потужність персонального комп'ютеру.                       |

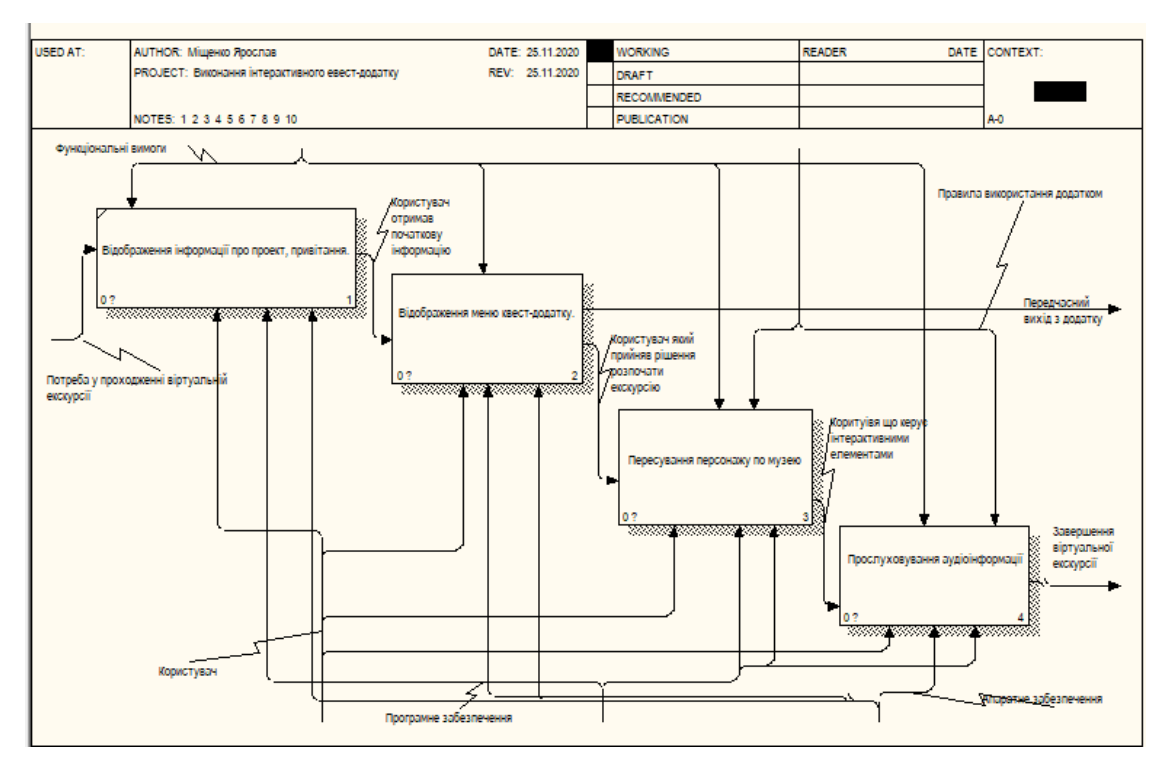

Рисунок В.1 – Перший рівень декомпозиції

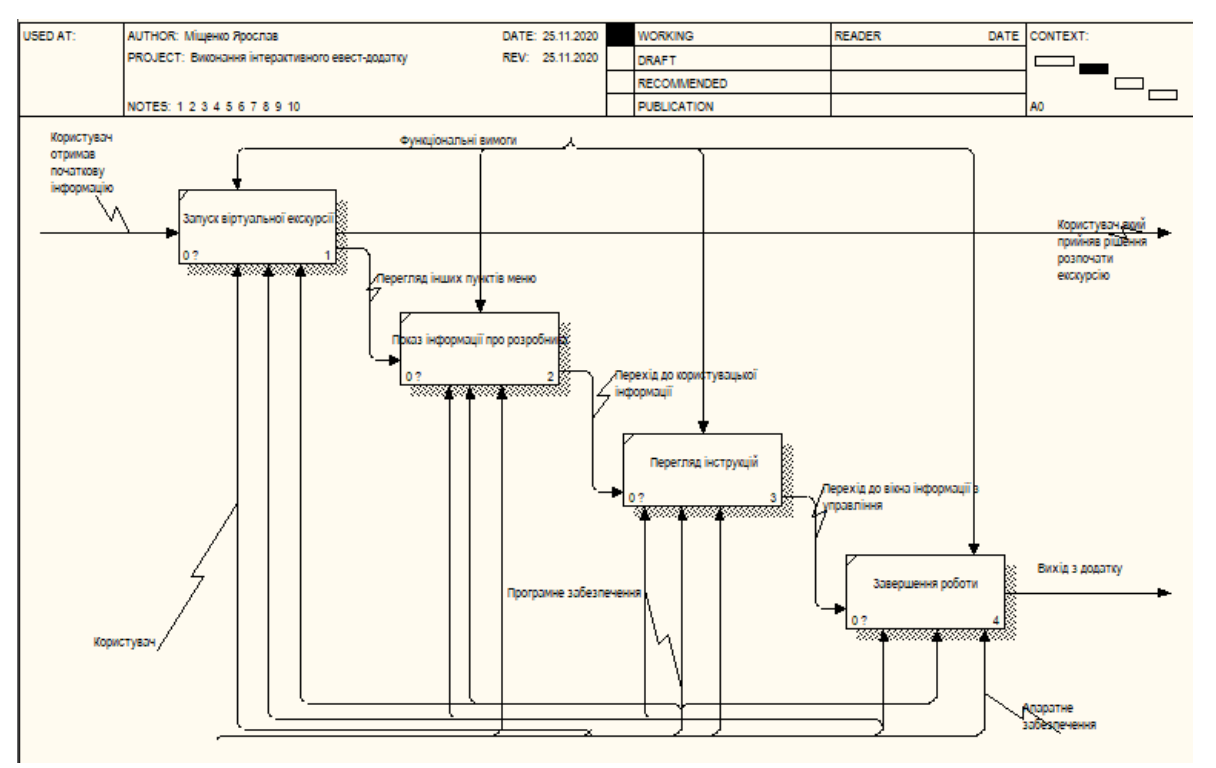

Рисунок В.2 – Другий рівень декомпозиції блоку «Відображення меню

квест додатку»

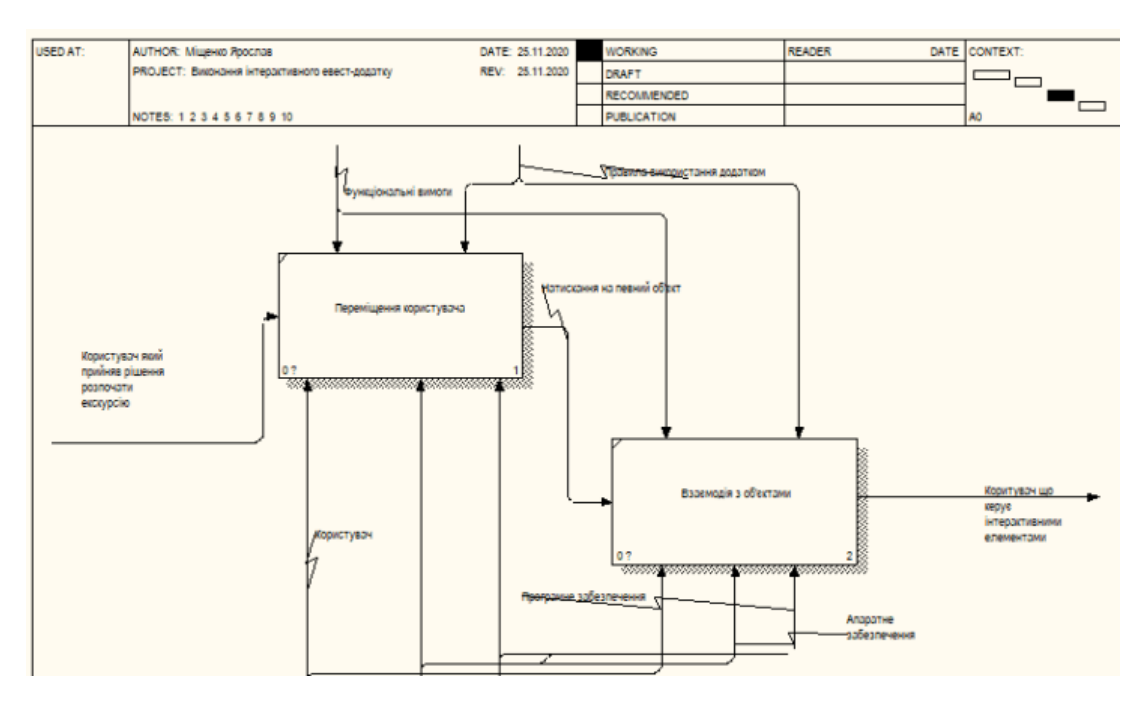

Рисунок В.3 – Другий рівень декомпозиції блоку «Пересування персонажа

## по музею»

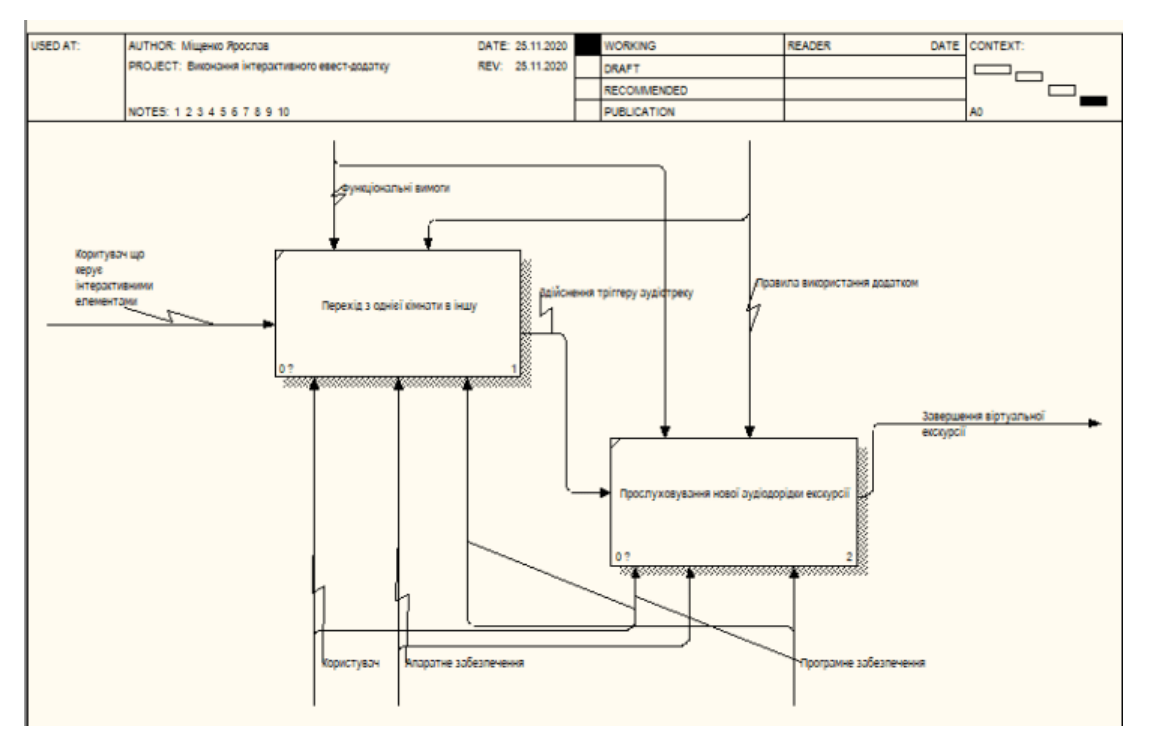

Рисунок В.4 – Другий рівень декомпозиції блоку «Прослуховування аудіоелементів»

| <b>Name</b>              | <b>Definition</b>                                  |
|--------------------------|----------------------------------------------------|
| (Користувач)             | Особа, що бажає пройти віртуальну екскурсію у      |
|                          | додатку.                                           |
| Запуск додатку           | Виконання запуску додатку                          |
| Використання головного   | Використання користувачем головного меню, яке      |
| меню                     | включає 4 вікна (Розпочати гру, Розробник, Правила |
|                          | користування, Вихід).                              |
| Запуск екскурсії         | Виконання кнопки розпочати гру у головному         |
|                          | меню.                                              |
| Перегляд інформації про  | Виконання кнопки розробник у головному меню.       |
| розробника               |                                                    |
| Перегляд інформації про  | Виконання кнопки Правила користування у            |
| використання             | головному меню.                                    |
| Вихід з додатку          | Виконання кнопки Вихід у головному меню.           |
| Взаємодія з              | Взаємодія користувача з інтерактивними об'єктами   |
| інтерактивними об'єктами | у додатку (Взаємодія з картинами, нотатками,       |
|                          | вмикання світла, відкривання дверей)               |
| Прослуховування          | Прослуховування користувачем аудіоекскурсії.       |
| аудіоелементів           |                                                    |
| Пересування по музею     | Пересування користувача по музею.                  |

Таблиця В.3 - Глосарій для діаграми ВВ